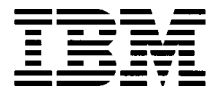

# **Hardware Maintenance Service for Service Level A**

Machine Type 6832/6833

# Personal Computer

#### First Edition (March, 2001)

The following paragraph does not apply to any state or country where such provisions are inconsistent with local law: INTERNATIONAL BUSINESS MACHINES CORPORATION PROVIDES THIS PUBLICATION "AS IS" WITHOUT WARRANTY OF ANY KIND, EITHER EXPRESSED OR IMPLIED, INCLUDING, BUT NOT LIMITED TO, THE IMPLIED WARRANTIES OF MERCHANTABILITY OR FITNESS FOR A PARTICULAR PURPOSE. References to IBM products, programs, or services do not imply that IBM intends to make them available outside the United States. This publication could include technical inaccuracies or typographical errors. Changes are periodically made to the information herein; these changes will be made in later editions. IBM may make improvements and/or changes in the product(s) and/or the program(s) at any time. Address comments about this publication to IBM Corporation, Dept. E23/962-2, 455 Park Place, Lexington, KY 40511-1856, USA. Information you supply may be used by IBM without obligation. For copies of publications related to this product, call toll free 1-800-IBM-7282 in the Continental U.S.A. In Canada, call toll free 1-800-465-7999.

#### **© Copyright International Business Machines Corporation 2001. All rights reserved.**

Note to U.S. Government Users - Documentation related to restricted rights - Use, duplication or disclosure is subject to restrictions set forth in GSA ADP Schedule Contract with IBM Corp.

# Contents

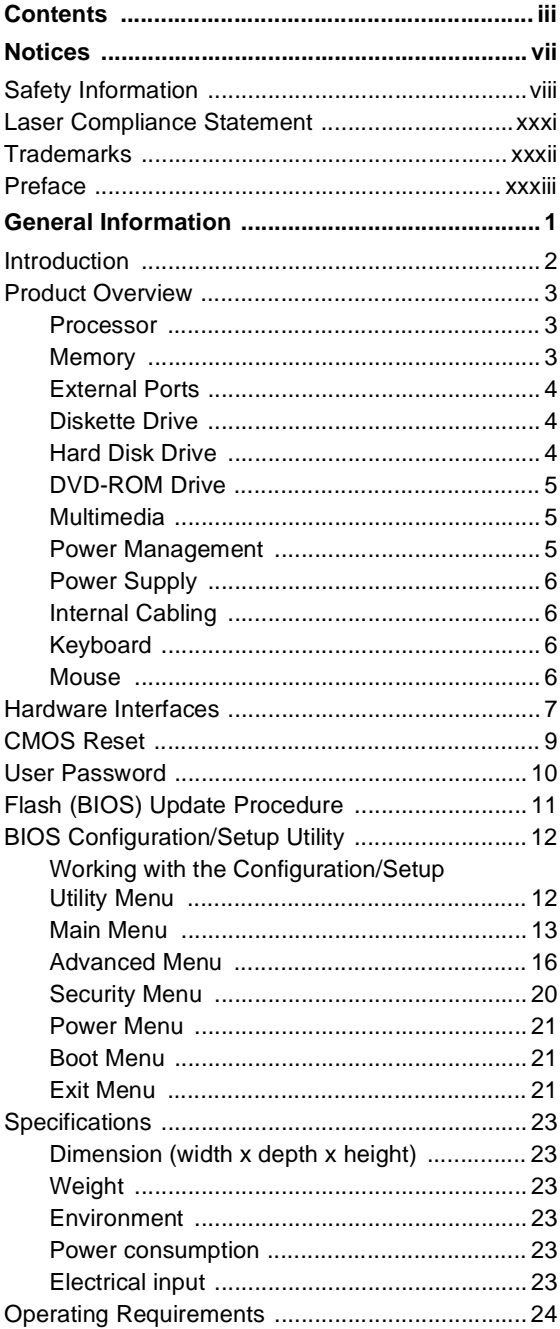

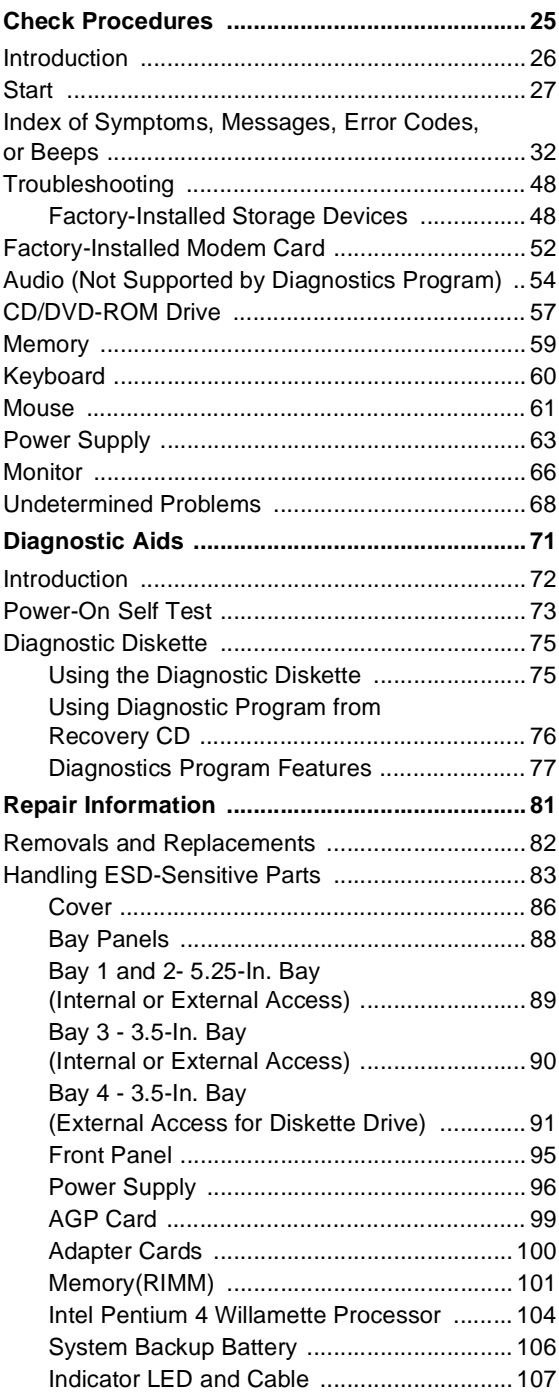

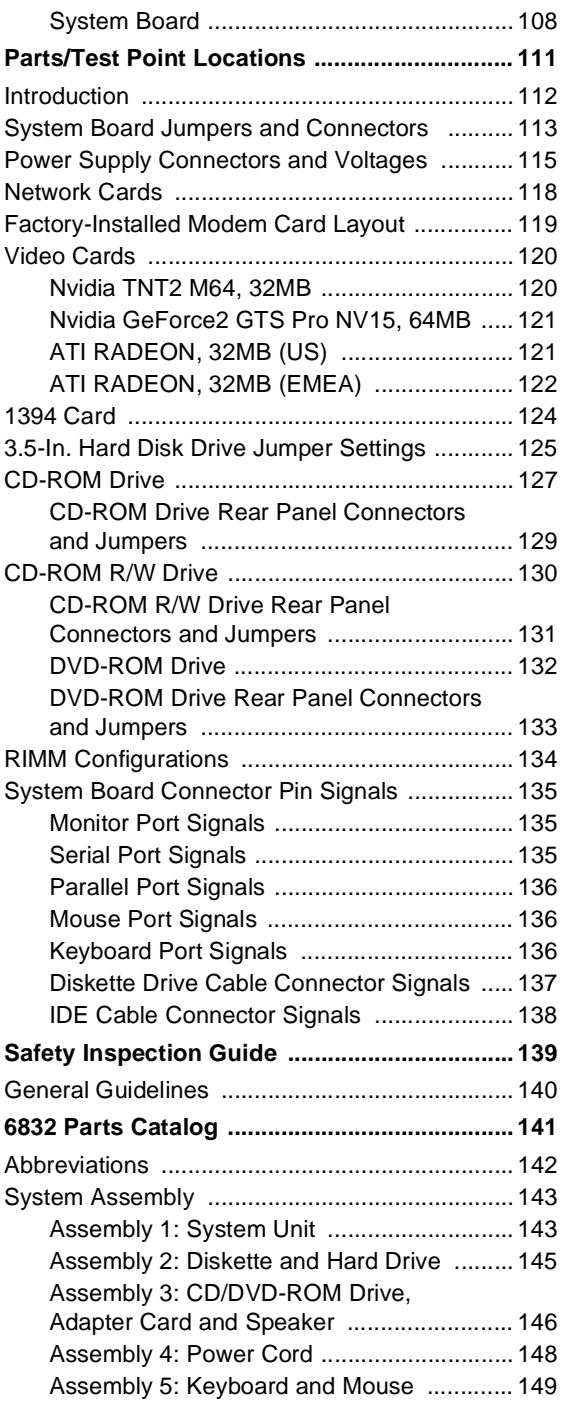

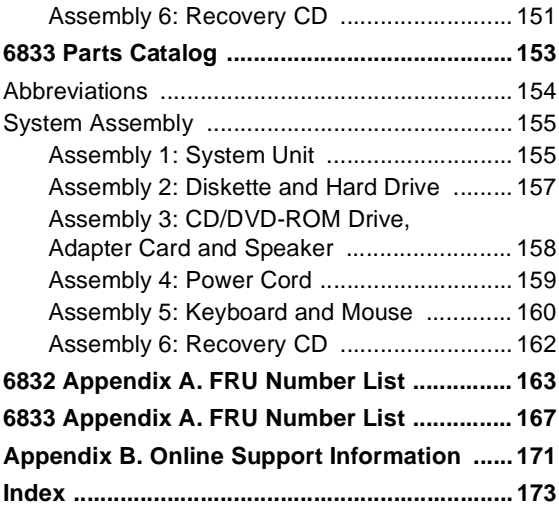

# **Notices**

References in this publication to IBM products, programs, or services do not imply that IBM intends to make these available in all countries in which IBM operates. Any reference to an IBM product, program, or service is not intended to state or imply that only IBM's product, program, or service may be used. Any functionally equivalent product, program, or service that does not infringe any of IBM's intellectual property rights, or other legally protectable rights, may be used instead of the IBM product, program, or service. References in this publication to IBM products, programs, or services are purely hardwarerelated and do not cover circumstances of software problems. Evaluation and verification of operation in conjunction with other products, program, or services, except those expressly designated by IBM are the user's responsibility.

IBM may have patents or pending patent applications covering subject matter in this document. The featuring of these patents, pending or otherwise, in this document does not give you any license to these patents. You can send license inquires, in writing, to the IBM director of Commercial Relations, IBM Corporation, Purchase, NY10577.

## **Voltage Supply Switch Settings**

Your IBM Personal Computer might have voltage switches, which must be set correctly for your voltage supply. If your monitor or system unit has a voltage switch, complete these steps to make sure each switch is set correctly:

1. Determine the correct voltage switch setting for your area:

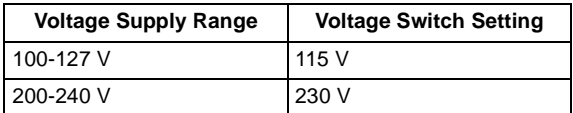

- 2. Locate the voltage switch on the back of your monitor or system unit. If the setting shown on the switch is:
- Correct: start setting up your IBM computer.
- Incorrect: change the voltage switch setting.

# <span id="page-7-0"></span>**Safety Information**

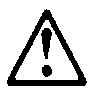

#### **DANGER**

To avoid a shock hazard, do not connect or disconnect any cables or perform installation, maintenance, or reconfiguration of this product during an electrical storm.

To avoid shock hazard:

- The power cord must be connected to a properly wired and grounded receptacle.
- Any equipment to which this product will be attached must also be connected to properly wired receptacles.

When possible, use one hand to connect or disconnect signal cables to prevent a possible shock from touching two surfaces with different electrical potentials.

Electrical current from power, telephone, and communications cables is hazardous. To avoid shock hazard, connect and disconnect cables as described following when installing, moving, or opening covers of this product or attached devices.

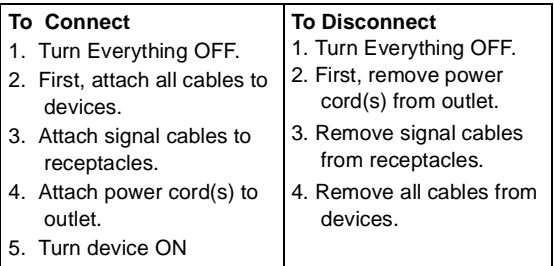

#### **IMPORTANT:**

When replacing the battery, use only IBM Part Number 33F8354 or an equivalent type battery recommended by the manufacturer. If your system has a module containing a lithium battery, replace it only with the same module type made by the same manufacturer. The

battery contains lithium and can explode if not properly used, handled, or disposed of.

## **Do not:**

- Throw or immerse into water
- Heat to more than 100°C (212°F)
- Repair or disassemble

Dispose of the battery as required by local ordinances or regulations.

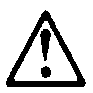

#### **IMPORTANT:**

When a CD-ROM drive is installed, note the following.

Use of controls or adjustments or performance of procedures other than those specified herein might result in hazardous radiation exposure.

Removing the covers of the CD-ROM drive could result in exposure to hazardous laser radiation. There are no serviceable parts inside the CD-ROM drive. Do not remove the CD-ROM drive covers.

## **DANGER**

Some CD-ROM drives contain an embedded Class 3A or Class 3B laser diode. Note the following.

Laser radiation when open. Do not stare into the beam, do not view directly with optical instruments, and avoid direct exposure to the beam.

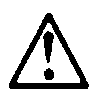

#### **IMPORTANT:**

Electrical current from power, telephone, and communication cables can be hazardous. To avoid personal injury or equipment damage, disconnect the attached power cords, telecommunications systems, networks, and modems before you open the server covers, unless instructed otherwise in the installation and configuration procedures.

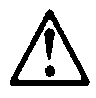

#### **PERIGO:**

Para evitar choques elétricos, não conecte ou desconecte nenhum cabo, nem efetue instalação, manutenção ou reconfiguração deste produto durante uma tempestade com raios.

Para evitar choques elétricos:

- O cabo de alimentação deve ser conectado a um receptáculo corretamente instalado e aterrado.
- Todos os equipamentos aos quais este produto será conectado devem também ser conectados a receptáculos corretamente instalados.

Quando possível, utilize uma das mãos para conectar ou desconectar cabos de sinal, para evitar um possível choque ao tocar duas superfícies com potenciais elétricos diferentes.

A corrente elétrica proveniente de cabos de alimentação, de telefone e de comunicação é perigosa. Para evitar choques elétricos, conecte e desconecte os cabos conforme descrito a seguir, ao instalar, movimentar ou abrir tampas deste produto ou de dispositivos conectados.

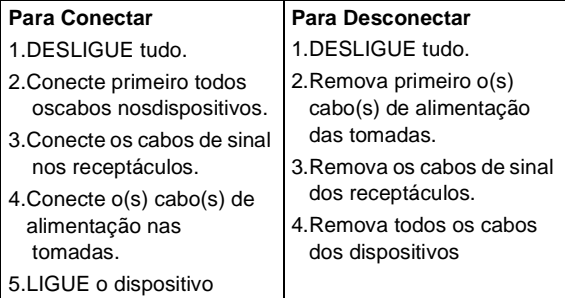

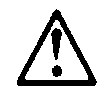

#### **CUIDADO:**

Ao substituir a bateria, utilize apenas o Número de Peça IBM 33F8354 ou um tipo de bateria equivalente recomendado pelo fabricante. Se seu sistema possuir um módulo com uma bateria de lítio, substitua-o apenas pelo mesmo tipo de módulo, produzido pelo mesmo fabricante. A bateria contém lítio e pode explodir se não for utilizada, manuseada e descartada de forma adequada.

Não:

- Jogue ou coloque na água
- Aqueça a mais de 100°C (212°F)
- Conserte nem desmonte.

Descarte a bateria conforme requerido pelas disposições e regulamentações locais.

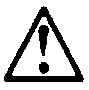

#### **CUIDADO:**

Quando uma unidade de CD-ROM estiver instalada, observe o seguinte.

A utilização de controles ou ajustes ou a execução de procedimentos diferentes daqueles especificados nesta publicação pode resultar em exposição perigosa à radiação.

A remoção das tampas da unidade de CD-ROM pode resultar em exposição a radiação perigosa de laser. Não existem peças que possam ser consertadas no interior da unidade de CD-ROM. Não remova as tampas da unidade de CD-ROM.

#### **PERIGO:**

Algumas unidades de CD-ROM contém um diodo de laser da Classe 3A ou da Classe 3B. Observe o seguinte.

Radiação de laser quando aberto. Não olhe diretamente para o feixe de laser, não olhe

diretamente com instrumentos óticos, e evite exposição direta ao raio.

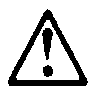

**CUIDADO:** 

A corrente elétrica proveniente de cabos de alimentação, de telefone e de comunicação é perigosa. Para evitar ferimentos pessoais ou danos aos equipamentos, desconecte os cabos de alimentação, sistemas de telecomunicação, redes e modems antes de abrir as tampas do servidor, a menos que receba outras instruções nos procedimentos de instalação e configuração.

声明 10

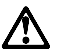

注意!

电源线、电话线以及通信电缆中的电流非常危险。为避免人身伤害或<br>设备损坏,除非在安装和配置过程中特别指明,请在打开服务器外盖<br>前断开已连接的全部电源线、电信系统、网络及调制解调器。

声明 1

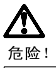

为避免电击危险, 请不要在暴风雨期间连接或断开任何电缆,<br>或是进行此产品的安装、维护或重新配置操作。

为避免电击危险:

- 电源线必须连接到适当的电线及接地插座。
- 此产品将要连接的所有设备也必须连接到正确接线的插座上。

如果可能,请使用一只手连接或断开连接信号电缆,以避免在<br>接触两个具有不同电势的表面时遭到电击。

电源线、电话线以及通信电缆中的电流非常危险。为避免电击,<br>请在安装、移动或打开本产品或连接设备的外盖时,按照下述<br>步骤连接或断开电缆。

#### 要连接电缆

- 1. 关闭所有设备。
- 2. 首先将所有电缆与设备连接。
- 3. 将信号线连接到插座。
- 4. 将电源线连接到电源插座。
- 5. 打开设备。

#### 要断开电缆

- 1. 关闭所有设备。
- 2. 首先从电源插座拔下电源线。
- 3. 从插座拔下信号电缆。
- 4. 从设备上拔下所有电缆。

声明 2

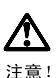

当更换电池时,仅可使用 IBM 部件号为 33F8354 的产品或由制造商<br>推荐的同等电池。如果系统中有包含锂电池的模块,则只能使用由相<br>同制造商制造的相同类型模块更换。该电池含有锂,如果使用、操作<br>或处理不当会发生爆炸。

#### 不要:

- 将其投入或浸于水中
- 加热超过100°C (212°F)
- 修理或拆卸

应按照当地法规和条例对此电池进行处理。

#### 声明 3

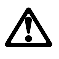

注意 !

在已安装 CD-ROM 驱动器的情况下,请注意下面的内容。

不遵循此处指定的控制、调整、或操作过程的操作将可能导致危险 的辐射泄漏。

取下 CD-ROM 驱动器的外盖会导致危险的激光辐射泄漏。CD-ROM 驱<br>动器内没有可以使用的部件。请不要取下 CD-ROM 驱动器的外盖。

#### 声明 4

危险!

一些 CD-ROM 驱动器中包含内置的 3A 类或 3B 类激光二极管。<br>请注意下述内容。

打开驱动器会产生激光辐射。请不要凝视激光束,请不要使用光学仪器<br>直接观看激光束,同时也要避免人体直接暴露在激光束下。

· 聲明 10

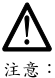

一心。<br>電源、電話及通信電纜上均有電流流通。在安裝及架構之時,若非<br>專家指導,為了避免人員受傷、設備受損,在開啓伺服器蓋子之前<br>,請切斷電源線、電信系統、網路及數據機。

· 聲明 1

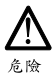

為了避免雷擊,在閃電期間,請勿連接或拔掉本裝置上的任<br>何電纜線,或請勿安裝、維修或重新架構本產品。 為了避免雷擊: - 電源線必須連接到接線及接地正確的插座。 本產品所連接的設備也必須連接到接線正確的插座。 儘可能使用單手來連接或拔掉信號電纜,以避免因接觸兩不<br>同電位的平面,而受到電擊。 電源、電話及通信電纜上均有電流流通。為了避免電擊,在<br>安裝、移動本產品,或開啓本產品的蓋子或與本產品連接之<br>裝置的蓋子時,請依照下列「連接」及「拔掉」電纜線的步 驟操作。

連接

拔掉

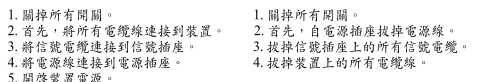

• 聲明 2

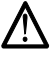

注意:

更換電池時,只可使用 IBM 零件編號 33F8354 的電池,或廠商建議 又快。病理为電池、加工、有限、有限、有限、电源、更減增、清除、有限、相同服的電池。如您系統中的模組含有鋰電池、更換時,請使<br>的相當類型的電池。如您系統中的模組含有鋰電池、更減捨棄含有<br>用相同廠商製造的相同模組類型。如未正常使用、處理或捨棄含有

嚴禁:

- 丢入或浸入水中 - 加熱超過攝氏100度 (華氏 212度) 修補或拆解

處理廢棄電池時,請遵照當地法令規章處理。

· 聲明 3

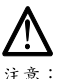

安裝光碟機時,請注意下列事項:

不依此處所指示的控制、調整或處理步驟,恐有遭致輻射之虞。

移開光碟機蓋子,恐有遭致雷射輻射之虞。光碟機中沒有需要維修 的部分。請勿移開光碟機的蓋子。

· 聲明 4

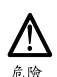

光碟機含有内嵌式 Class 3A 或 Class 3B 雷射二極體時,請<br>注意下列事項:

開啓時會產生雷射輻射。請勿凝視光束,不要使用光學儀器<br>直接觀察,且應避免直接暴露在光束下。

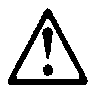

#### **PERIGO:**

Pour éviter tout risque de choc électrique, ne manipulez aucun câble et n'effectuez aucune opération d'installation, d'entretien ou de reconfiguration de ce produit au cours d'un orage.

Pour éviter tout risque de choc électrique :

Les cordons d'alimentation du présent produit et de tous les appareils qui lui sont connectés doivent être branchés sur des socles de prise de courant correctement câblés et mis à la terre.

Afin d'éviter tout risque de choc électrique provenant d'une différence de potentiel de terre, n'utilisez qu'une main, lorsque cela est possible, pour connecter ou déconnecter les cordons d'interface.

Le courant électrique passant dans les câbles de communication, ou les cordons téléphoniques et d'alimentation peut être dangereux. Pour éviter tout risque de choc électrique, lorsque vous installez ou que vous déplacez le présent produit ou des périphériques qui lui sont raccordés, reportez-vous aux instructions ci-dessous pour connecter et déconnecter les différents cordons.

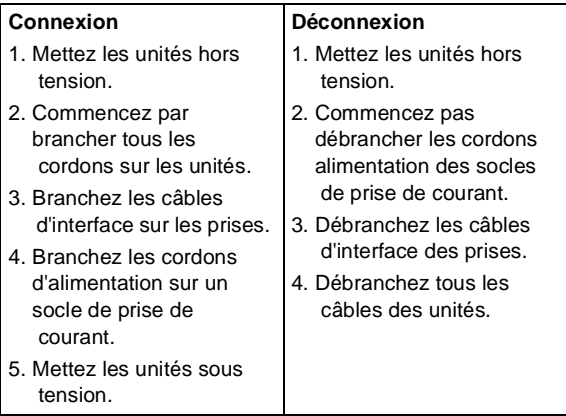

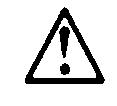

#### **ATTENTION:**

Remplacez la pile usagée par une pile de référence identique exclusivement - voir la référence IBM - ou par une pile équivalente recommandée par le fabricant. Si votre système est doté d'un module contenant une pile au lithium, vous devez le remplacer uniquement par un module identique, produit par le même fabricant. La pile contient du lithium et présente donc un risque d'explosion en cas de mauvaise manipulation ou utilisation.

- Ne la jetez pas à l'eau.
- Ne l'exposez pas à une température supérieure à 100°C.
- Ne cherchez pas à la réparer ou à la démonter.

Pour la mise au rebut, reportez-vous à la réglementation en vigueur.

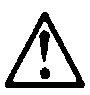

#### **ATTENTION:**

Si une unité de CD-ROM est installée, prenez connaissance des informations suivantes :

Pour éviter tout risque d'exposition au rayon laser, respectez les consignes de réglage et d'utilisation des commandes, ainsi que les procédures décrites dans le présent document.

Pour éviter une exposition directe au rayon laser, n'ouvrez pas l'unité de CD-ROM. Vous ne pouvez effectuer aucune opération de maintenance à l'intérieur.

#### **PERIGO:**

Certaines unités de CD-ROM contiennent une diode laser de classe 3A ou 3B. Prenez connaissance des informations suivantes :

Rayonnement laser lorsque le carter est ouvert. Évitez de regarder fixement le faisceau ou de

l'observer à l'aide d'instruments optiques. Évitez une exposition directe au rayon.

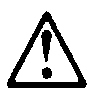

#### **ATTENTION:**

.

Le courant électrique circulant dans les câbles de communication et les cordons téléphoniques et d'alimentation peut être dangereux. Pour votre sécurité et celle de l'équipement, avant de retirer les carters du serveur, mettez celui-ci hors tension et déconnectez ses cordons d'alimentation, ainsi que les câbles qui le relient aux réseaux, aux systèmes de télécommunication et aux modems (sauf instruction contraire mentionnée dans les procédures d'installation et de configuration)

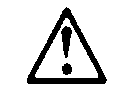

#### **VORSICHT:**

Aus Sicherheitsgründen bei Gewitter an diesem Gerät keine Kabel anschließen oder lösen. Ferner keine Installations-, Wartungs- oder Rekonfigurationsarbeiten durchführen.

Aus Sicherheitsgründen:

- Gerät nur an eine Schutzkontaktsteckdose mit ordnungsgemäß geerdetem Schutzkontakt anschließen.
- Alle angeschlossenen Geräte ebenfalls an Schutzkontaktsteckdosen mit ordnungsgemäß geerdetem Schutzkontakt anschließen.

Signalkabel möglichst einhändig anschließen oder lösen, um einen Stromschlag durch Berühren von Oberflächen mit unterschiedlichem elektrischem Potential zu vermeiden.

Elektrische Spannungen von Netz-, Telefon- und Datenübertragungsleitungen sind gefährlich. Um einen Stromschlag zu vermeiden, nur nach den Anweisungen arbeiten, die für Installation, Transport oder Öffnen von Gehäusen dieses Produkts oder angeschlossenen Einheiten gelten.

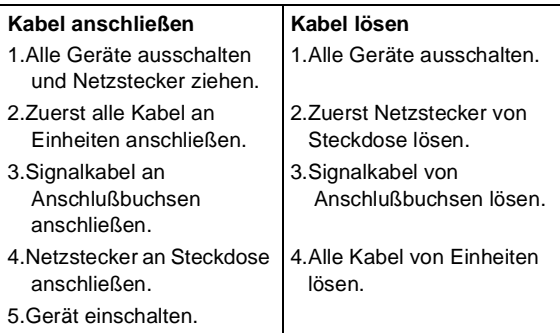

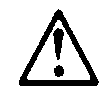

#### **ACHTUNG:**

Eine verbrauchte Batterie nur durch eine Batterie mit der IBM Teilenummer 33F8354 oder durch eine vom Hersteller empfohlene Batterie ersetzen. Wenn Ihr System ein Modul mit einer Lithium-Batterie enthält, ersetzen Sie es immer mit dem selben Modultyp vom selben Hersteller. Die Batterie enthält Lithium und kann bei unsachgemäßer Verwendung, Handhabung oder Entsorgung explodieren.

Die Batterie nicht

- mit Wasser in Berührung bringen.
- über 100 C erhitzen.
- reparieren oder zerlegen.

Die örtlichen Bestimmungen für die Entsorgung von Sondermüll beachten.

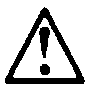

#### **ACHTUNG:**

Wenn ein CD-ROM-Laufwerk installiert ist, beachten Sie folgendes. Steuer- und Einstellelemente sowie Verfahren nur entsprechend den Anweisungen im vorliegenden Handbuch einsetzen. Andernfalls kann gefährliche Laserstrahlung auftreten.

Das Entfernen der Abdeckungen des CD-ROM-Laufwerks kann zu gefährlicher Laserstrahlung führen. Es befinden sich keine Teile innerhalb des CD-ROM-Laufwerks, die vom Benutzer gewartet werden müssen. Die Verkleidung des CD-ROM-Laufwerks nicht öffnen.

#### **VORSICHT:**

Manche CD-ROM-Laufwerke enthalten eine eingebaute Laserdiode der Klasse 3A oder 3B. Die nachfolgend aufgeführten Punkte beachten.

Laserstrahlung bei geöffneter Tür. Niemals direkt in den Laserstrahl sehen, nicht direkt mit optischen

Instrumenten betrachten und den Strahlungsbereich meiden.

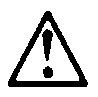

#### **ACHTUNG:**

An Netz-, Telefon- und Datenleitungen können gefährliche elektrische Spannungen anliegen. Um eine Gefährdung des Benutzers oder Beschädigung des Geräts zu vermeiden, ist der Server auszuschalten. Die Verbindung zu den angeschlossenen Netzkabeln,

Telekommunikationssystemen, Netzwerken und Modems ist vor dem Öffnen des Servergehäuses zu unterbrechen (sofern in Installations- und Konfigurationsanweisungen nicht anders angegeben)

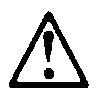

## **PERICOLO:**

Per evitare il pericolo di scosse elettriche durante i temporali, non collegare o scollegare cavi, non effettuare l'installazione, la manutenzione o la riconfigurazione di questo prodotto.

Per evitare il pericolo di scosse elettriche:

- collegare il cavo di alimentazione ad una presa elettrica correttamente cablata e munita di terra di sicurezza;
- collegare qualsiasi apparecchiatura collegata a questo prodotto ad una presa elettrica correttamente cablata e munita di terra di sicurezza.

Quando possibile, collegare o scollegare i cavi di segnale con una sola mano per evitare il rischio di scosse derivanti dal contatto con due superfici a diverso potenziale elettrico.

La corrente elettrica circolante nei cavi di alimentazione, del telefono e di segnale è pericolosa. Per evitare scosse elettriche, collegare e scollegare

icavi come descritto quando si effettuano l'installazione, la rimozione o l'apertura dei coperchi di questo prodotto o durante il collegamento delle unità.

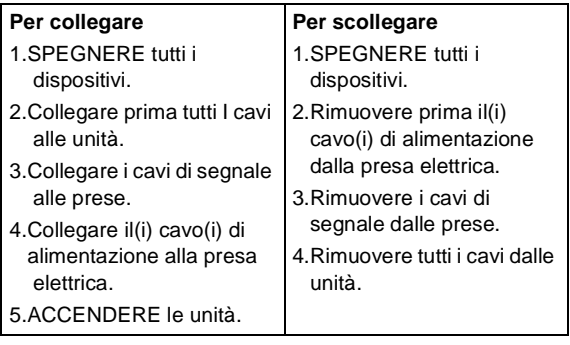

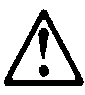

#### **ATTENZIONE:**

Quando si sostituisce la batteria, utilizzare solo una batteria IBM o batterie dello stesso tipo o di tipo equivalente consigliate dal produttore. Se il sistema di cui si dispone è provvisto di un modulo contenente una batteria al litio, sostituire tale batteria solo con un tipo di modulo uguale a quello fornito dal produttore. La batteria contiene litio e può esplodere se utilizzata, maneggiata o smaltita impropriamente.

Evitare di:

- Gettarla o immergerla in acqua
- Riscaldarla ad una temperatura superiore ai 100°C
- Cercare di ripararla o smaltirla

Smaltire secondo la normativa in vigore (D.Lgs 22 del 5/2/97) e successive disposizioni nazionali e locali.

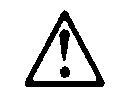

#### **ATTENZIONE:**

Quando è installata un'unità CD-ROM, notare quanto segue:

L'utilizzo di controlli, regolazioni o l'esecuzione di procedure non descritti nel presente manuale possono provocare l'esposizione a radiazioni pericolose.

L'apertura di un'unità CD-ROM può determinare l'esposizione a radiazioni laser pericolose. All'interno dell'unità CD-ROM non vi sono parti su cui effettuare l'assistenza tecnica. Non rimuovere i coperchi dell'unità CD-ROM.

#### **PERICOLO:**

Alcune unità CD-ROM contengono all'interno un diodo laser di Classe 3A o Classe 3B. Prestare attenzione a quanto segue:

Aprendo l'unità vengono emesse radiazioni laser. Non fissare il fascio, non guardarlo direttamente con strumenti ottici ed evitare l'esposizione diretta al fascio.

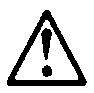

#### **ATTENZIONE:**

La corrente circolante nei cavi di alimentazione, del telefono e di segnale è pericolosa. Per evitare situazioni pericolose per le persone o danneggiamenti all'apparecchiatura, scollegare i cavi di alimentazione, i sistemi di telecomunicazioni, le reti e ed i modem prima di aprire i coperchi del servente se non diversamente indicato nelle procedure di installazione e configurazione.

경고문 10

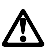

즈의:

전원, 전화 및 통신 케이블로부터 흘러 나오는 전류는 위험합니다. 설치 및 구성 절차에 다른 지시가 없으면, 다치거나 장비 손상이 생기지 않게 하기 위해 서버 덮개를 열기 전에 접속된 전선, 원격 통신 시스템, 네트워크 및 모뎀의 연결을 끊으십시오.

경고문 1

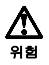

전기 충격을 피하려면 날씨가 나쁠 때(예: 눈 또는 비가 오거나 천둥 번개가 칠<br>때)는 케이블을 연결하거나 끊지 않도록 하고 이 제품의 설치, 유지보수 또는 재구 성 등의 작업을 수행하지 않도록 하십시오.

전기 충격을 피하려면 다음과 같아야 합니다.

- 고압선은 적절한 배선 및 접지 상태의 콘센트로 연결되어야 합니다.

- 이 제품이 접속될 모든 장비도 적절한 배서 상태의 콘센트로 연결되어야 합니다.

다른 전위를 가진 두 표면을 만졌을 때 발생할 수 있는 전기 충격을 피하려면 한 손 으로 신호선을 연결하거나 끊으십시오.

전원, 전화 및 통신 케이블로부터 홈러 나오는 전류는 위험합니다. 전기 충격을 피 하려면 이 제품이나 접속 장치를 설치, 이동 및 덮개를 열 때 다음 설명에 따라 케 이불을 연결하고 끊도록 하십시오.

#### 연결하려면

- 1. 모든 스위치를 켠다.
- 2. 먼저 모든 케이블을 장치에 연결한다.
- 3. 신호선을 콘센트에 연결한다.
- 4. 전원을 콘센트에 연결한다.
- 5. 장치 스위치를 켠다.

#### 연결해제하려면

- 1. 모든 스위치를 끈다.
- 2. 먼저 모든 케이블을 장치에 제거한다.
- 3. 신호선을 콘센트에서 제거한다.
- 4. 장치에서 모든 케이블을 제거한다.

경고문 2

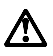

주이.

배터리를 교체할 때는 IBM 부품 번호 &PN, 또는 제조업체에서 추천하는 동등한 유형의 배터리를 사용하십시오. 시스템에 리튬 배터리를 포함하는 모듈이 있으면 이것은 동일한 제조업체에서 생산된 동일한 모듈 유형으로만 교체하십시오. 배터리에는 리튬이 포함되어 있으므로 제대로 사용, 처리 또는 처분하지 않으면 폭발할 수 있습니다.

다음을 주의하십시오.

- 던지거나 물에 담그지 않도록 하십시오. - 100°C(212°F) 이상으로 가열하지 않도록 하십시오. - 수리하거나 분해하지 않도록 하십시오.

지역 법령이나 규정의 요구에 따라 배터리를 처분하십시오.

경고문 3

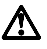

주의:

CD-ROM 드라이브가 설치되어 있으면 다음 사항을 명심하십시오.

여기에서 지정하지 않은 방식으로 CD-ROM 드라이브를 제어 또는 조절하거나 다른 절차로 사용하면 위험한 방사능 노출이 발생할 수 있습니다.

CD-ROM 드라이브의 덮개를 제거하면 위험한 레이저 방사능이 노출될 수 있습니다. CD-ROM 드라이브 내에는 정비할 수 있는 부품이 없습니다. CD-ROM 드라이브 덮개를 제거하지 않도록 하십시오.

경고문 4

위험

일부 CD-ROM 드라이브에는 클래스 3A 또는 3B 레이저 2극 진공관(다이오드)이 들어 있습니다. 다음 사항을 명심하십시오.

열면 레이저 방사능이 노출됩니다. 광선을 주시하거나 광학 기계를 직접 쳐다보지 않도록 하고 광선에 노출되지 않도록 하십시오.

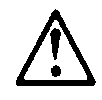

#### **PELIGRO:**

Para evitar una posible descarga eléctrica, no conecte ni desconecte los cables ni lleve a cabo ninguna operación de instalación, de mantenimiento o de reconfiguración de este producto durante una tormenta eléctrica.

Para evitar una posible descarga:

- El cable de alimentación debe conectarse a un receptáculo con una instalación eléctrica correcta y con toma de tierra.
- Los aparatos a los que se conecte este producto también deben estar conectados a receptáculos con la debida instalación eléctrica.

Cuando sea posible, utilice una sola mano para conectar o desconectar los cables de señal a fin de evitar una posible descarga al tocar dos superficies con distinto potencial eléctrico.

La corriente eléctrica de los cables de comunicaciones, teléfono y alimentación puede resultar peligrosa. Para evitar una posible descarga, siga las indicaciones de conexión y desconexión de los cables siempre que tenga que instalar, mover o abrir las cubiertas de este producto o de los dispositivos acoplados.

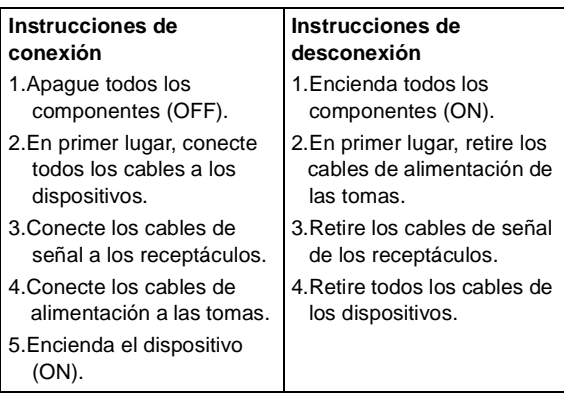

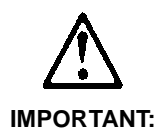

Al cambiar la batería, utilice únicamente la batería IBM Número de pieza 33F8354 o un tipo de batería equivalente recomendado por el fabricante. Si el sistema tiene un módulo que contiene una batería de litio, sustitúyalo únicamente por el mismo tipo de módulo del mismo fabricante. La batería contiene litio y puede explotar si no se utiliza, manipula o desecha correctamente.

Lo que no debe hacer

- Tirar o sumergir el producto en agua.
- Exponer el producto a una temperatura superior a 100°C.
- Reparar o desmontar el producto.

Cuando quiera desechar la batería, siga las disposiciones y reglamentaciones locales.

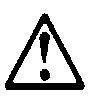

#### **IMPORTANT:**

Cuando instale una unidad de CD-ROM, tenga en cuenta la siguiente información.

Si se llevan a cabo controles o ajustes o se utilizan métodos que no se atengan a lo aquí especificado, se puede producir una exposición peligrosa a las radiaciones.

Si se retiran las cubiertas de la unidad de CD-ROM, se puede producir una peligrosa exposición a radiaciones de láser. Dentro de la unidad de CD-ROM no existen piezas reparables. No retire las cubiertas de la unidad de CD-ROM.

#### **PELIGRO:**

Algunas unidades de CD-ROM tienen incorporado un diodo de láser de Clase 3A o de Clase 3B Tenga en cuenta la siguiente información.

Cuando la unidad está abierta se generan emisiones de rayos láser. No dirija la mirada al haz, no lo observe directamente con instrumentos ópticos y evite la exposición directa.

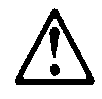

**IMPORTANT:** 

La corriente eléctrica de los cables de comunicaciones, de teléfono y de alimentación puede resultar peligrosa. Para evitar posibles lesiones o daños del aparato, desconecte los cables de alimentación, los sistemas de telecomunicaciones, las redes y los módems antes de abrir las cubiertas del servidor, salvo que se indique lo contrario en las instrucciones de las operaciones de instalación y configuración.

## <span id="page-29-0"></span>**Laser Compliance Statement**

The CD-ROM drive in the computer is a laser product. The CD-ROM drive's classification label (sample shown below) is located on the drive.

> CLASS 1 LASER PRODUCT APPAREIL A LASER CLASSE 1 LASER KLASSE 1 LUOKAN 1 LASERLAITE PRODUIT LASER CATEGORIE 1

The CD-ROM drive is certified in the U.S. to conform to the requirements of the Department of Health and Human Services 21 Code of Federal Regulations (DHHS 21 CFR) Subchapter J for Class 1 laser products.

In other countries, the drive is certified to conform to the requirements of EN60825.

Class 1 laser products are not considered to be hazardous. The CD-ROM drive has an internal Class 1, 0.5-milliwatt, aluminum gallium-arsenide laser that operates at a wavelength of 760 to 810 manometers.

The design of the laser system and the CD-ROM drive ensures that there is no exposure to laser radiation above a Class 1 level during normal operation, user maintenance, or servicing conditions.

## <span id="page-30-0"></span>**Trademarks**

The following are trademarks of the IBM Corporation in the United States or other countries or both:

AT **HelpCenter** IBM Operating System/2 OS/2 Personal System/2 PS/1 PS/2

Intel, Pentium, MMX, EtherExpress, and LANDesk are trademarks or registered trademarks of Intel Corporation.

Microsoft, MS-DOS, Windows, and Windows NT are trademarks or registered trademarks of Microsoft Corporation.

Other company, product, and service names may be trademarks or service marks of others.

# <span id="page-31-0"></span>**Preface**

This manual contains service information for the **6832 & 6833 Service Level A (SL-A)** model of the IBM Personal Computer, worldwide. This manual is intended to be used as a stand-alone document to service machine type 6832 & 6833 products. It is divided into the following chapters:

**Notices** contains important safety information and notices required to service this computer.

**General Information** contains a brief description of this manual.

**Check Procedures** provides step-by-step instructions that aid in locating the failing Field Replaceable Unit (FRU).

**Diagnostic Aids** explains how to use the diagnostics tools for isolating failures.

**Repairing Information** contains illustrations and descriptions to disassemble and reassemble the computer.

**Parts/Test Point Locations** contains illustrations and descriptions of the locations of the major parts, jumpers, and connectors.

**Safety Inspection Guide** contains information about inspecting a machine for safety problems before putting the machine under a Maintenance Agreement.

**Parts Catalog** contains descriptions, illustrations, and part numbers for individual FRUs.

**Appendix A, FRU Number Index** contains part numbers listed in numerical order.

# <span id="page-32-0"></span>**General Information**

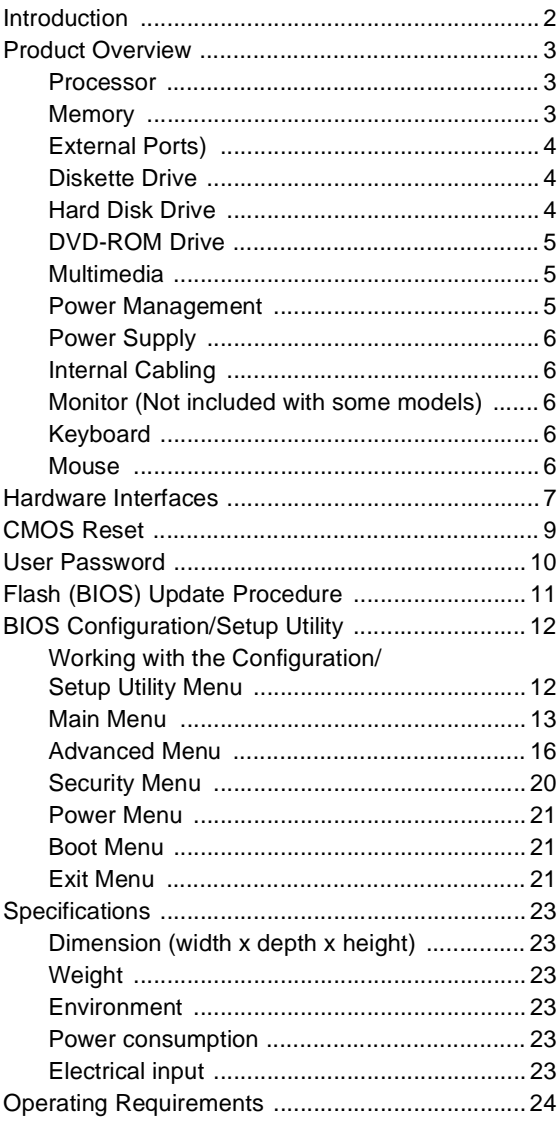

## <span id="page-33-0"></span>**Introduction**

This chapter gives a general overview of the Personal Computer Type 6832 and 6833, describes the standard and optional features, and details its functional and environmental specifications.

## <span id="page-34-0"></span>**Product Overview**

Personal Computer Type 6832 and 6833 has three PCI slots and supports the Pentium 4 Willamette processor family with Socket W processor package type.

The Personal Computer Type 6832 and 6833 supports Accelerated Graphics Port (AGP) 2X / 4X, which allows installed system memory to be used as texture memory, yielding a huge texture footprint to enhance 3D graphical display performance.

Listed below are 6832 and 6833 system features:

## <span id="page-34-1"></span>**Processor**

- Socket W connector.
- Detachable CPU fan sink.
- 128 KB of on-chip level one (L1) cache
- 256 KB level two (L2) cache support for Willamette
- Intel Pentium 4 Williamette processor; 400MHz front side bus, 1.30/1.40/1.50GHz, Streaming SIMD Extensions 2 (SSE2) extends MMX<sup>TH</sup> and SSE technology
- Dual channel RDRAM

## <span id="page-34-2"></span>**Memory**

- 184-pin Direct Rambus Dynamic Random Access Memory (DRDRAM), Rambus in-line Memory Module (RIMM) sockets.
	- 4 RIMM sockets.
	- 64MB, 128MB and 256MB RIMM.
	- PC-133, 2.5V, capable of delivery up to 1.6GB per second, 8-layer, operating at 800MHz, 16-bit/ serial data output speed with gold contacts
	- Maximum memory is 1.5GB

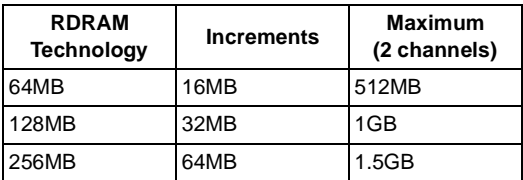

## <span id="page-35-0"></span>**External Ports**

- One multi-mode parallel port (25-pin D-type connector)
- One serial port (9-pin D-sub connector)
- One keyboard port and one mouse port
- Four USB ports (2 on port bracket, the other 2 on the front panel)
- One Game/MIDI port (15-pin D-sub connector)
- Microphone-in jack
- Speaker-out jack
- Line-in jack
- One floppy port (up to 2.88MB, 3 mode support)

## <span id="page-35-1"></span>**Diskette Drive**

- One external 3.5 " drive for 2.88MB, 1.44MB or 720KB diskette
- Two 5.25" drives for 1.2MB or 360KB diskette
- Support 3-mode drive

## <span id="page-35-2"></span>**Hard Disk Drive**

- 3.5-in., 1-in. height IDE drive. (3.5-in may be in acoustic mounting bracket), and 7200rpm.
- 128 KB "look-ahead" cache memory inside the hard disk drive.
- Average and minimum 12 ms seek time, access time varies for the hard disk drive and the hard disk drive manufacturer.
## **DVD-ROM Drive**

- 5.25-in. high-performance, 8X/40X DVD-ROM IDE/AT drive.
- Read data and audio play from standard, mini DVD-ROM and audio compact discs (audio CDs). DVD media supported on DVD models.

## **Multimedia**

- <span id="page-36-0"></span>• A pair of external active speakers with a power adapter or a pair of passive speakers.
- Noise canceling microphone available.

## **Power Management**

- Support ACPI (Advanced Configuration and Power Interface) power management.
- ACPI v1.04 and APM v1.2 compliant
- CPU clock throttling and clock stop control for complete ACPI S3 state support
- PCI bus clock run, Power Management enable (PME) control, PCI/CPU color generator stop control.
- Power-on Switch must support Soft-Off and Full-Off.
	- Touch for 1 second or less to put system on Suspend state.
	- Touch and hold for 4 seconds to put system on Full-Off state (Power Supply standby remains).
- System enters standby mode if any of following conditions are met:
	- Execute standby from Windows 98 Start menu
	- Press system power button if it is set to act as standby function
	- System is idle and the standby timer set in the Windows 98 Power Management Property elapses
- 8 bytes of BIOS scratch register

## **Power Supply**

- PC-98 compatible 200W ATX power supply
- Switchable high/low voltage selection

## **Internal Cabling**

- Two 40-pin ribbon cables for hard disk drives and CD/DVD-ROM drive.
- One 34-pin ribbon cable for AT diskette drive.
- One 4-pin (2-wire) cable for hard disk drive light-emitting diode (LED).
- One 3-pin (3-wire) cable for power light-emitting diode (LED).
- One 2-pin (2-wire) cable for power switch.

## **Keyboard**

- 104-key, rubber dome Rapid Access™III E keyboard with 1.8-m (5.8-ft.) cable
- 104-key, PC Next Lite Chicony™ keyboard with 1.8-m (5.8-ft.) cable

## **Mouse**

- 2 Button PS/2 Logitech™ mouse with 1.8-m (5.8 ft.) cable
- 3 Button USB ScrollPoint™ III mouse with 1.8-m (5.8-ft.) cable

## **Hardware Interfaces**

The following peripheral interfaces for adapters, options, and drives are supported in the system unit.

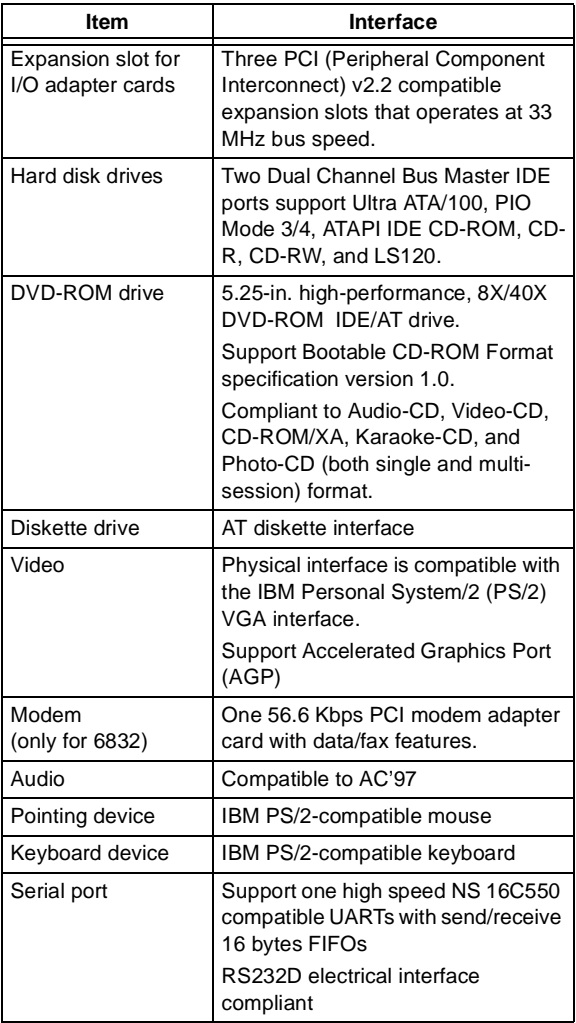

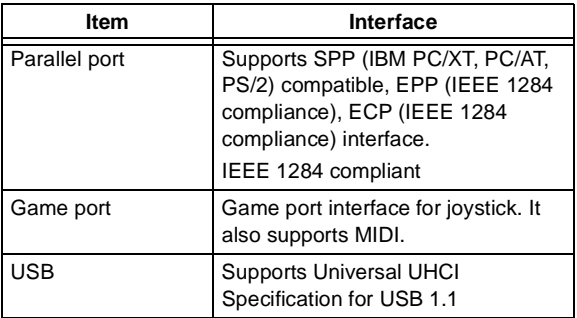

## **CMOS Reset**

This system does not deny access to Configuration/ Setup Utility, if Supervisor Password is not set. Execute "Load Setup Default" in BIOS Configuration/ Setup Utility to clear the corrupted CMOS data. [See](#page-52-0)  ["Load Setup Defaults" on page 21.](#page-52-0)

## <span id="page-41-0"></span>**User Password**

A user password denies access to the system by an unauthorized user when the system is powered on. When a user password is active, the password prompt appears on the screen each time the system is powered on. The system starts after the proper password is entered. [See "User Password" on page](#page-51-0)  [20](#page-51-0) for more information about how to change, remove and set password in Configuration/Setup Utility.

In some cases, you might be required to service a system with an active and unknown user password. To clear a password from the system, follow these steps.

- 1. Turn off system unit.
- 2. Unplug power cable from the electrical outlet.
- **IMPORTANT:** Do not attempt these steps with the power cord plugged into the electrical outlet. The power supply maintains +5 Vdc of standby power when the power cord is plugged. System damage might result if the power cord is not unplugged during jumper setting.
- 3. Set JP20 to 2-3 position to clear BIOS setting as original manufacture setting. [See "System Board](#page-144-0)  [Jumpers and Connectors" on page 113](#page-144-0).

**IMPORTANT:** To reinstall the password, the user must enter a password in the Configuration/Setup Utility. If Enhanced Security is enabled and the password is forgotten, the system board must be replaced.

## **Flash (BIOS) Update Procedure**

- 1. Prepare a bootable DOS diskette with PHLASH16.EXE, and one XXXXXXX.WPH files
- **NOTE:** The PHLASH16.EXE is flash utility programs. The XXXXXXX.WPH is BIOS source code binary file.
- 2. Insert the diskette and boot from drive A.
- **WARNING:** Do not boot with any memory related driver such as HIMEM.SYS, EMS.SYS....
- 3. At the DOS prompt, type **A:> PHLASH16 XXXXXXX.WPH** then press **Enter**.
- 4. The program updates the BIOS automatically.
- **WARNING:** Do not turn off the system power while the BIOS is programming, or the flash ROM will be destroyed.
- 5. Power off system after the BIOS is completely updated.

## <span id="page-43-0"></span>**BIOS Configuration/Setup Utility**

The Configuration/Setup Utility lets you review and change important information about the computer and its hardware.

## **Working with the Configuration/Setup Utility Menu**

## **Starting the Configuration/Setup Utility**

Follow these steps to enter Setup when the computer is off:

- 1. Turn on your monitor.
- 2. Press and hold **F1**.
- 3. Turn on the system unit.

If you have previously set a password, you are prompted to type in the password after you press the **F1** key. Refer to the Configuration/Setup Utility Main Menu below.

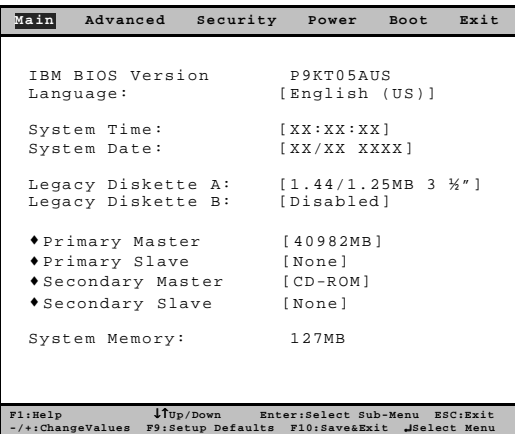

The following table lists specific keys on the keyboard that will help you move through the Configuration/ Setup Utility Menus:

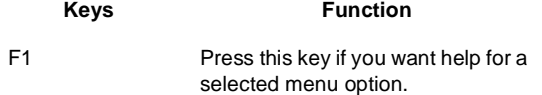

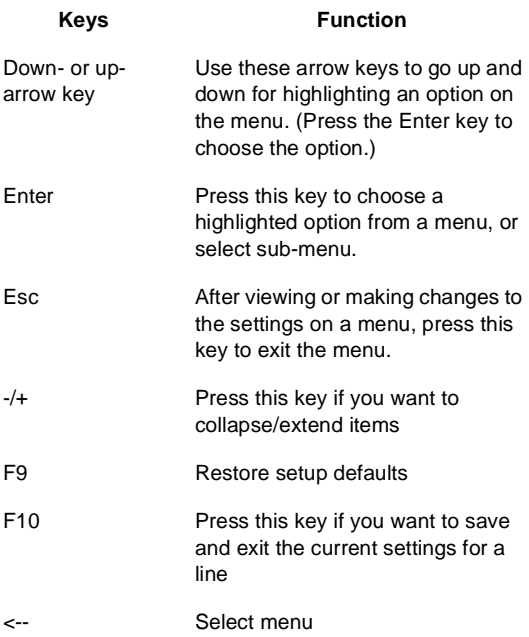

## **Changing Parameter Settings**

In the Configuration/Setup Utility Menus, the configuration information that you can change is enclosed in brackets like these: [ ]. You cannot change any information that is not enclosed in brackets or is shown in grey instead of black color. Use the up- or down- arrow keys to highlight options then press **Enter** to display a menu. When changing the setting of a particular parameter, highlight the setting then use the left- or right- arrow key to change the setting. Refer to the Configuration/Setup Utility help for details on the configurable parameters in each menu.

### **Main Menu**

To view general hardware information about your computer, select the Configuration/Setup Utility Main Menu.

Setup automatically updates this menu when you do either of the following:

- Add or change hardware on your computer
- Make changes to other menus in Setup and save

those changes

To view the computer information such as the BIOS Version, System Time, System Date, and Diskette A, B, the items are configured and shown automatically. For language displayed, you can choose from English (US), Spanish, French, Deutsch, Italian, Netherlands and Japanese. The default language is English (US).

In Main Menu, you can also find further information for drivers as below.

#### **Primary Master**

#### **Type**

Default is Auto.

#### **Multi-Sector Transfers**

Default is 16 sectors.

#### **LBA Mode Control**

Default is Enabled.

#### **32 Bit I/O**

Default is Disabled.

#### **Transfer Mode**

Default is Fast PIO 4

#### **Ultra DMA Mode**

Default is Mode 5.

#### **Primary Slave**

#### **Type**

Default is Disabled.

#### **Multi-Sector Transfers**

Default is Disabled.

#### **LBA Mode Control**

Default is Disabled.

## **32 Bit I/O** Default is Disabled.

**Transfer Mode** Default is Standard.

**Ultra DMA Mode** Default is Disabled.

### **Secondary Master**

#### **Type**

Default is Auto.

#### **Multi-Sector Transfers**

Default is 16 sectors.

## **LBA Mode Control**

Default is Enabled.

#### **32 Bit I/O**

Default is Disabled.

### **Transfer Mode**

Default is Fast PIO 4

### **Ultra DMA Mode**

Default is Mode 2.

## **Secondary Slave**

### **Type**

Default is Disabled.

## **Multi-Sector Transfers**

Default is Disabled.

### **LBA Mode Control**

Default is Disabled.

#### **32 Bit I/O**

Default is Disabled.

#### **Transfer Mode**

Default is Standard.

### **Ultra DMA Mode**

Default is Disabled.

## **Advanced Menu**

If you want to see advanced information of the system, such as Cache Memory, PCI Device details, enter Advanced Menu to identify or verify the settings in the computer.

## **Plug & Play O/S**

Plug & Play O/S can work, if the OS is Windows 95/ 98 or 2000. The default is No.

## **Reset Configuration Data**

This parameter will enable BIOS to reset configuration data. The default is No.

## **Legacy USB Support**

This parameter will enable or disable USB device operation in DOS environment. The default is set to Enabled.

## **Default Primary Video Adapter**

The default primary video adapter for the system is PCI.

### **Boot-time Diagnostic Screen**

This parameter can enable or disable diagnostic screen during boot-time. The default is Disabled.

### **QuickBoot Mode**

This parameter can enable or disable quick boot function. The default is Enabled.

## **NumLock**

This parameter can set ON or OFF the number lock function. The default is ON.

## **Advanced Chipset Control**

This sub-menu displays information of graphics aperture and memory gap.

#### **Graphics Aperture**

This parameter shows the size of graphics aperture.

#### **Enable Memory Gap**

This parameter enables or disables memory gap function. The default is Disabled.

#### **Cache Memory**

This sub-menu shows information of cache memory size, cache video, cache base, and cache extended memory area.

#### **Memory Cache**

This parameter enables or disables memory cache function. The default is Enabled.

#### **Cache System BIOS Area**

This parameter has options of Write Protect or uncached options. The default is Write Protect.

#### **Cache Video BIOS Area**

This parameter has options of Write Protect or uncached options. The default is Write Protect.

#### **Cache Base 0-512K**

This parameter has options of Write Protect or uncached options. The default is Write Protect.

#### **Cache Base 512K-640K**

This parameter has options of Write Protect or uncached options. The default is Write Protect.

#### **Cache Extended Memory Area**

This parameter has options of Write Protect or uncached options. The default is Write Protect.

#### **Cache A000-AFFF**

The default is Disabled.

**Cache B000-BFFF** The default is Disabled.

**Cache C800-CBFF** The default is Disabled.

**Cache CC00-CFFF** The default is Disabled.

**Cache D000-D3FF** The default is Disabled.

**Cache D400-D7FF** The default is Disabled.

**Cache D800-DBFF** The default is Disabled.

**Cache DC00-DFFF** The default is Disabled.

**Cache E000-E3FF** The default is Disabled.

**Cache E400-E7FF** The default is Disabled.

**Cache E800-EBFF** The default is Disabled.

## **Cache EC00-EFFF**

The default is Disabled.

## **I/O Device Configuration**

This sub-menu shows information of large disk access mode, local bus IDE adapter, serial port, parallel port, floppy disk controller and audio.

### **Large Disk Access Mode**

The default is DOS. The other option is Other.

#### **Local Bus IDE Adapter**

The available options are Both, Disabled, Primary and Secondary. The default is Both.

#### **Serial Port A**

The available options are Auto, Disabled and Enabled. The default is Auto.

#### **Parallel Port**

The available options are Enabled, Auto and Disabled. The default is Enabled.

#### **Base I/O Address**

The available options are 378, 278, and 3BC. The default is 378.

#### **Interrupt**

The available options are IRQ7 and IRQ 5. The default is IRQ7.

#### **Mode**

The available options are ECP, Output Only, Bidirectional and EPP. The default is ECP.

#### **DMA Channel**

The available options are DMA3 and DMA1. The default is DMA3.

#### **Floppy Disk Controller**

The available options are Enabled, Disabled and Auto. The default is Enabled.

#### **Base I/O Address**

The available options are Primary and Secondary. The default is Primary.

#### **Audio**

The available options are Enabled and Disabled. The default is Enabled.

### **PCI Device, Slot #1/Slot #2/Slot #3**

This sub-menu shows information of Option ROM Scan, Enable Master, and latency Timer.

#### **Option ROM Scan**

The options are Enabled and Disabled. Default value is Enabled.

#### **Enable Master**

The options are Enabled and Disabled. Default value is Disabled.

#### **Latency Timer**

The options are Default, 0020h, 0040h, 0060h, 0080h, 00A0h, 00C0h and 00E0h. Default value is Default.

## **Security Menu**

If you want to see information of password, such as Supervisor Password, User Password, enter Security Menu to review the settings in the computer.

#### **Supervisor Password**

This parameter is Clear, if you didn't setup any Supervisor Password.

#### **Set Supervisor Password**

For setting supervisor password, click Enter. Another Sub-Menu will show, ask you to key-in new password twice. Once done, press Esc return to Security Menu.

#### **Clear All Password**

Press Enter to clear all password settings.

#### <span id="page-51-0"></span>**User Password**

This parameter is Clear, if you didn't setup any user password.

#### **Set User Password**

For setting user password, click Enter. Another Sub-Menu will show, ask you to key-in new password twice. Once done, press Esc return to Security Menu.

#### **Password on Boot**

This parameter will enable or disable check password when booting the system. The default is Disabled.

## **Power Menu**

There is only one parameter in this menu. The parameter disable or enable power savings. Default is Disabled.

## **Boot Menu**

This menu shows information regarding system boot.

## **Exit Menu**

If you want to setup exit procedures, choose Exit Menu. There are Exit Saving Changes, Exit Discarding Changes, Load Setup Defaults, Discard Changes, and Save Changes.

## **Exit Saving Changes**

After changing any parameter in the Setup Configuration setting, return to Configuration/Setup Utility Exit Menu and select Exit Saving Changes to save all the settings you have changed. Click Yes, to save the configuration changes and exit.

## **Exit Discarding Changes**

Press **Esc** to return to the Main Menu when you have finished viewing settings and making changes. Then, Select Exit Menu, from this location, you can choose Exit Discarding Changes to exit Setup but without saving your changes.

## <span id="page-52-0"></span>**Load Setup Defaults**

The computer is already configured for use. The original configuration settings, also called factory or default settings, are stored in the CMOS. Setup includes an option Load Setup Defaults that lets you reload the original configuration at any time.

To load the default settings, follow these steps:

- 1. Use down-arrow key to select Load Setup Defaults in Exit Menu. A dialog box appears confirming if you want to load the default settings.
- 2. Use the left-arrow key to select Yes, then press **Enter**.
- 3. Press **Esc** to exit Setup.

A dialog box appears confirming if you want to save the settings (in this case, the default settings that you reloaded).

4. Use the left-arrow key to select Yes, then press **Enter** to exit.

You must load the Setup default settings in the following instances:

- When you replace the system battery.
- When you customize the system configuration settings and some resource assignments conflict causing the computer to stop responding.

#### **Discard Changes**

Select this parameter, there will be another sub-menu asking you to confirm loading previous configuration. The default value is Yes. If Yes, all the changes made before will be undone.

### **Save Changes**

Select this parameter, there will be another sub-menu asking you to confirm saving configuration changes. The default value is Yes. If Yes, all the changes made before will be saved.

## **Specifications**

## **Dimension (width x depth x height)**

• System unit: 194mm x 381 mm x 381 mm

## **Weight**

• System unit: 10.22kg ( 22.5lb)

## **Environment**

- Temperature for system unit:
	- Operating:  $10^{\circ}$  to  $35^{\circ}$ C ( $50^{\circ}$  to  $95^{\circ}$ F)
	- Non-operating: -10 $\degree$  to 60 $\degree$ C (14 $\degree$  to 140 $\degree$ F) : -20° to 60°C (-4° to 140°F) (Storage package)
- Humidity for system unit:
	- Operating: 20% to 80% RH
	- Non-operating: 20% to 80% RH, unpacked :20% to 80% RH, Storage package
- Vibration
	- Operating : 5~16.2 Hz ; 0.38mm (peak to peak) 16.2~250 Hz ; 0.2 G
	- Non-operating : 5~27.1 Hz; 0.6G 27.1~50 Hz; 0.4mm(peak to peak) 50~500 Hz; 2.0 G

## **Power consumption**

- System unit: Maximum 95 Watts

## **Electrical input**

- Input voltage for system unit (Sine-wave input is required)
- Low Range: 100 to 120 Vrms
- High Range: 200 to 240 Vrms

## **Operating Requirements**

All machines require two power inputs: one for the system unit and one for the monitor display.

The system unit comes with a voltage selector switch, allowing selection of voltage of either 115 Vac or 230 Vac. This switch must be in the 230 Vac position when the machine is plugged into a 230 Vac electrical outlet.

The required power input for the monitor (Not included with some models) shipped with the system unit is auto-sensing type and does not require any voltage switch adjustment.

# **Check Procedures**

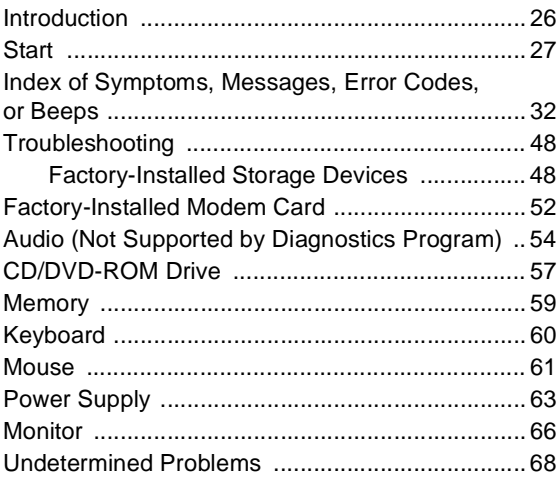

## <span id="page-57-0"></span>**Introduction**

This chapter contains the check procedures used to diagnose the causes of product failures. The diagnostic information consists of:

**Start:** This is the starting point for any diagnostic action. Based on high-level symptoms, the check procedure directs you to more detailed procedures to help resolve machine failures.

**Index of Symptoms, Messages, Error Codes, or Beeps:** The tables for BIOS Error Messages, Codes, Beeps, and Error Symptoms list symptoms along with their probable causes, and direct you to the applicable check procedures to help resolve machine failures. These tables also list the field replaceable [units \(FRUs\) most likely to cause a particular](#page-99-0)  problem.

**Check Procedures:** When the Start check procedure or the Index of Symptoms, Messages, Error Codes, or Beeps tables point you to a specific check procedure, proceed to that section. If there are any notes or instructions at the top of the page, read them before you begin with the procedure. Carefully read each step of the check procedure and perform the steps as instructed. If you do not remember the location of a specific part or test point, or an adjustment or removal procedure, see the chapter that contains that information. Always return to the check procedure after you do this. In some cases, you are referred to other check procedures to detect the cause of the failure.

## <span id="page-58-0"></span>**Start**

This is the entry point for all check procedures. The check procedures use failure symptoms, Power-On Self Test (POST) error codes, or beeps to help determine the defective field replaceable unit (FRU). Follow the suggested check procedures or use the diagnostics diskette to determine the problem FRU.

**IMPORTANT:** Replace FRUs ONLY when it is determined that the error is not a result of software, loose contacts, or dirty component surfaces. Any FRU change should be verified by running a complete test ("Diagnostics - All Tests" in PC-Doctor diagnostics program).

This book comes with a diagnostic program diskette. This diskette should be used ONLY with **6832 and 6833** IBM Personal Computers. Do not use this diskette on other models.

POST error codes and error messages are displayed on the screen after the IBM logo. Meanwhile, error beeps could be issued to help diagnose system problem. Please refer to ["Index of Symptoms,](#page-63-0)  [Messages, Error Codes, or Beeps" on page 32](#page-63-0) for additional help.

All voltages in the check procedures are positive unless otherwise indicated. Use frame ground for all voltage checks unless otherwise specified.

**NOTE:** If the check procedures instruct you to replace a FRU and the error message persists, an option adapter card might be causing the failure. Remove all option adapter cards, one at a time, until the error changes or the problem is no longer apparent. Replace the last option adapter card removed.

The hard disk drive contains pre-loaded software. Be sure to reload the software on the primary hard disk drive (Drive C) when replacing it.

**IMPORTANT:** The drives in the system you are servicing may have been rearranged, or the drive startup sequence has changed. Be extremely careful during write operations, such as copying, saving, or formatting. Data or programs can be overwritten if you select an incorrect drive. **Ask the customer to back up** 

#### **any additional software from the hard disk drive before you reload the software.**

**How to Diagnose Combined FRUs**: If an adapter or device consists of more than one FRU, any of the FRUs might cause an error code. Before replacing the device or adapter, remove the FRUs one by one to see if the symptoms change.

**If a newly replaced FRU does not correct the problem:** If you have reached this point of the check procedures and were instructed to replace a FRU but doing so did not correct the problem, reinstall the original FRU and go through "Start" again.

If you want to print a copy of a Configuration/Setup Utility screen to an attached printer, press **Print Screen** key while the following screen is displayed.

#### **READ THE FOLLOWING:**

**Human Error is a cause for concern when applied to check procedures. It exists in every first time set of analysis procedures. It is therefore essential for effective and time-efficient servicing that each stage of every procedure be verified. (For example: When a symptom is found, or when a symptom appears to have been cured; the preceding steps should be repeated for accuracy of analysis.)**

#### **001 - START**

- To begin, note the following:
- Disable the setting of "Fast POST Mode" in Configuration/Setup Utility.
- To disable or reset the power-on password, see ["User Password" on page 10](#page-41-0).
- Disconnect all external cables and devices including speakers and microphone from the system unit, except for the keyboard, mouse, and monitor.
- Power off the system unit (unplug the power cord) before moving it or when replacing FRUs.
- Remove all adapter cards, except for the factoryinstalled modem adapter card and any other IBM Personal Computer factory-installed adapter cards.
- Disconnect all drives except:
- 3.5-in. diskette drive
- Hard disk drive
- IBM Personal Computer factory-installed devices (such as a CD-ROM drive)
- Ensure that all power cords and cables are connected properly.
- Ensure that the monitor brightness and contrast controls are not turned down.
- Power on the system unit.
- **NOTE:** Some monitors have a detachable system I/O signal cable between the monitor and the system unit. In this case, check this signal cable before replacing the unit. See ["Monitor](#page-166-0)  [Port Signals" on page 135](#page-166-0) for pin identification.
- Ensure correct monitor refresh rate.
- Note any symptoms, messages, error codes, or beeps.
- Make sure that there are no diskettes or CDs in the drives.

#### **002 - DOES AN IBM LOGO SCREEN APPEAR? (YES, READ AHEAD. NO, GO TO STEP 004.)**

Insert diagnostics diskette in the diskette drive.

#### **003 - DOES SYSTEM LOAD THE DIAGNOSTICS PROGRAM FROM THE DISKETTE DRIVE? (YES, READ AHEAD. NO, GO TO STEP 004.)**

- Follow the instructions on the screen and select Utility from the diagnostics program menu.
- Select Tech Support Form from the menu, press **F5** to execute, then generate a system configuration report.
- Compare the system configuration list with the actual devices installed in system.
- **NOTE:** If necessary, remove the machine cover and visually compare the devices installed in system to those shown in the system configuration report.
- Go to step 006.

#### **004 - DO ANY MESSAGES, ERROR CODES, OR SYMPTOMS APPEAR? (YES, READ AHEAD. NO, GO TO STEP 005)**

- Go to ["Index of Symptoms, Messages, Error](#page-63-0)  [Codes, or Beeps" on page 32.](#page-63-0)
- End.

#### **005 -**

- If the keyboard responds incorrectly, go to ["Keyboard" on page 60.](#page-91-0)
- If monitor problems appear, such as jittering, shifting, or being out of focus, go to ["Monitor" on](#page-97-0)  [page 66.](#page-97-0)

#### **006 - DOES THE SYSTEM CONFIGURATION REPORT CORRECTLY IDENTIFY THE DEVICES INSTALLED IN SYSTEM? (YES, READ AHEAD. NO, GO TO STEP 007.)**

- Select Diagnostics from the diagnostics program menu.
- Select and execute **All Tests.**
	- Go to step 008.

#### **007 -**

- The system configuration report shows only those devices supported by the diagnostics diskette.
- If a device is missing from the list and is not factory installed, refer to the service manual provided for that device.

#### **008 - DO THE DIAGNOSTICS FINISH WITHOUT ANY ERRORS? (YES, READ AHEAD. NO, GO TO STEP 009.)**

- If the Diagnostics \ All Tests did not detect a failure but the system still indicates a failure:
	- Check all adapter card jumper settings.
	- Check all adapter card switch settings.
	- Check all adapter card cables and connectors. Make sure that all of the above are set correctly and show the correct voltages and continuity. Replace any defective cables or adapter cards. [See](#page-142-0)  ["Parts/Test Point Locations" on page 111](#page-142-0).
	- Run the Diagnostics \ All Tests again.
- If an error or other symptom is displayed, go to ["Index of Symptoms, Messages, Error Codes, or](#page-63-0)  [Beeps" on page 32.](#page-63-0)
- If no error can be detected or the symptom is intermittent, go to ["Undetermined Problems" on](#page-99-0)  [page 68](#page-99-0).
- End

#### **009 -**

- If the last test stops and you cannot continue, first make sure all switches, power connectors, cables, and jumpers are set correctly and show the correct voltages and continuity.
- Take note of any messages, error codes, beeps, or new symptoms. Go to ["Index of Symptoms,](#page-63-0)  [Messages, Error Codes, or Beeps" on page 32.](#page-63-0)
- If there is no error symptom or the error symptom is intermittent, go to ["Undetermined Problems" on](#page-99-0)  [page 68.](#page-99-0)

## <span id="page-63-0"></span>**Index of Symptoms, Messages, Error Codes, or Beeps**

**How to Use Error Messages:** Use the messages, error codes, and beeps combinations that occur to diagnose failures. If more than one failure occurs, begin the diagnosis from the first failure that appeared. The cause of the first failure can result in false messages, error codes, or beeps. If you did not receive any messages, error codes, or beeps, see if the symptom is listed in ["Table 2-3 Error Symptoms](#page-69-0)  [List" on page 38](#page-69-0).

**CAUTION:** When you have deemed it necessary to replace a FRU, and have done so, you must run a total system check to ensure that no other activity has been affected by the change. This system check can be done through the diagnostics program (Select Diagnostics, then select and execute All Tests from PC-Doctor).

**POST:** Some diagnostic aids are resident in the machine, such as the Power-On Self Test (POST). The machine performs the POST each time it is powered on. Use this information throughout the diagnostic procedures. The POST is a series of system checks and initializations that verify the correct operation of the base system.

After a successful POST, the system attempts to load the operating system. The system can be customized for different startup (boot) methods by the BIOS Configuration/Setup Utility. [See "BIOS Configuration/](#page-43-0) [Setup Utility" on page 12](#page-43-0).

The system's default startup sequence automatically looks for the operating system files in the hard disk if these files are not found in the diskette.

**WARNING:** Remember that POST does not test all areas, but only those that allow the system to operate well enough to run the diagnostics program.

Table 2-1 lists BIOS error codes, messages, and their possible causes. Table 2-2 lists BIOS beeps and their possible causes. Table 2-3 lists error symptoms and their possible causes. The most likely cause is listed first. Make sure you complete all items in the cause or "Action/FRU" column. When servicing a system, always begin with ["Start" on page 27](#page-58-0).

If you are unable to correct the problem using these two index tables, go to ["Undetermined Problems" on](#page-99-0)  [page 68](#page-99-0).

#### **NOTE:**

- 1. If an error message and incorrect audio response occur, diagnose the error message first.
- 2. If you cannot run the diagnostics program tests but did receive a POST error code and message, use ["Table 2-1 POST Error Codes and Messages List"](#page-65-0)  [on page 34](#page-65-0) to diagnose system problems.
- 3. If you cannot run the diagnostics program tests but did receive POST error beeps, use [See "Table 2-2](#page-68-0)  [BIOS Error Beeps List" on page 37](#page-68-0) to diagnose system problems.
- 4. If you did not receive any error message, look for a description of your error symptoms in ["Table 2-3](#page-69-0)  [Error Symptoms List" on page 38.](#page-69-0)
- **IMPORTANT:** Check all power supply voltages, switch, and jumper settings before you replace the system board. Also check the power supply voltages if you have a "system no-power" condition.
- 5. If you are unable to correct the problem by using the "BIOS Error Codes, Messages, And Beeps List" table and "Error Symptoms List" table, go to ["Undetermined Problems" on page 68](#page-99-0).

#### <span id="page-65-0"></span>Table 2-1 POST Error Codes and Messages List

**NOTE:** To diagnose a problem, first find the BIOS error messages or codes in left column. If directed to a check procedure, replace the FRU indicated in the check procedure. If no check procedure is indicated, the first Action/FRU listed in right column is the most likely cause.

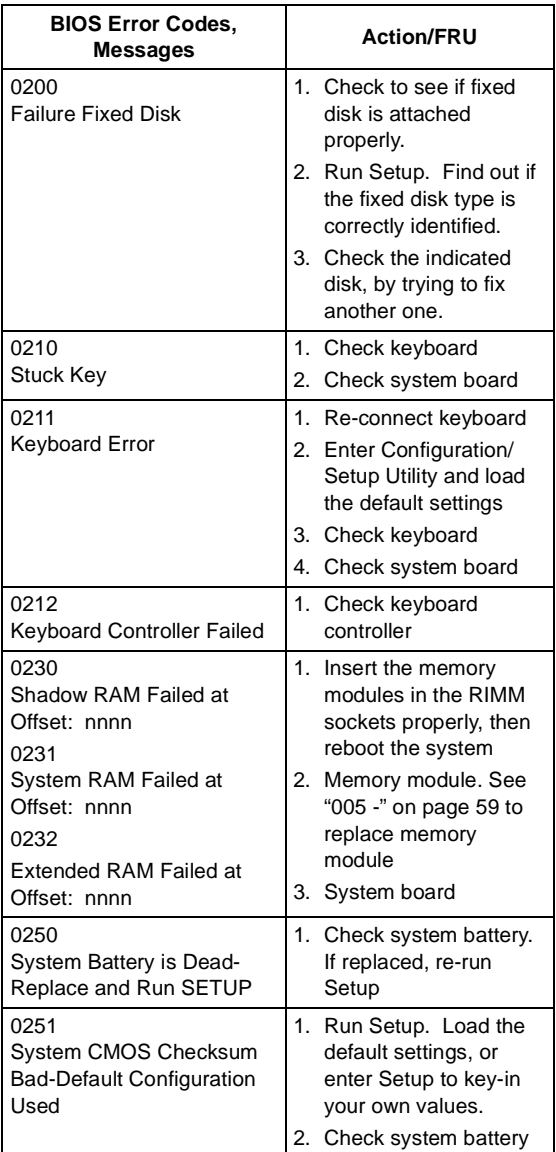

#### Table 2-1 POST Error Codes and Messages List

**NOTE:** To diagnose a problem, first find the BIOS error messages or codes in left column. If directed to a check procedure, replace the FRU indicated in the check procedure. If no check procedure is indicated, the first Action/FRU listed in right column is the most likely cause.

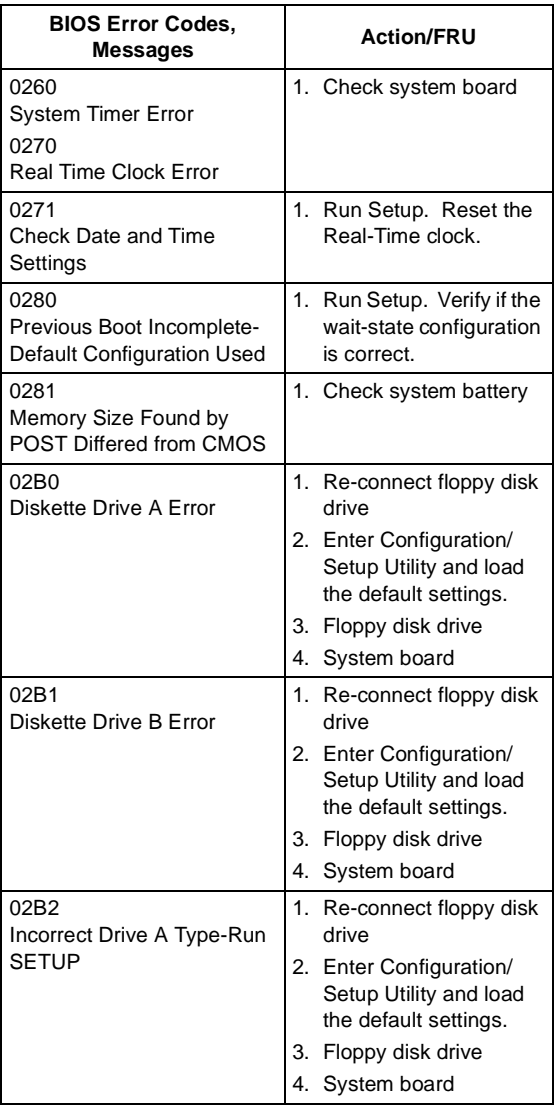

#### Table 2-1 POST Error Codes and Messages List

**NOTE:** To diagnose a problem, first find the BIOS error messages or codes in left column. If directed to a check procedure, replace the FRU indicated in the check procedure. If no check procedure is indicated, the first Action/FRU listed in right column is the most likely cause.

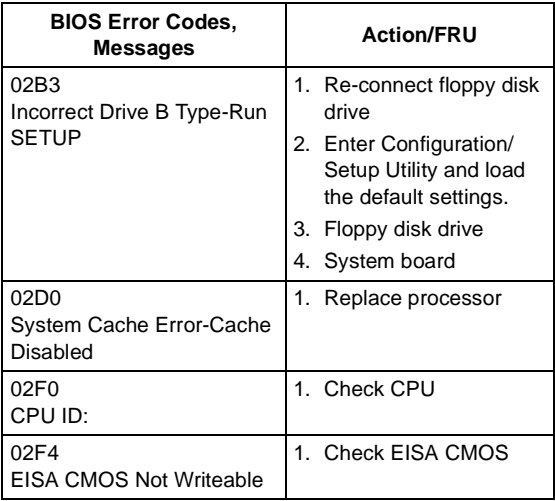

#### <span id="page-68-0"></span>Table 2-2 BIOS Error Beeps List

**NOTE:** To diagnose a problem, first find the BIOS beeps in left column. If directed to a check procedure, replace the FRU indicated in the check procedure. If no check procedure is indicated, the first Action/FRU listed in right column is the most likely cause.

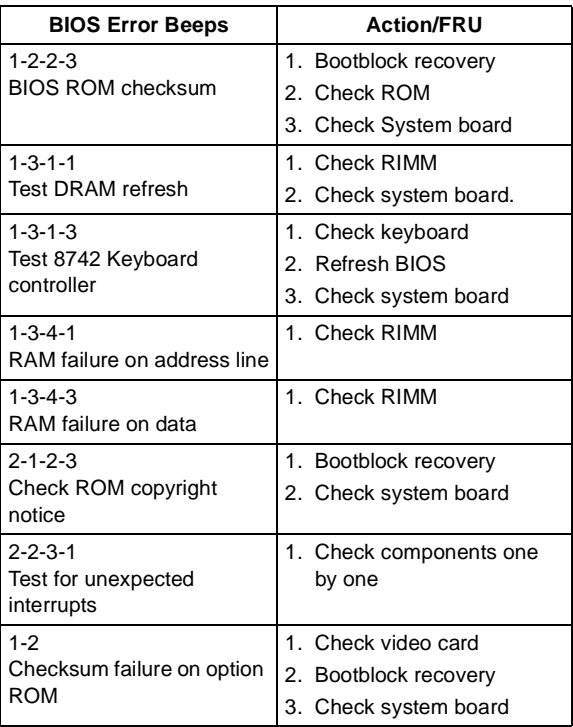

#### <span id="page-69-0"></span>Table 2-3 Error Symptoms List

**NOTE:** To diagnose a problem, first find the error symptom in the left column. If directed to a check procedure, replace the FRU indicated in the check procedure. If no check procedure is indicated, the first Action/ FRU listed in right column is the most likely cause.

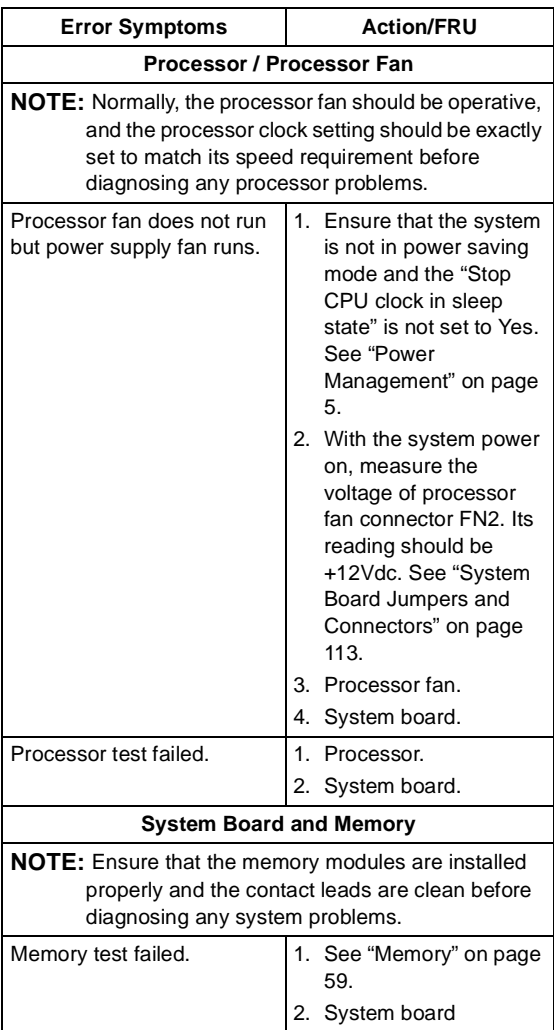

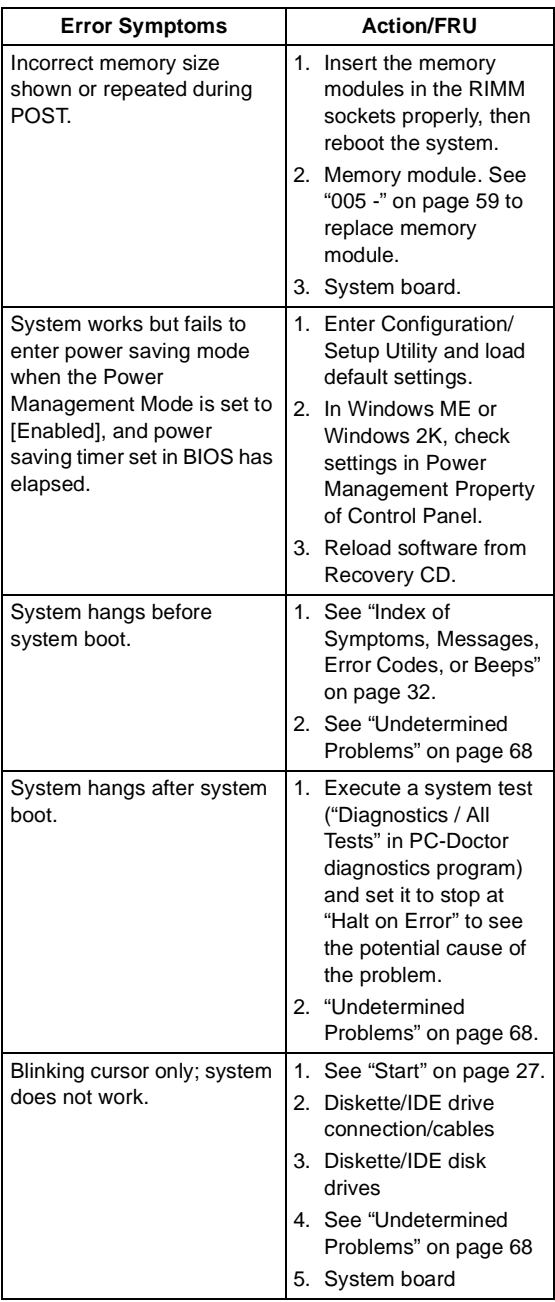

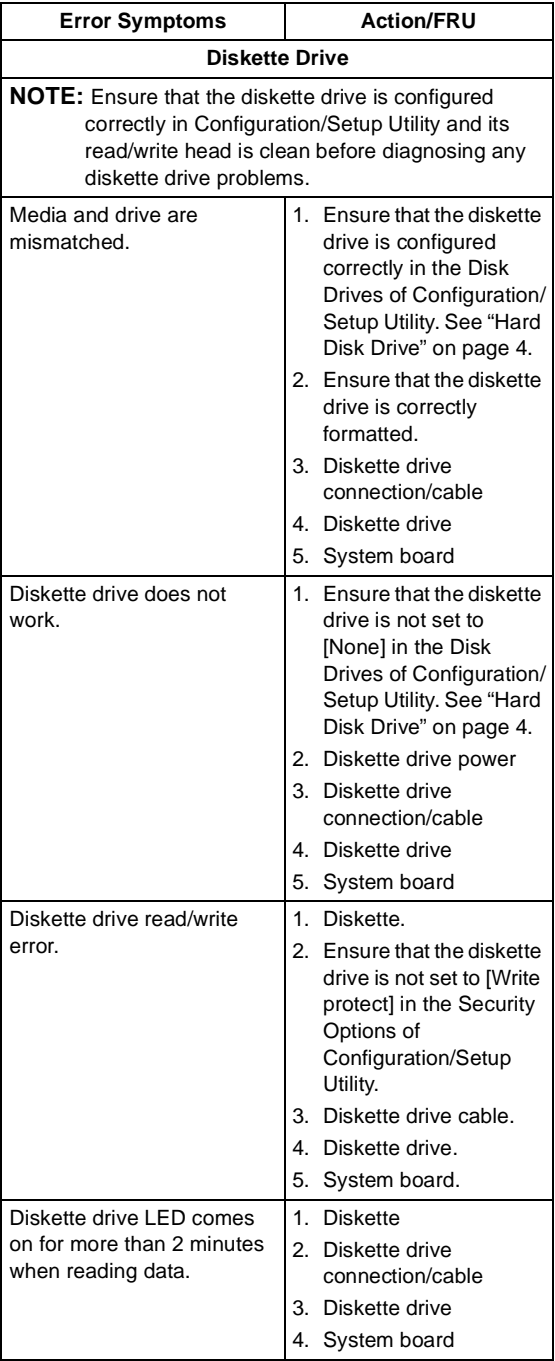
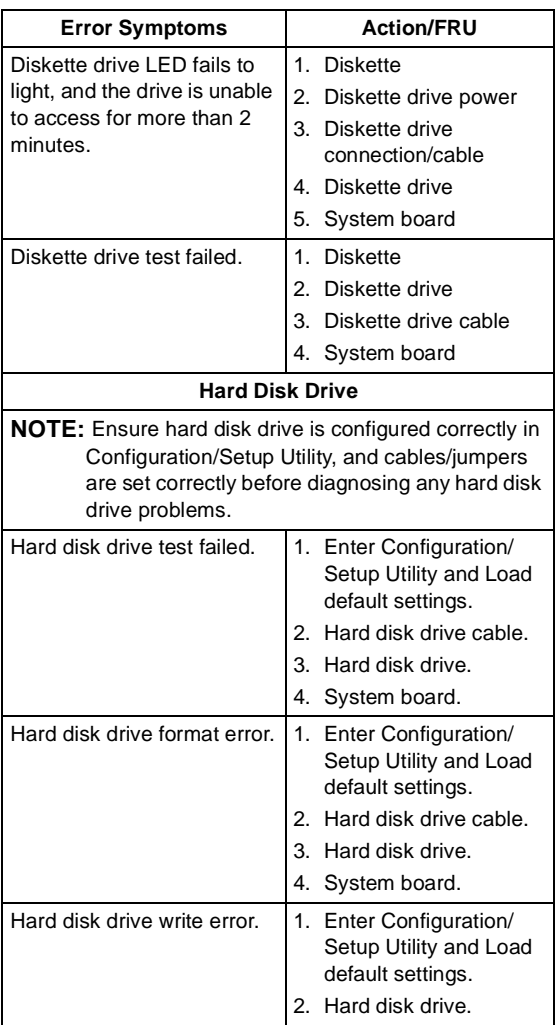

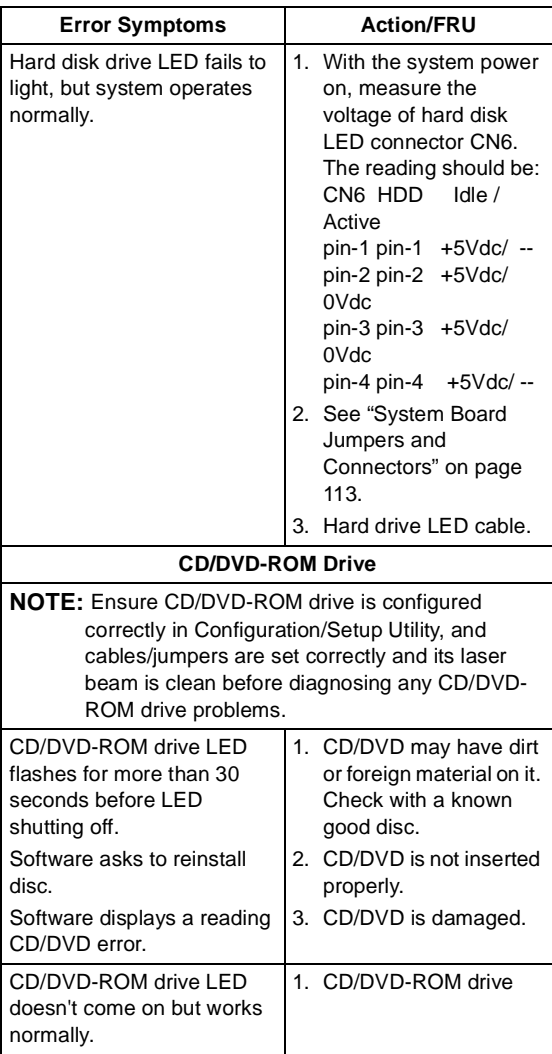

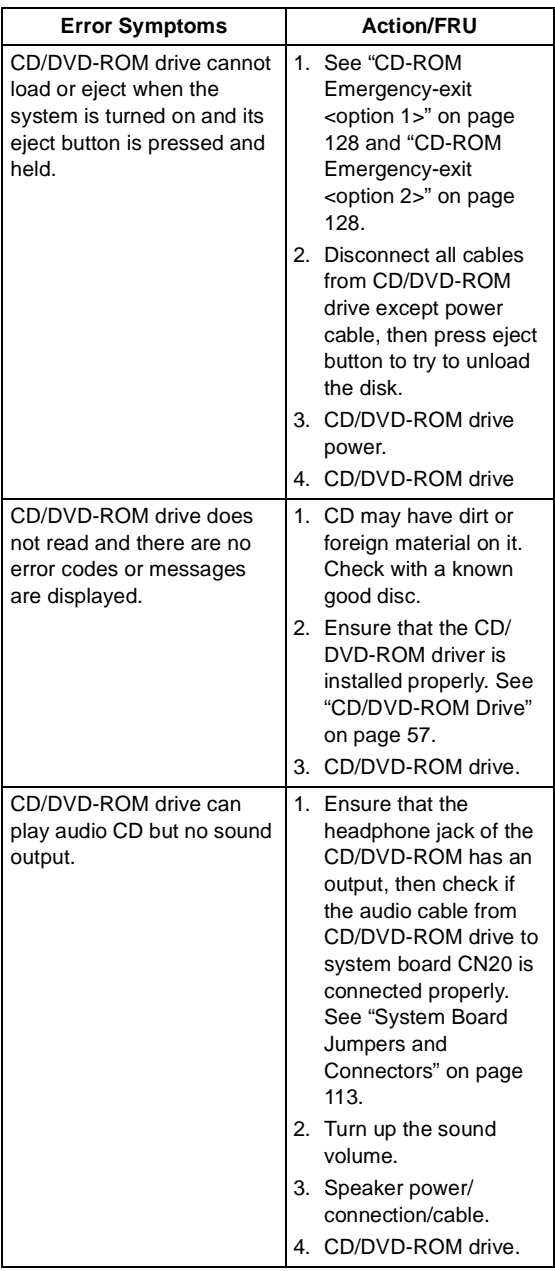

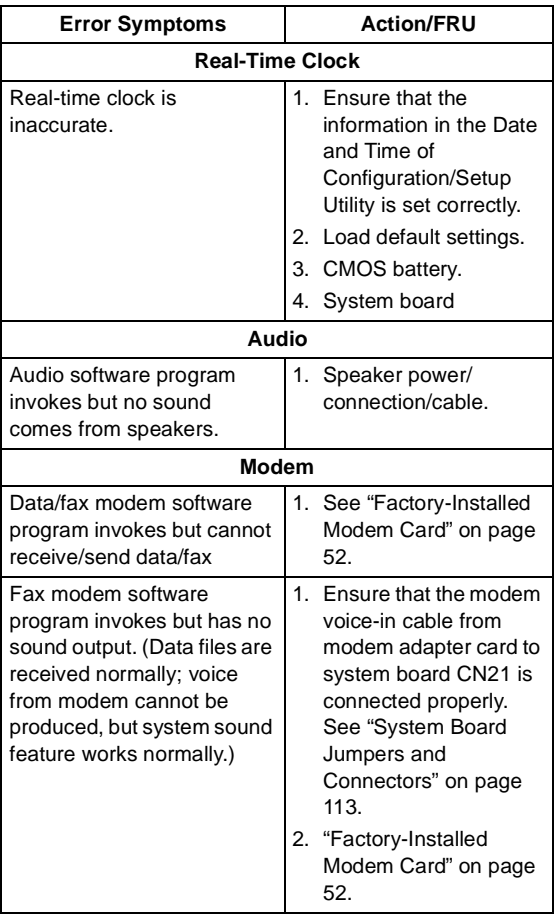

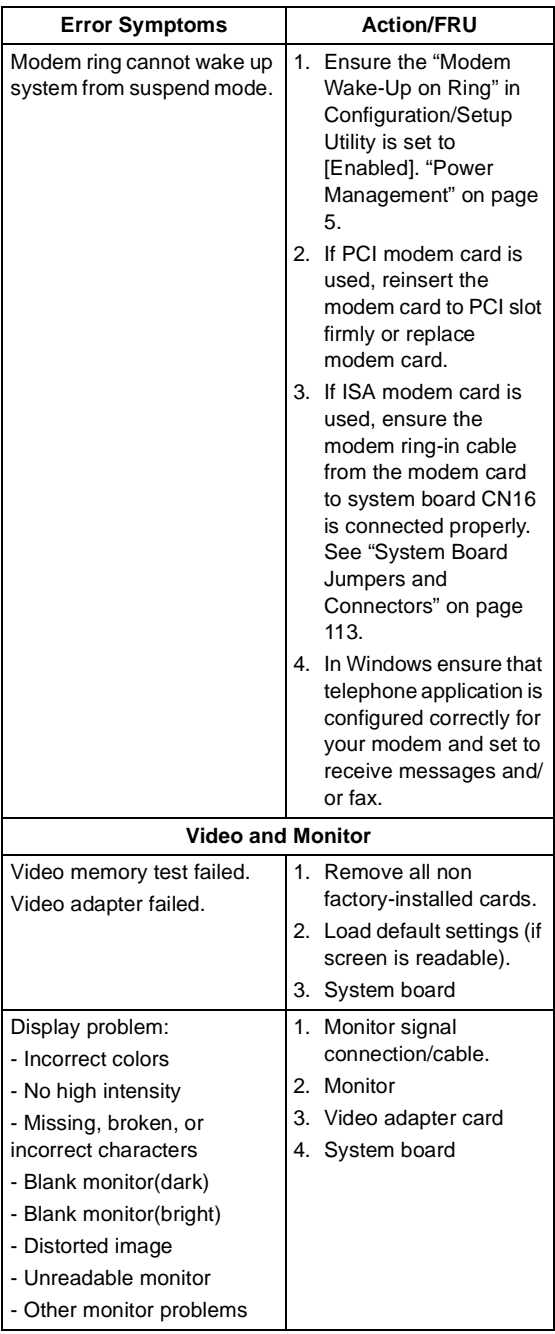

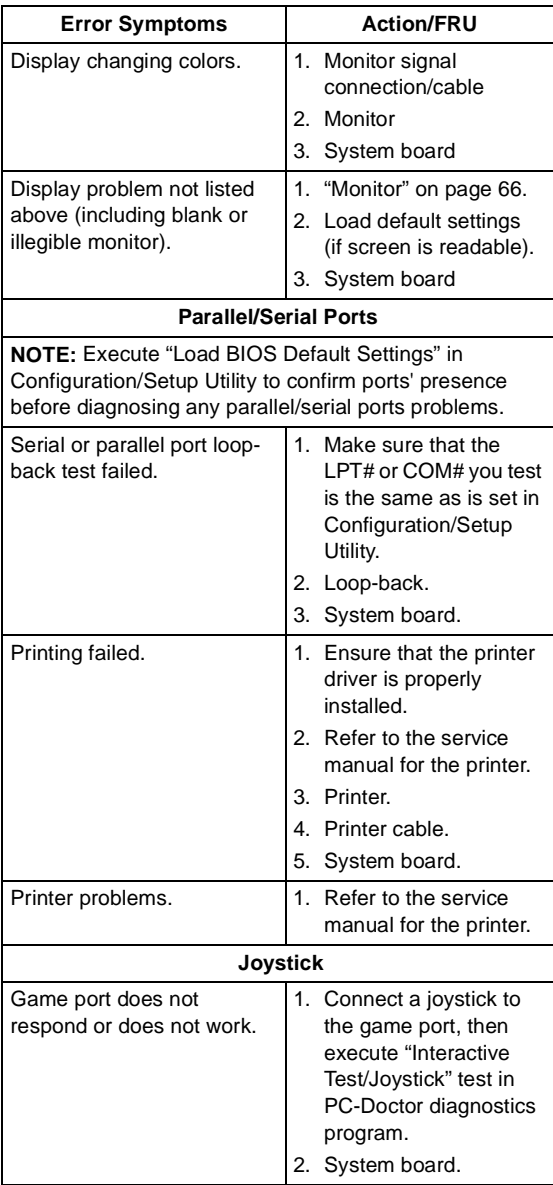

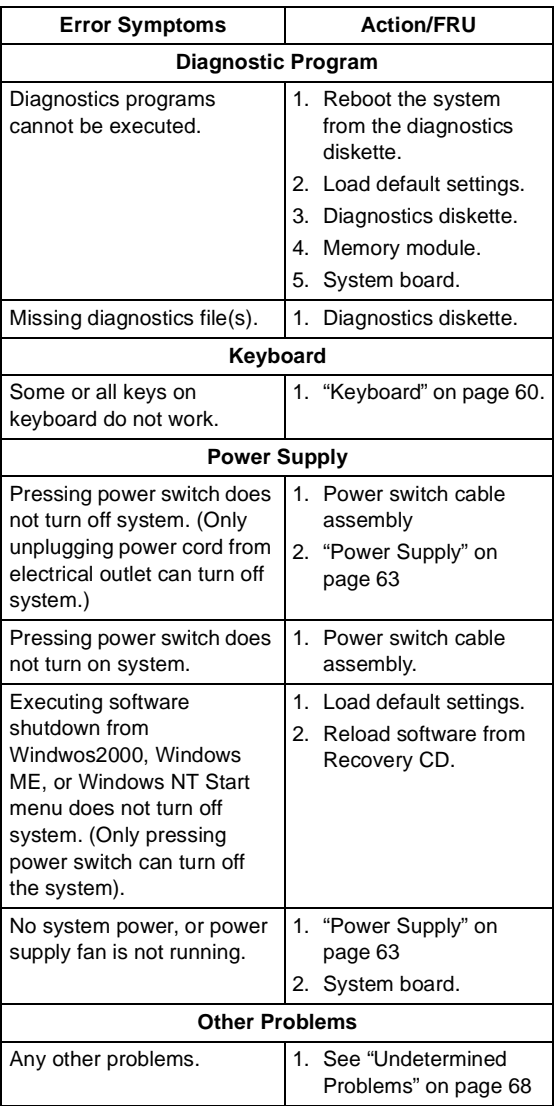

# **Troubleshooting**

**Failing Parts or Assemblies:** The check procedures generally help you trace a problem to one part or assembly. The last step of the specific check procedure you are using indicates that a part or assembly is failing. You should inspect the part or assembly before you decide to replace it. It might be loose, dirty, or in need of a small repair. The check procedures might lead you to two, or even three, possible failing parts or assemblies. The parts that might be failing are listed in order of the most probable failure. Also, the FRU parts are defined as replaced units and are not repaired in the field.

**Measuring Voltages:** Some check procedure steps instruct you to measure voltages on cable plugs and electronic board connectors. If you are asked to measure voltage at several places on a plug or connector, a chart next to or near the instruction indicates the number of the plug or connector, the pin numbers you should measure, the signal name, and the correct voltage for the condition you are measuring. Measure the voltage only at the pins listed in the chart. Remember to set the meter on the correct scale and to put the meter leads in the correct position for the voltage you are asked to measure.

**NOTE:** Use frame ground as the ground reference. Attach the black (ground) lead of meter to frame ground, except where specified otherwise.

## **Factory-Installed Storage Devices**

Use this check procedure to test any factory-installed drives, including Zip drives.

**ATTENTION:** The customer may have customized settings in the Configuration/Setup Utility (other than default settings) on the computer you are servicing. Running the Configuration/Setup Utility might alter those settings. Take note of the current settings and verify that the customer settings are in place when service is complete.

**NOTE:** If you cannot access the hard disk drive or load a diskette from Drive A or load a CD from the CD-ROM drive, make sure that the Configuration/Setup Utility has the startup sequence set with diskette, CD ROM, and hard disk drives.

#### **001 - START**

- Insert the diagnostics diskette into the diskette drive.
- Power-off then power-on the system unit.

#### **002 - DO ANY POST MESSAGES, ERROR CODES, BEEPS, OR SYMPTOMS OCCUR? (YES, READ AHEAD. NO, GO TO STEP 003)**

- Go to ["Index of Symptoms, Messages, Error](#page-63-0)  [Codes, or Beeps" on page 32.](#page-63-0)
- End.

## **003 -**

- Select Utility from the menu.
- Select and execute Tech Support Form from the menu to generate a system configuration report.
- Compare the system configuration list with the actual devices installed in system.
- **NOTE:** If necessary, remove the cover and visually compare the devices installed in the system unit to those shown in the Tech Support Form.

#### **004 - IF THE NUMBER OF DISKETTE, HARD DISK, OR CD-ROM DRIVE IS NOT CORRECT, READ AHEAD; OR GO TO STEP 005.**

- Check the cable installation of all disk drives.[\(See](#page-144-0)  ["System Board Jumpers and Connectors" on page](#page-144-0)  [113](#page-144-0))
	- Diskette drive should be connected to the system board connector FLOPPY.
	- IDE Primary Channel Master and Slave Drives in Configuration/Setup Utility should be connected to the system board connector PRIMARY.
	- IDE Secondary Channel Master and Slave Drives in Configuration/Setup Utility should be connected to the system board connector SEC-ONDARY.
- **NOTE:** The CD-ROM drive that comes with system unit should be configured as IDE Secondary Channel Master device.
- Check all power supply voltages, switch, and jumper settings before you replace the system board. [\(See "System Board Jumpers and](#page-144-0)  [Connectors" on page 113\)](#page-144-0)
- Check the power supply voltages if you have a "system no-power" condition. [See "Power Supply](#page-146-0)  [Connectors and Voltages" on page 115](#page-146-0).
- Check the hard disk and CD-ROM drives jumper settings. [See "3.5-In. Hard Disk Drive Jumper](#page-156-0)  [Settings" on page 125](#page-156-0). Check the voltages of all disk drive power connectors. [See "Power Supply](#page-146-0)  [Connectors and Voltages" on page 115](#page-146-0).
- Correct the parameter settings under Disk Drives in the Configuration/Setup Utility. [See "Hard Disk](#page-35-0)  [Drive" on page 4.](#page-35-0)
	- In the Configuration/Setup Utility, check that the correct drive size is set for the flagged drive shown in the System Information.
- Enter Configuration/Setup Utility and load default settings.

If the problem remains, check the continuity on the drive and the cable and replace it if necessary. If that does not fix the problem, replace the system board.

• End.

- Select Diagnostics from the PC-Doctor diagnostics program main menu. Select and execute Floppy Disk Test if you want to test diskette drive. Select and execute Hard Disk Test if you want to test hard disk drive.
- Select Interactive Tests from the PC-Doctor diagnostics program main menu, then select and execute CD-ROM/DVD Test if you want to test CD-ROM drive.
- If the diagnostics program did not detect a failure, but the system still displays a failure:
	- If an error or other symptom appears, go to ["In](#page-63-0)[dex of Symptoms, Messages, Error Codes, or](#page-63-0)  [Beeps" on page 32.](#page-63-0)
	- If no error can be detected or the symptom is intermittent, go to ["Undetermined Problems" on](#page-99-0)  [page 68](#page-99-0).
- End.

# <span id="page-83-0"></span>**Factory-Installed Modem Card**

**NOTE:** The factory-installed modem is a 56.6 Kbps modem with a cable of microphone-in and speaker-out from system board.

## **001 - START**

- In Windows ME or Windows 2K Device Manager, ensure that the modem is not configured with a conflicting COM port and IRQ setting.
- Ensure that the communication software is configured with the correct COM and IRQ settings (same COM port and IRQ as the modem).
- Ensure that all communication parameters (baud rate, data, stop and parity bits) are properly configured and are identical on both sides.
- Connect the phone line to the LINE port of the modem card.
- Power off the system unit.

#### **002 -**

- Insert the diagnostics diskette into the diskette drive.
- Power on the system unit.
- Select Diagnostics menu.
- Select All Tests, then execute Modem test.

## **003 - DOES THE MODEM PASS THE TEST? (YES, READ AHEAD. NO, GO TO STEP 004.)**

- Power off the system unit.
- Remove all adapter cards.
- Connect a hard disk drive with pre-loaded Windows ME or Windows 2K.
- Power on the system unit.
- Perform the following steps under Windows ME or Windows 2K.

**NOTE:** If an operating system other than Microsoft Windows ME or Windows 2K is installed, the

**NOTE:** Check the outside phone line by connecting a working telephone to the telephone wall jack. Listen for a dial tone to ensure that the phone line is good.

program screens and icons may differ from these instructions.

- 1. Start Microsoft Windows ME or Windows 2K.
- 2. Select the **Start** icon.
- 3. Select **Program**, then select **Accessories, Hyper Terminal.**
- 4. Select an on-line service station, dial and connect to it.

#### **004 - CAN THE MODEM DIAL OUT AND CONNECT TO ANY BBS SUCCESSFULLY? (YES, READ AHEAD. NO, GO TO STEP 005.)**

- The modem adapter functions normally.
- End.

- Ensure that Windows ME or Windows 2K is properly installed, then power off the system unit.
- Plug the modem adapter card into a different PCI expansion slot.
- Go to step 002.
- If the error symptom still remains, replace the modem adapter card.
- End.

# **Audio (Not Supported by Diagnostics Program)**

- **IMPORTANT:** Audio tests for the sound card cannot be carried out in the PC-Doctor DOS diagnostics program. It is, however, possible to carry out a dial tone test for the modem. While performing this check, you may need to enter and exit Microsoft Windows ME or Windows 2K several times. When instructed to select an icon or button, double click on the item with the mouse.
- **NOTE:** For more information about using Microsoft Windows ME or Windows 2K, see the user's guide that came with the computer. If an operating system other than Microsoft Windows ME or Windows 2K is installed, the program screens and icons may differ from these instructions.

#### **001 - START**

- Power off the system unit.
- Remove all adapter cards.
- Connect a hard disk drive with pre-loaded Windows ME or Windows 2K.
- Power on the system unit.
- Load default settings in setup (audio may be disabled).

#### **002 - DO ANY POST MESSAGES, ERROR CODES, BEEPS, OR SYMPTOMS APPEAR? (YES, READ AHEAD. NO, GO TO STEP 003)**

- Go to ["Index of Symptoms, Messages, Error](#page-63-0)  [Codes, or Beeps" on page 32.](#page-63-0)
- End.

#### **003 - DO ANY MESSAGES OR ERROR CODES DISPLAY AFTER POST COMPLETES BUT BEFORE MICROSOFT Windows ME or Windows 2K STARTS? (YES, READ AHEAD. NO, GO TO STEP 004)**

- **NOTE:** If POST does not complete, answer this question "No."
- Ensure that Windows ME or Windows 2K is

properly installed.

• End.

## **004 -**

- Perform the following under Windows ME or Windows 2K.
- **NOTE:** If an operating system other than Microsoft Windows ME or Windows 2K is installed, the program screens and icons may differ from these instructions.
- 1. Start Microsoft Windows ME or Windows 2K.
- 2. Select the **Start** icon.
- 3. Select **Settings**, then select **Control Panel.**
- 4. Select the **Sound** icon.
- 5. In the Sound window, select chimes from the **Names** field. (To test other adapter card software, select an action from a menu in that software.)

#### **005 - IS THE PREVIEW BUTTON, OR ACTION IN OTHER SOFTWARE, SELECTABLE ON THE SCREEN (SHOWN IN BLACK AND NOT GRAY)? (YES, GO TO STEP 006. NO, READ AHEAD.)**

- Ensure that Windows ME or Windows 2K is properly installed.
- Go to step 001.

## **006 -**

• Select the Preview button from the Sound window.

#### **007 - DO YOU HEAR ANY SOUND FROM THE SPEAKER? (YES, READ AHEAD. NO, GO TO STEP 008.)**

- The audio feature is functioning normally. Click Cancel to close the dialog box. Exit Microsoft Windows ME or Windows 2K.
- If the symptom remains or has changed, go to ["Index of Symptoms, Messages, Error Codes, or](#page-63-0)  [Beeps" on page 32](#page-63-0).
- End.

## **008 -**

Make sure that the volume control is not turned low.

- Make sure that the speaker and its adapter are not damaged.
- Make sure that the speaker is plugged in speakout jack. [See "System Board Jumpers and](#page-144-0)  [Connectors" on page 113.](#page-144-0)
- If the error cannot be resolved, replace the system board.
- End.

# <span id="page-88-0"></span>**CD/DVD-ROM Drive**

## **001 - START**

- Insert the diagnostics diskette into the diskette drive and ensure that there is no CD/DVD in the CD/DVD-ROM drive.
- Select **Interactive Tests** menu, then select and execute **CD/DVD-ROM Test.**

#### **002 - DO YOU SEE A MESSAGE "NO CD/DVD-ROM DRIVE OR MSCDEX DEVICE DRIVER INSTALLED."? (YES, READ AHEAD. NO, GO TO 003.)**

- Exit the diagnostics program and power off the system.
- Check and ensure that the CD/DVD-ROM drive power cable and audio and data cables are not damaged and are connected properly.
- Check and ensure that the CD/DVD-ROM drive driver is loaded correctly.
- Load default settings.

#### **003 - DO THE TESTS OF OPEN/CLOSE TRAY BY DIAGNOSTICS PROGRAM AND BY DEPRESSING CD/DVD-ROM DRIVE BUTTON WORK? (YES, READ AHEAD. NO, GO TO STEP 006.)**

• Load a known good data CD/DVD into the CD/ DVD-ROM drive and try to read its content by typing DIR at DOS prompt.

#### **004 - CAN A CD/DVD BE READ FROM THE CD/ DVD-ROM DRIVE? (YES, THEN THE CD/DVD-ROM DRIVE FUNCTIONS NORMALLY. NO, READ AHEAD.)**

• Try reading the CD/DVD with a known good CD/ DVD-ROM drive.

## **005 - IS THE CD/DVD STILL NOT READABLE? (YES, READ AHEAD. NO, GO TO STEP 006.)**

- Replace system board.
- End.

- Replace CD/DVD-ROM drive.
- End.

# **Memory**

## **001 - START**

- Power off the system unit.
- Insert the diagnostics diskette into the diskette drive.
- Ensure that all RIMMs are installed correctly.
- Power on the system unit.
- Take note of any messages, error codes, or symptoms.

#### **002 - DO YOU RECEIVE POST MEMORY ERROR MESSAGE? (YES, READ AHEAD. NO, GO TO STEP003)**

• Enter Configuration/Setup Utility then reboot the system. Take note of any messages, error codes, or symptoms. If the error message remains, go to step 005.

#### **003 -**

Follow the screen instructions to run the Memory test.

#### **004 - DOES THE MEMORY TEST COMPLETE WITHOUT AN ERROR? (YES, READ AHEAD. NO, GO TO STEP005)**

- The system memory is now functioning correctly. If you suspect an intermittent problem, run the Memory test again.
- End.

- Replace each RIMM, one at a time, with a known working RIMM of the same size and type.
- If the problem does not appear, it means that the last RIMM replaced is defective. If all RIMMs on the system board, have been replaced and the problem remains, replace system board.
- Go to step 001.
- **NOTE:** If system board has no memory installed, you will hear L-L-S-S-S. (L: long beep, S: short beep) beeps during POST.

# <span id="page-91-0"></span>**Keyboard**

## **001 - START**

• Power off system unit and ensure the keyboard plug is connected properly.

#### **002 -**

- Insert the diagnostics diskette into the diskette drive and power on the system unit.
- Select Interactive Tests menu, then execute Keyboard test.

#### **003 - DOES THE KEYBOARD FUNCTION CORRECTLY? (YES, READ AHEAD. NO, GO TO STEP 004.)**

- Keyboard is functioning normally.
- End.

#### **004 - ARE THERE ANY STUCK KEYS OR ANY GRIME IN THE GAP OF KEYCAPS? (YES, READ AHEAD. NO, GO TO STEP 005.)**

- Power off the system unit. Carefully remove the grime and solve the stuck keys problem.
- Go to step 001.

#### **005 - ARE THERE ANY BROKEN PINS IN THE KEYBOARD PLUG? (YES, GO TO STEP 007. NO, READ AHEAD.)**

• Try with a known good keyboard.

#### **006 - DOES THE ERROR SYMPTOM STILL REMAIN? (YES, READ AHEAD. NO, GO TO STEP 007.)**

- Replace the system board.
- End.

- Replace the keyboard.
- End.

# **Mouse**

**NOTE:** A sticking key button can cause the mouse to operate incorrectly. If you suspect this, go to ["Keyboard" on page 60](#page-91-0).

## **001 - START**

- Make sure that the mouse ball turns freely.
- Make sure that the mouse plug connects properly.

## **002 -**

- Power off the system unit.
- Insert the diagnostics diskette into the diskette drive.
- Power on the system unit.
- Select Interactive Tests menu, then execute Mouse test.

#### **003 - DO YOU SEE THE MOUSE CURSOR IN THE DIAGNOSTICS PROGRAM? (YES, READ AHEAD. NO, GO TO STEP 011)**

• Test right (left) button and check if right (left) button works.

#### **004 - DOES THE MOUSE BUTTON WORK? (YES, READ AHEAD. NO, GO TO STEP 007)**

• Test mouse cursor movement.

#### **005 - DOES THE MOUSE MOVE SMOOTHLY AND KEEP X AND Y COORDINATES CHANGED? (YES, READ AHEAD. NO, GO TO STEP 006)**

- Mouse is functioning normally.
- End.

#### **006 -**

- Power off the system unit.
- Open mouse bottom cover and clean track ball.
- Go to step 002.

#### **007**

- Power off the system unit.
- Check the mouse plug.

#### **008 - ARE THERE ANY BROKEN PINS IN THE MOUSE PLUG? (YES, GO TO STEP 010. NO, READ AHEAD.)**

• Try with a known good mouse.

#### **009 - DO THE ERROR SYMPTOMS STILL REMAIN? (YES, READ AHEAD. NO, GO TO STEP 010.)**

- Replace the system board.
- End.

#### **010 -**

- Replace the mouse.
- End.

- Exit diagnostics program.
- Ensure that the mouse driver is properly installed.
- Go to step 002.

# <span id="page-94-0"></span>**Power Supply**

#### **001 - START**

- Power off (unplug) the system unit. Check the power cord for continuity. Replace if necessary.
- Check for the correct line voltage from the power outlet, and verify that the voltage selector switch (if present) is set to the correct voltage.
- Power on the system unit.

#### **002 - DOES THE POWER SUPPLY FAN RUN? (YES, GO TO STEP 003. NO, GO TO STEP 004.)**

#### **003 - DOES THE SYSTEM FAIL TO SHUT OFF WHEN THE ON/OFF SWITCH IS PRESSED? (YES, READ AHEAD. NO, GO TO STEP 005.)**

- You might have a damaged on/off switch cable assembly.
- Disconnect the on/off switch cable assembly connector from the power supply connector and take an ohm reading.
- Go to step 007.

- Disconnect the power cord from the back of the system unit.
- Disconnect all power and switch cable connectors from the system board and the power supply.
- Disconnect the power connectors to all drives.
- Connect any one of the power connector to system board or drive as power load for driving up power supply.
- Reconnect the power cord and turn on the power supply.

## **005 - DOES THE POWER SUPPLY FAN RUN? (YES, READ AHEAD. NO, GO TO STEP 009)**

With the system powered on and the power supply fan running, check the voltages of the power supply connectors for the system board and all drive connectors, as shown in the following figures.

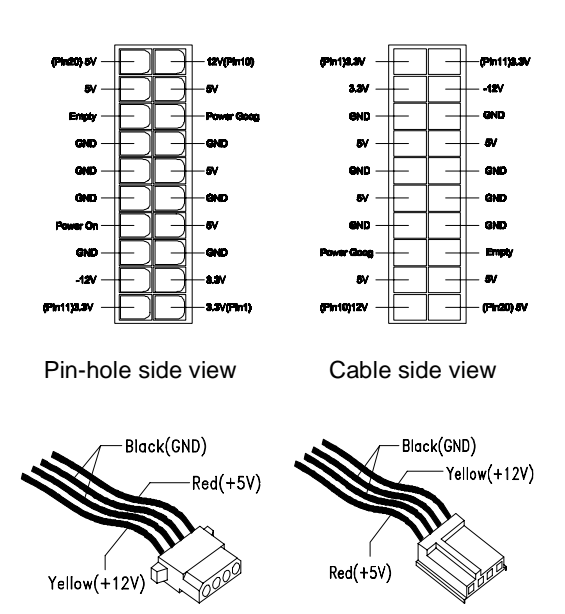

#### **006 - ARE THE VOLTAGES CORRECT AND DOES THE FAN RUN? (YES, READ AHEAD. NO, GO TO STEP 009.)**

- The power supply is working normally.
- If you suspect the on/off switch cable assembly, see Step 003.
- If the fan continues to run when all connectors are plugged back in, go to [See "Undetermined](#page-99-0)  [Problems" on page 68.](#page-99-0)
- If the fan stops running when a drive connector is plugged back in, go to ["Start" on page 27](#page-58-0).

#### **007 - DO YOU HAVE AN OHM READING WHEN THE SWITCH IS PRESSED AND AN OPEN READING WHEN THE SWITCH IS RELEASED? (YES, READ AHEAD. NO, GO TO STEP 008.)**

• Replace the on/off switch cable assembly.

#### **008 -**

- Replace the system board.
- End.

- Replace the power supply.
- End.

# <span id="page-97-0"></span>**Monitor**

First, set the system to VGA mode. To do this in Windows ME or Windows 2K, depress the F8 function key during startup. Safe mode (VGA) will be set for Windows ME or Windows 2K. Use the operating system's video setup to change the monitor resolution.

The monitors that come with the system are DDC2A/ B or DDC1/2B+ (Display Data Channel) compliant. While starting Windows ME or Windows 2K, the DDC2 monitor passes resolution and frequency information to the system. The system interprets the data and sets up the proper refresh rate.

If the monitor type is set to the power saving mode, the screen remains black and the LED lights or flashes in amber color. When the monitor is turned on alone, or is turned on and connected to a powered-off system unit, the monitor LED blinks in amber color. Under the normal operating conditions, the LED lights in green color.

**NOTE:** Some monitors have a detachable system I/O signal cable between the monitor and the system unit. Check the line voltage, power cord, and continuity for the system I/O signal cable before replacing the monitor. [See](#page-166-0)  ["Monitor Port Signals" on page 135](#page-166-0) for pin identification.

## **001 - START**

- Power off the system unit and monitor.
- Remove all adapter cards.
- Make sure that the monitor I/O signal cable is properly connected to the system unit and monitor.
- Make sure that the power cords are properly connected to the system unit and monitor, and that the line voltage is correct.
- Make sure that the monitor contrast and brightness controls are not turned too low.
- Make sure that the diagnostics diskette is in the diskette drive.
- Power on the monitor, and wait 20 seconds.
- Power on the system unit.

**NOTE:** If the monitor was not sold together with the system unit, you may need to refer to the service information provided with the monitor.

#### **002 - IS THE SCREEN READABLE? (YES, READ AHEAD. NO, GO TO STEP 004)**

- **NOTE:** If the screen shows a blinking cursor with no memory count running, answer this question "No."
- Select Interactive Tests from the Main Menu.
- Select and execute Video test from the menu.
- Follow the prompts and perform the video test.
- Go t[o"Index of Symptoms, Messages, Error](#page-63-0)  [Codes, or Beeps" on page 32.](#page-63-0)
- You might have to adjust the monitor controls to obtain the best image.

#### **003 - DOES THE MONITOR SUCCESSFULLY PASS ALL TESTS? (YES, READ AHEAD. NO, GO TO STEP 004)**

- You have successfully completed the video diagnostics tests. If the problem remains, go to ["Index of Symptoms, Messages, Error Codes, or](#page-63-0)  [Beeps" on page 32](#page-63-0)
- End.

#### **004 -**

- Power off the system unit.
- Remove the hard disk drive system cable.
- Power on the system unit.

#### **005 - IS THE SCREEN STILL NOT READABLE?**

- Replace the monitor. If the symptom remains, replace the system board.
- End.

# <span id="page-99-0"></span>**Undetermined Problems**

If an error code, error message or error beeps is present, go to ["Index of Symptoms, Messages, Error](#page-63-0)  [Codes, or Beeps" on page 32](#page-63-0). If you did not receive any messages, error codes, or beeps, see if the symptom is listed in ["Table 2-3 Error Symptoms List"](#page-69-0)  [on page 38.](#page-69-0) If you still cannot solve the problem, continue with this check:

- 1. Check the power supply voltages [\(See "Power](#page-146-0)  [Supply Connectors and Voltages" on page 115](#page-146-0)). If the voltages are correct, return here and continue with the following steps:
- 2. Power off the system unit.
- 3. Perform the following checks, one by one, until you have isolated the problem FRU (refer to ["Parts/](#page-142-0) [Test Point Locations" on page 111](#page-142-0) for locations):
	- Load default settings in setup.
	- Check all system board jumper positions and switch settings.
	- Check all adapter card jumper positions.
	- Check all device jumper positions.
	- Check all cables and connectors for proper installation.
- 4. If the jumpers, switch, and voltage settings are correct, continue with the following steps:
- Remove or disconnect the following, one at a time:
	- Non-IBM devices
	- External devices
	- Any adapter card (modem card or video card, if installed)
	- CD-ROM drive
	- Diskette drive
	- Hard disk drive
	- RIMM
	- Processor
	- System board
- 5. Power on the system unit.
- 6. Repeat steps 2 through 5 until you find the failing device or adapter.
- 7. If software related, reload software from Recovery CD.

8. If the symptom changes, go to ["Index of](#page-63-0)  [Symptoms, Messages, Error Codes, or Beeps" on](#page-63-0)  [page 32](#page-63-0) or to the check procedure for the last item tested.

Replace the last item tested if the system operates normally after removing the last item.

# **Diagnostic Aids**

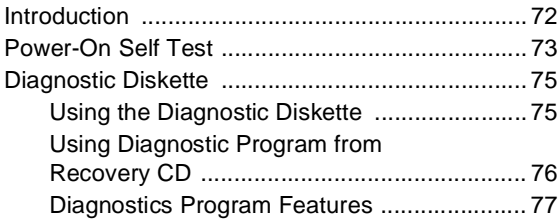

# <span id="page-103-0"></span>**Introduction**

This section explains the diagnostic aids, power-on self test (POST) and diagnostics program (PC-Doctor), that are available for troubleshooting problems on the system.

# <span id="page-104-0"></span>**Power-On Self Test**

Each time you power-on the system, the power-on self test (POST) is initiated. Several items are tested during POST, but are for the most part transparent to the user.

POST checks the following:

- 
- Cache Memory Memory Speed
- Hard Diskette Drive(s) CD-ROM
- CPU Memory Size
	-
- 
- 
- 
- Mouse BIOS Version

To start POST, turn on the monitor and then the system unit. The following will happen:

- 1. The IBM Personal Computer logo will appear on the screen.
- 2. At this time one of two hot-keys may be used. The F1 key will cause the system Configuration/Setup Utility menu to appear. The Esc key will switch the graphical IBM logo screen to the traditional textbased system startup screen, which displays information of BIOS version, CPU, Hard Diskette Drive(s), CD-ROM, Mouse and system memory.
- 3. If an error is detected during POST, the IBM logo screen will automatically switch to the text-based screen and display the error message or code with a beep. Depending on the criticality of the POST error, the system may halt and/or display the message "Press **<F1>** to enter to the Setup or **<Esc>** to continue..."
- 4. During the POST, press <**F12**>, a Boot Menu will appear. You can decide Boot options here or in system Configuration/Setup Utility menu, Boot sub-menu.

If this message appears, pressing the **Esc** key will allow the system to attempt to proceed despite the reported error; pressing **F1** will cause the system Configuration/Setup Utility menu to appear.

5. If no keyboard keys are pressed, and if POST is completed without errors, the system will then proceed with the loading of WindowsME, 2000, NT or other operating system from a hard disk drive or diskette drive A or CD-ROM drive, depending on the Start options selected in the Configuration/ Setup Utility.

If any errors are detected by POST, there will be an error message accompanied with an error code shown on display screen and a beep. See ["Index](#page-63-1)  [of Symptoms, Messages, Error Codes, or Beeps"](#page-63-1)  [on page 32](#page-63-1) to find the most likely cause and countermeasure.

# <span id="page-106-0"></span>**Diagnostic Diskette**

**WARNING:** This manual is intended to test the IBM Personal Computer Type 6832 and 6833 machine type only. Testing devices which are not included with the original product package, including other IBM products, prototype cards, or modifying hardware settings may give false errors and invalid system responses. The diagnostics not specifically made for this model may also report incorrect errors and information.

The diagnostics program comes on a diskette along with this book. This version of PC-Doctor diagnostics program, developed by Watergate for IBM, is the primary method of testing the computer. You can use it to test the IBM components of the system and some external devices. The amount of time required to test components depends on the number of components installed and selected. The more devices you have attached to your system and selected in PC-Doctor, the longer the testing will take.

# <span id="page-106-1"></span>**Using the Diagnostic Diskette**

- 1. Power-off the system unit.
- 2. Insert diagnostic diskette in drive A.
- 3. Power-on the system unit.
- **NOTE:** Do not press **F1** during POST. If any POST errors appear after POST, make a note of the errors.
- 4. DOS should load. During boot, verify that each driver loads successfully. For drivers that do not load successfully, verify that the device driver is associated with it and is installed properly.
- 5. Diagnostics program (PC-Doctor) will load, then follow the screen instructions to operate.

## <span id="page-107-0"></span>**Using Diagnostic Program from Recovery CD**

- 1. Insert the Personal Computer recovery CD into the CD-ROM drive then restart computer.
- 2. Press **F1** while POST to enter Configuration/Setup Utility menu. Select and enter Boot Sub-Menu, set the first priority of boot sequence to CD-ROM. Save and exit from Configuration/Setup Utility.
- 3. When screen displays IBM Recovery Program menu, choose "Run Diagnostics" to execute diagnostic program.
- 4. Follow the instructions on the screen to operate the diagnostics program.
# **Diagnostics Program Features**

Diagnostics program (PC-Doctor) DOS version includes the following features:

Table 3- 1 Diagnostic Program Main Menu **Selections** 

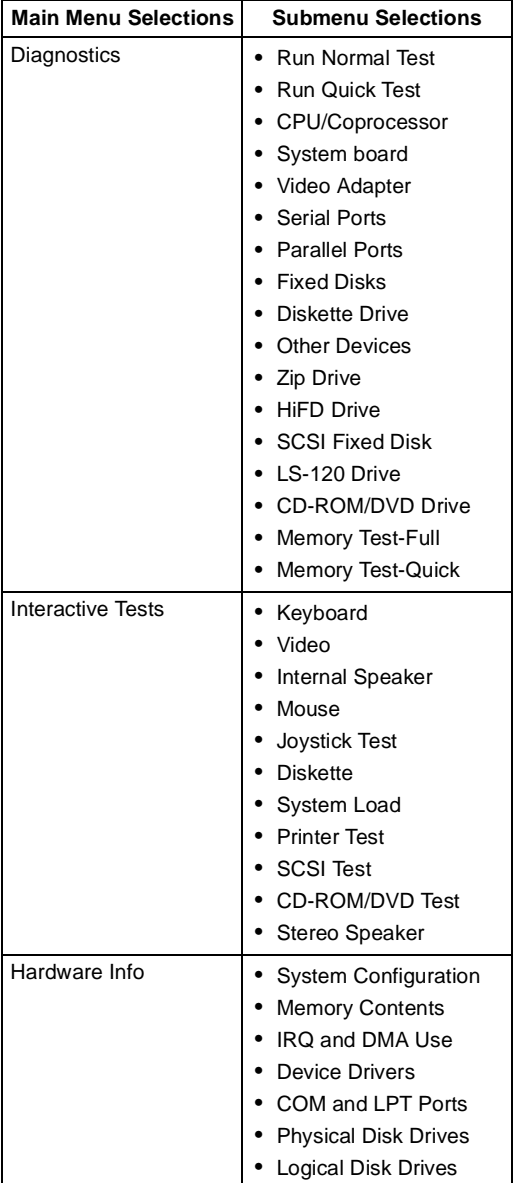

### Table 3- 1 Diagnostic Program Main Menu Selections (Continued)

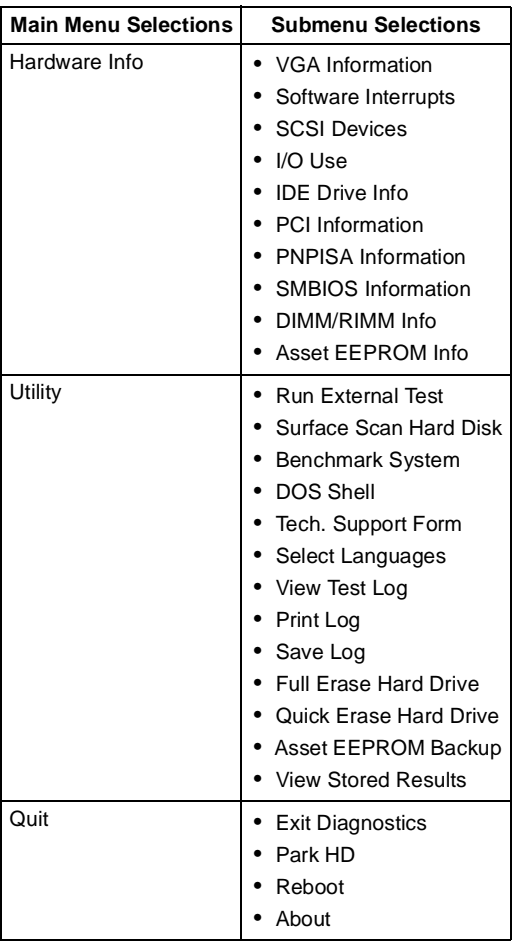

Diagnostics program (PC-Doctor) Windows version includes the following features:

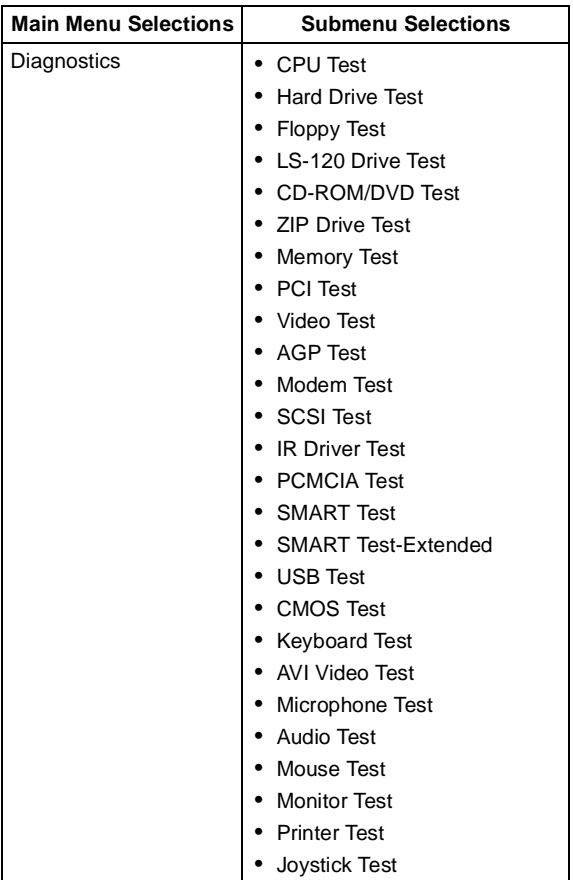

Table 3- 1 Diagnostic Program Main Menu **Selections** 

### Table 3- 1 Diagnostic Program Main Menu Selections (Continued)

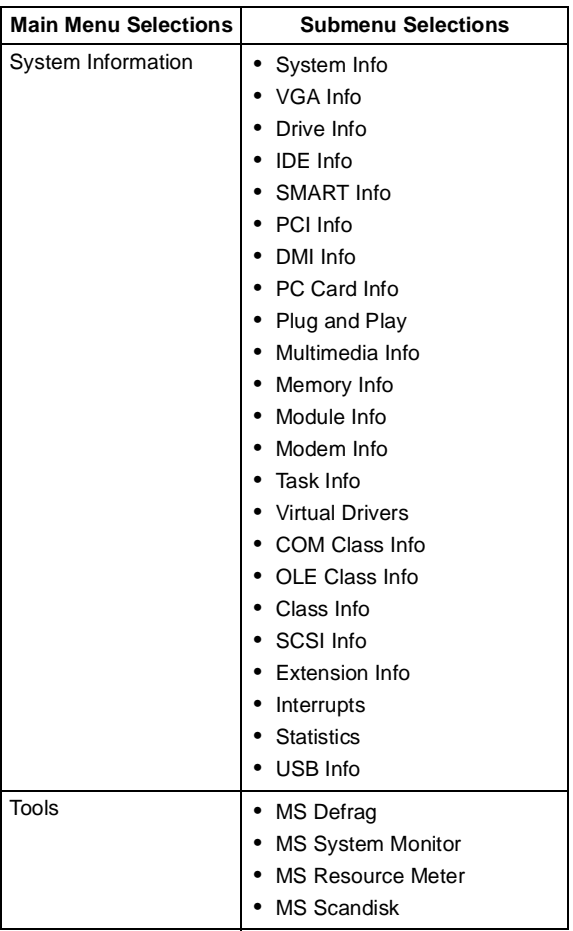

# **Repair Information**

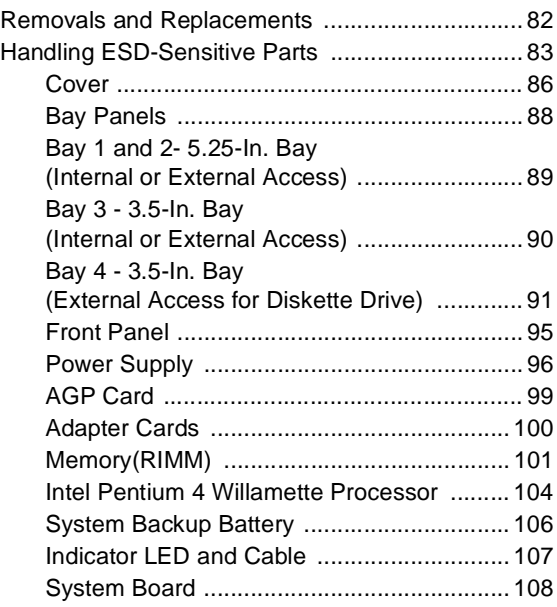

# <span id="page-113-0"></span>**Removals and Replacements**

BEFORE REMOVING ANY FRU, POWER-OFF THE COMPUTER, UNPLUG ALL POWER CORDS FROM ELECTRICAL OUTLETS, THEN DISCONNECT ANY INTERCONNECTING CABLES.

**ATTENTION:** The system board, processors, adapter cards, DIMMs, and upgrade processors can be damaged by electrostatic discharge. Use an electrostatic discharge (ESD) strap to establish personal grounding. If you don't have an ESD strap, establish personal grounding by touching a ground point with one hand before touching the static-sensitive FRUs.

The arrows in the removals and replacements procedures show the direction of movement to remove a field-replaceable unit (FRU), to turn a screw, or the direction to press a tab to release the FRU.

Begin all removals by removing the cover (and rear cover, if applicable).

When other FRUs must be removed prior to removing the failing FRU, they are listed at the top of the page. Go to the removal procedure for each FRU listed, remove the FRU, and then continue with the removal of the failing FRU.

To replace a FRU, reverse the removal procedure and follow any notes that pertain to replacement.

Before disconnecting any cables, note their location and orientation. Reinstall any new FRUs with cabling in their original location.

# <span id="page-114-0"></span>**Handling ESD-Sensitive Parts**

Many electronic parts are sensitive to electrostatic discharge (ESD). To prevent damage when working with ESD-sensitive parts, observe the following instructions. Do these in addition to taking all the usual precautions, such as switching off the power and unplugging the power cord.

- Keep the ESD-sensitive part in its original shipping container (or special ESD bag) until you are ready to install the part.
- Make the fewest possible movements with your body to prevent an increase of static electricity from clothing fibers, carpets, and furniture.
- Put the ESD wrist strap on your wrist. Ensure the machine is turned off. Connect the wrist strap to the serial bracket mounting screw. This discharges any static electricity in your body to the machine frame.
- Hold the ESD-sensitive part by its edge connector shroud (cover). Do not touch its pins. If you are removing a plug-able module, use the correct tools.
- Do not place the ESD-sensitive part on the machine cover or on a metal table. If you need to put down the ESD-sensitive part for any reason, put it into it's original container.
- Machine covers and metal tables are electrical grounds. They increase the risk of damage because they make a discharge path from your body through the ESD-sensitive part. (Large metal objects can be discharge paths without being grounded.)
- Prevent ESD-sensitive parts from being accidentally touched by other persons. Reinstall machine covers when you are not working on the machine.
- If possible, keep all ESD-sensitive parts in a grounded metal cabinet.
- Be extra careful when working with ESD-sensitive parts while cold-weather heating is being used. Low humidity increases static electricity.

### **Identifying the Parts of the System Unit**

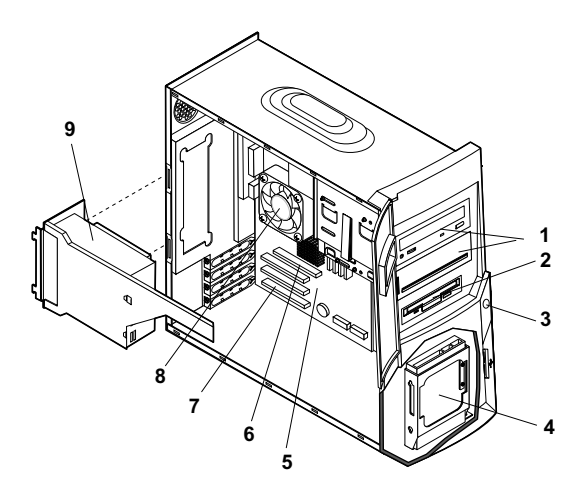

This computer system has four bays that can hold 5.25-inch and 3.5-inch drives. Additional devices can be installed in the empty bays.

Diskette drives in this unit use the standard diskette advanced technology (AT) interface. Hard disk drives in this unit use an integrated drive electronics (IDE) AT interface. This computer supports the American National Standards Institute (ANSI) standard for AT attachment disk drives.

It also has interface slots for installation of additional cards devices. Industry Standard Architecture (ISA) and Peripheral Component Interconnect (PCI) adapter cards are both supported.

#### 1. **Bay 1 and 2.**

These two drive bays can hold a 5.25-inch half high drive or a 5.25-inch slim drive. A 3.5-inch drive can be accommodated with additional brackets. This bay can hold a CD-ROM, DVD-ROM, diskette, hard disk, tape, or Zip drive.

#### 2. **Bay 3.**

This drive bay can hold a 3.5-inch slim drive, such as a diskette, hard disk, tape, or Zip drive.

#### 3. **Power Button.**

#### 4. **Bay 4.**

This drive bay can hold a 3.5-inch diskette drive, such as hard diskette drive.

### 5. **System board.**

The system board is the main circuit board in your computer. It contains the processor, also known as the central processing unit (CPU), and the system battery. It also contains sockets for memory modules, connectors for adapter cards, and connectors for the cables that carry data to and from drives.

### 6. **AGP card connector.**

AGP card connector is socket on the system board into which VGA card is installed.

### 7. **Adapter card connectors.**

Adapter card connectors are sockets on the system board into which adapter cards are installed. Your system board has three PCI adapter card connectors.

#### 8. **Fan and heatsink.**

Fan and heatsink are mounted on processor for thermal control.

#### 9. **Power supply.**

The power supply provides the electricity that is used by the other hardware components in your computer. This model may come with a 200W power supply.

# <span id="page-117-0"></span>**Cover**

- Disconnect the system unit power cord.
- Remove the 3 screws at the back of the tower.

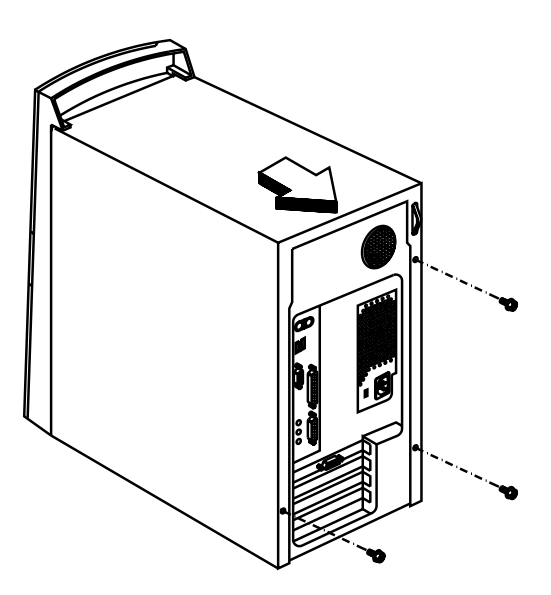

- Insert a screwdriver under one of the tabs on the back of the cover and gently pry the tower cover so that it separates from the tower.
- Slide the cover back about half inch (or 1.25 centimeters).
- Lift the cover up by the top front and back edges, pulling the sides out and away from the tower.

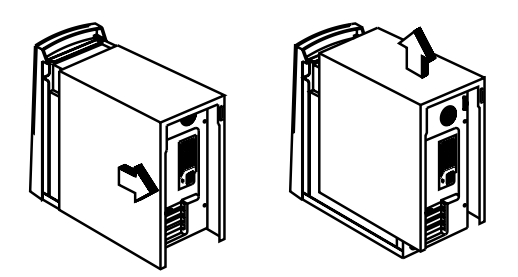

**NOTE:** To prevent the tower from tipping over, you may want to lay the tower on its side on a work surface, such as a table.

• Touch the bare metal frame of the system to dissipate any static electricity from your body (do not touch any of the components inside the frame until you have done this). Do not touch any component(s) with a voltage warning label.

### **NOTE:** Replacing the Cover

- To replace the tower cover, lower the cover down over the tower, pressing in on the sides so the hooks inside the cover fit over the bottom ledge of the tower. Slide the cover forward into place. Secure the tower cover by replacing the screws you removed.
- **CAUTION:** When you replace the cover, there are hooks inside the cover that help fit it to the tower.

# <span id="page-119-0"></span>**Bay Panels**

If you remove a drive from a bay and you do not intend to install a new drive immediately, reinstall the bay panel on the empty exposed drive bay.

Follow these steps to remove the plastic bay panel from the front of the system unit cover.

Insert a flat-blade screwdriver into the slot on the bay panel in the drive bay into which you are installing the drive. Gently pry the bay panel loose from the drive bay.

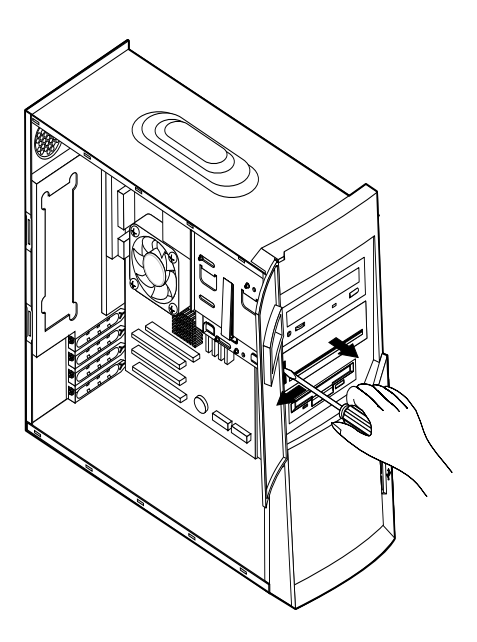

**NOTE:** Replace the EMI Bay Panel

- Replace the EMI bay cover.
- Insert a bay panel into the opening at the front of the system cover, aligning the panel latches with the sides of the unit.
- Push the panel back until you hear the latches click into place.

### <span id="page-120-0"></span>**Bay 1 and 2- 5.25-In. Bay (Internal or External Access)**

- Disconnect any cable on the drive (note location and orientation of cables).
- Remove the screws.
- Pull out the drive.

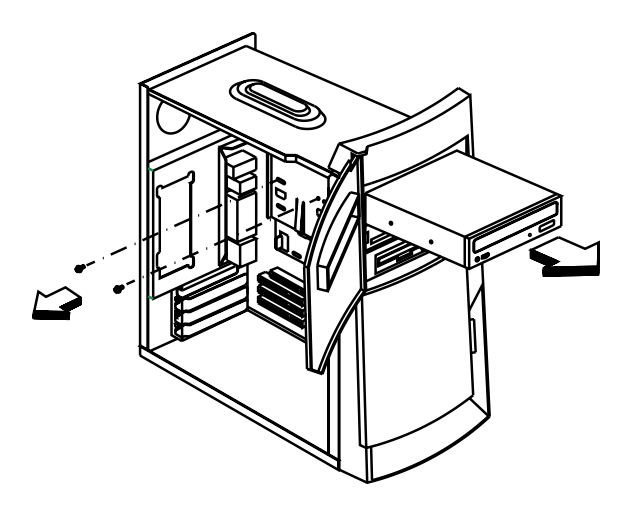

# <span id="page-121-0"></span>**Bay 3 - 3.5-In. Bay (Internal or External Access)**

- Disconnect any cable on the drive (note location and orientation of cables).
- Remove the screws.
- Pull out the drive.

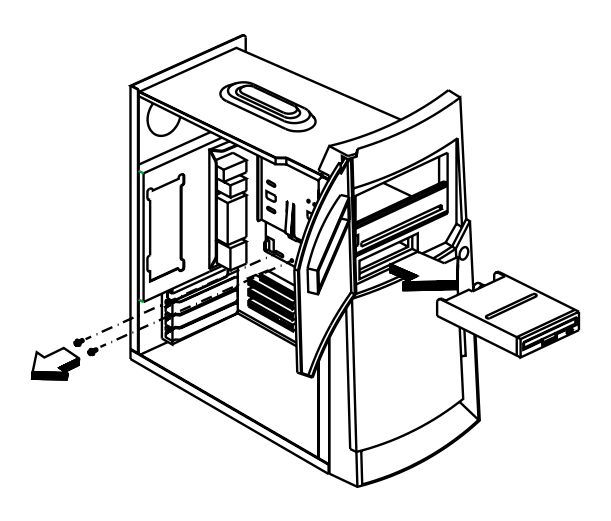

### <span id="page-122-0"></span>**Bay 4 - 3.5-In. Bay (External Access for Diskette Drive)**

• Disconnect the cables (note location of cables).

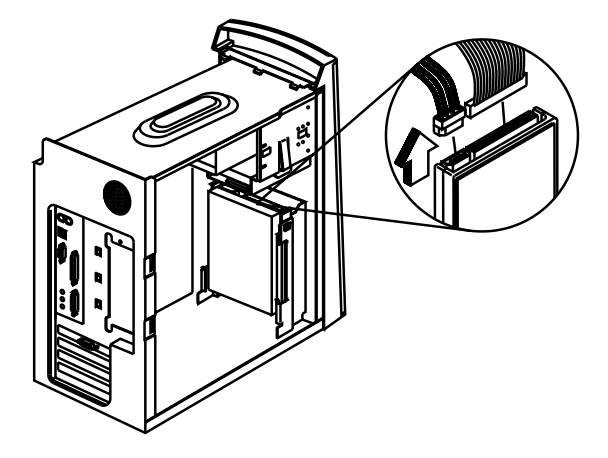

• Remove the two screws that secure the drive cage; then pull up and remove the drive cage from the computer as shown.

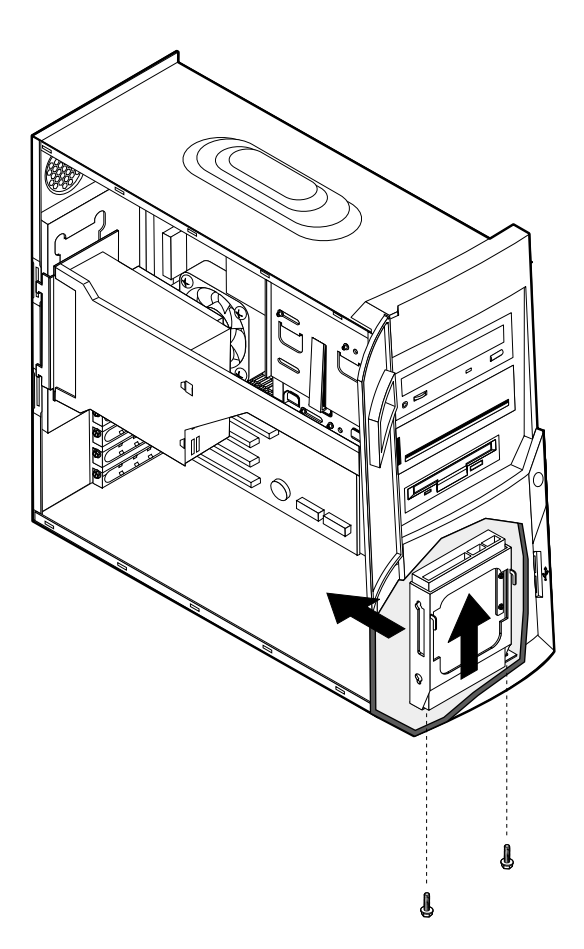

Remove the screws located on both sides of the drive.

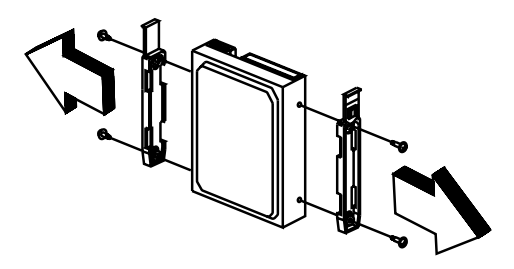

**NOTE:** Reinstall the 3.5-in Drive Frame

Slide the drive into the drive cage and secure it with four screws. Then connect the power and signal cables.

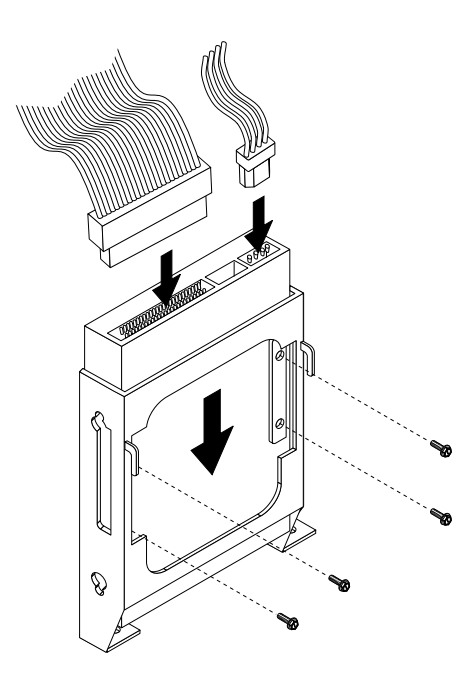

• Reinstall the drive cage back into place.

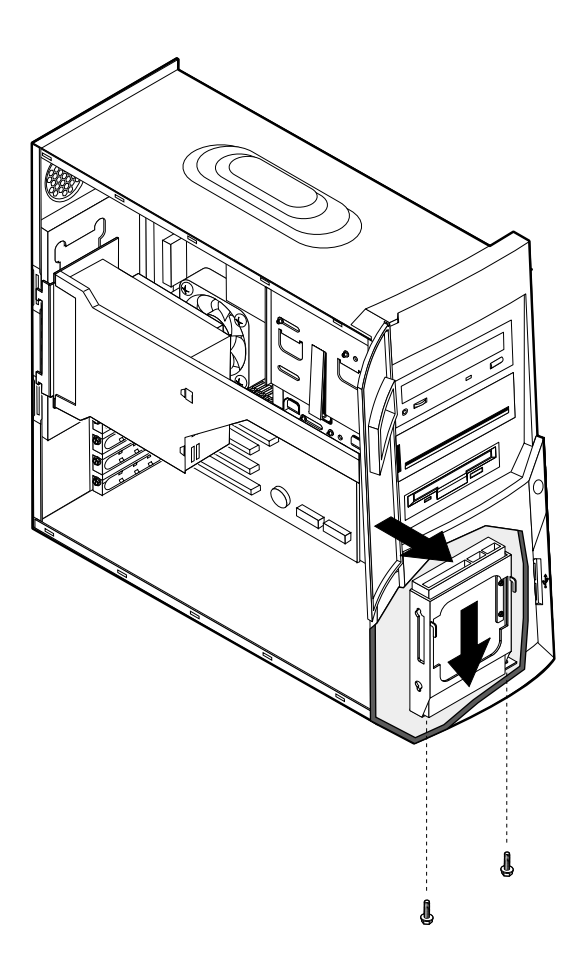

# <span id="page-126-0"></span>**Front Panel**

- Release the latch that holds the front panel.
- Gently remove the front panel from the tower.

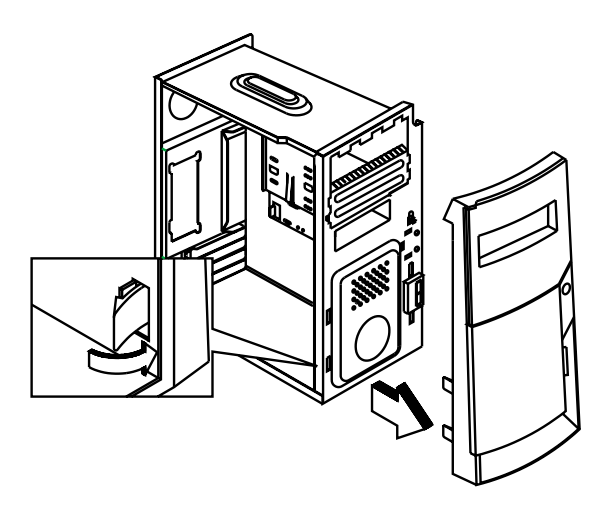

# <span id="page-127-0"></span>**Power Supply**

- Disconnect all cables necessary before removal (note location of cables).
- Remove the screw in the back as shown.

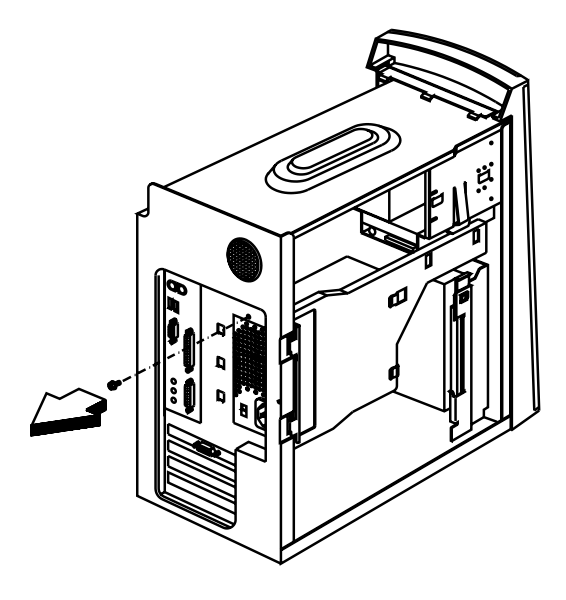

• Release the latch secured the bracket.

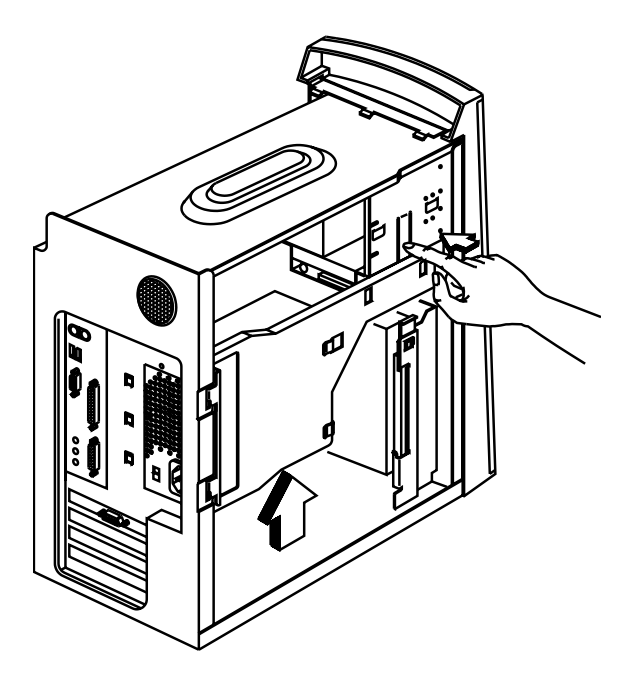

• Remove the power supply bracket from the system.

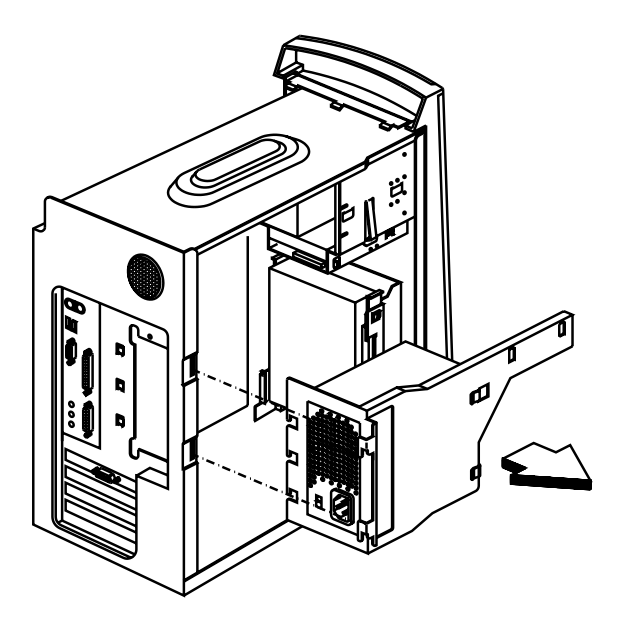

Remove the four screws in the bracket. Pull out the power supply gently.

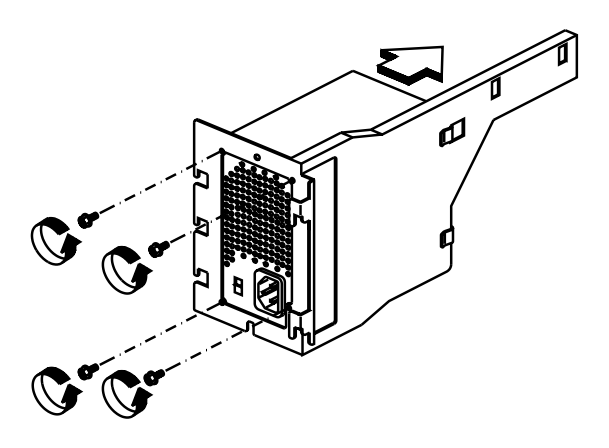

# <span id="page-130-0"></span>**AGP Card**

**NOTE:** Before removing an AGP card, note the location of the AGP card and any cables.

- Position the system unit such that the card is accessible to you.
- If the AGP card has cables, disconnect them. Be sure to take note where those cables are connected and how they are oriented. You will need to reconnect those cables when you reinstall the card.
- Remove the AGP card screw.
- Release the latch, and carefully pull the AGP card straight out of the slot so that the card does not bend.

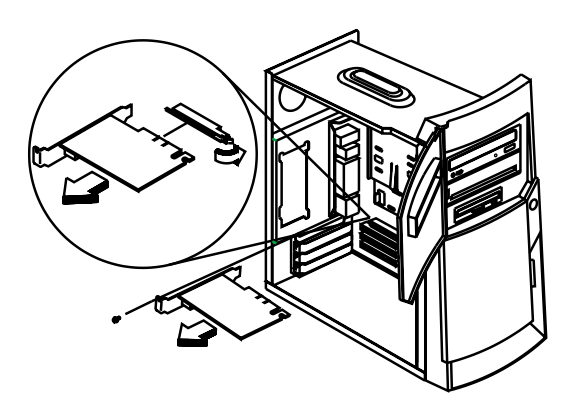

# <span id="page-131-0"></span>**Adapter Cards**

**NOTE:** 1. Before removing an adapter card, note the location of the adapter card and any cables. When removing an adapter card, install the replacement card in the same slot as the one you removed. 2. If necessary, remove cards from the

adjacent slots of the failed card.

- Position the system unit such that the card is accessible to you.
- If the adapter card has cables, disconnect them. Be sure to take note where those cables are connected and how they are oriented. You will need to reconnect those cables when you reinstall the card.
- Remove the adapter card screw.
- Carefully pull the adapter card straight out of the slot so that the card does not bend.

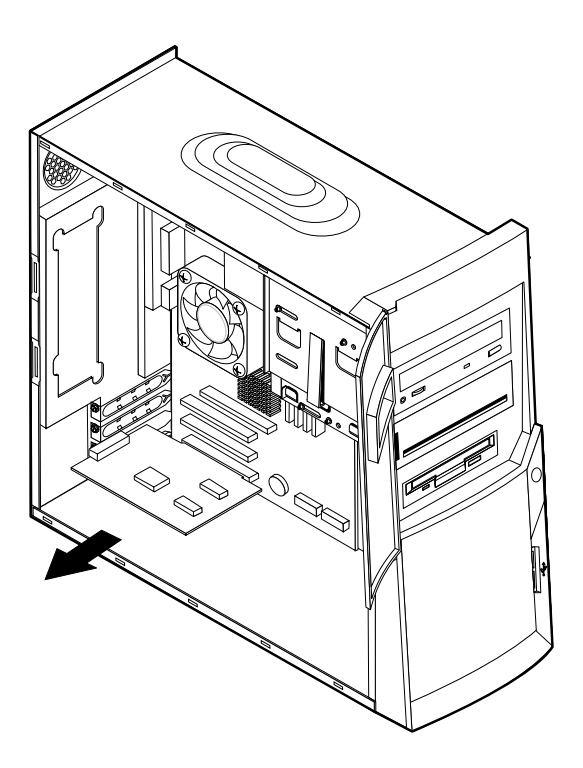

# <span id="page-132-0"></span>**Memory(RIMM)**

Your computer has four connectors for Rambus inline memory modules (RIMMs) that provide up to a maximum of 1.5 GB of system memory.

The IBM-installed RIMMs that come with your computer are ECC (error checking and correction) Rambus dynamic random access memory (RDRAM) modules.

When installing or replacing RIMMs, take the following information into consideration:

**•** Rambus memory is divided into two channels (channel A and B). RIMM connectors 1 and 3 are channel A, and RIMM connectors 2 and 4 are channel B.

- **•** Each channel must contain the same amount of memory.
- **•** Each RIMM connector supports a maximum of 512 MB of memory.

**•** Any connector that does not have a RIMM installed must have a continuity RIMM (C-RIMM), a module that looks like a RIMM but has no memory on it. A C-RIMM is used to continue the connection on a RIMM connector that does not have memory installed in it.

**•** Install only ECC RIMMs to enable ECC. If you use ECC and non-ECC memory together, it will function as non-ECC memory.

**•** RIMM connectors do not support dual inline memory modules (DIMMs).

**•** Use only PC600 or PC800 RIMMs.

**NOTE:** If you use PC600 and PC800 RIMMs together, all memory will function at the speed of the slowest RIMM.

### **Removing a RIMM or C-RIMM**

To remove a RIMM or C-RIMM:

**1.**To locate the RIMM connectors inside your computer.

**2.**At both ends of the RIMM connector on the system board, push outward on the retaining clips until the module is loosened. Lift the RIMM or C-RIMM out of the connector.

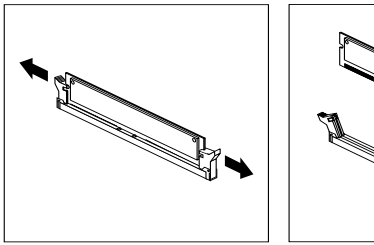

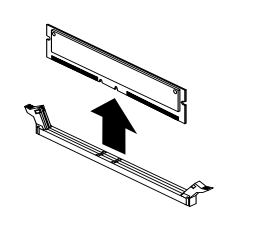

- **NOTE:** Be careful not to push too hard on the retaining clips, because the RIMM or C-RIMM might eject too quickly.
- **3.**Store the RIMM or C-RIMM in a static-protective package. Do not discard or lose this part. It might be needed later if you change your memory configuration.

### **Installing a RIMM or C-RIMM**

To install a RIMM or C-RIMM:

- **1.**Touch the static-protective package containing the RIMM to any unpainted metal surface in the computer, and then remove the RIMM or C-RIMM.
- **2.**If the retaining clips are not already open, open them.

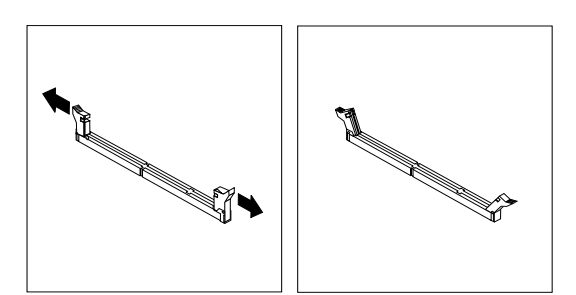

- **3.**Position the RIMM or C-RIMM above the connector so that the two notches on the bottom edge of the module align properly with the empty connector.
- **4.**Firmly push the module straight down into the connector until the retaining clips pop up and fit snugly around both ends of the module.

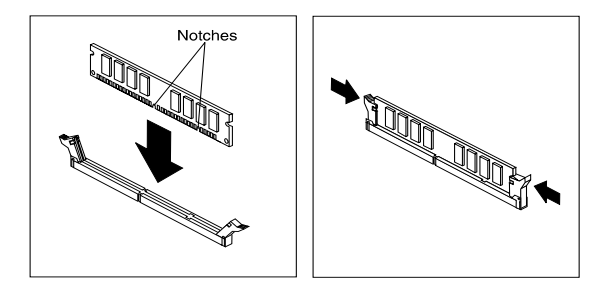

### <span id="page-135-0"></span>**Intel Pentium 4 Willamette Processor**

- **NOTE:** Determine the type of processor you are installing and make sure the jumpers are set correctly. Run the Configuration/Setup Utility after correctly installing a processor.
- **CAUTION:** Processors are sensitive to static discharge.
- Remove adapter cards if applicable.
- Detach the heat sink cable from the fan connector.
- Remove the fan sink by pressing the release tabs (rectangular end) and lifting up fan sink from the Processor.

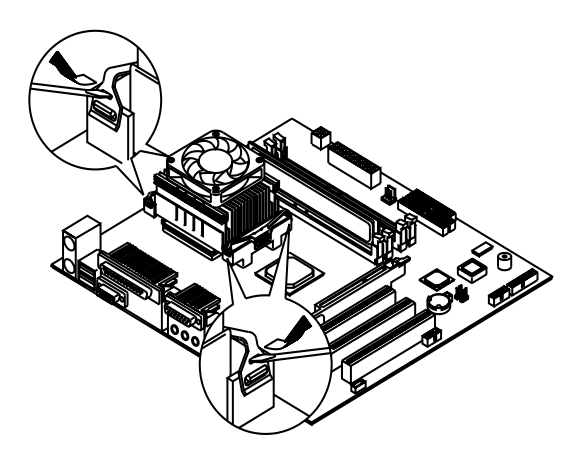

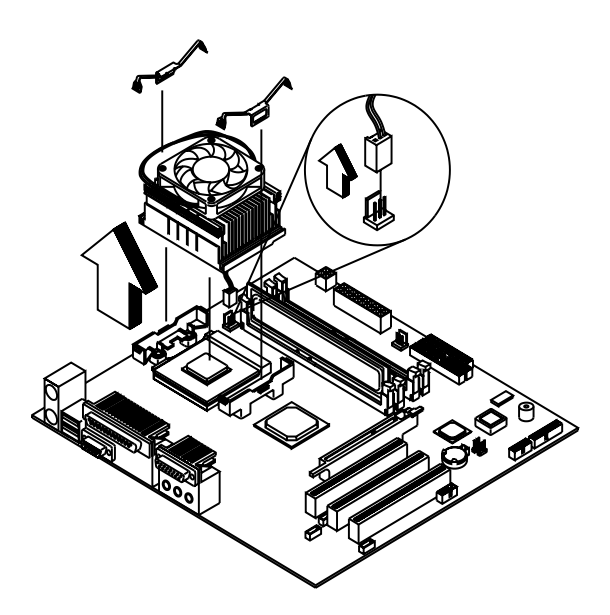

• Lift the processor out of the socket.

# <span id="page-137-0"></span>**System Backup Battery**

- **CAUTION:** All BIOS configuration settings will be lost when the backup battery is removed!
- **ATTENTION:** Be careful when removing the backup battery. If the metal lever is damaged or broken, the system board must be replaced.
- Gently pull the metal lever away from the backup battery.
- Lift the backup battery out.

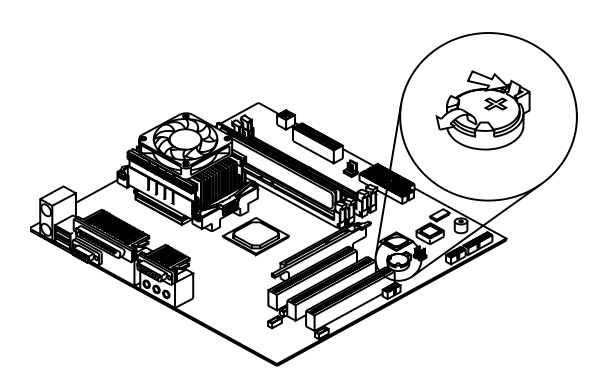

**IMPORTANT:** Make sure to insert the battery with the positive side facing up. A plus(+) sign indicates the positive side.

• If you replace the system battery, you need to reset the system date and time. You can perform this task from the Window 2000, NT, ME desktop or from the Configuration/Setup Utility. To reset the system date and time in the Configuration/Setup Utility, select the Main Menu.

# <span id="page-138-0"></span>**Indicator LED and Cable**

- Disconnect the LED and cable from the system board.
- Push in on the indicator LED and remove from the chassis.

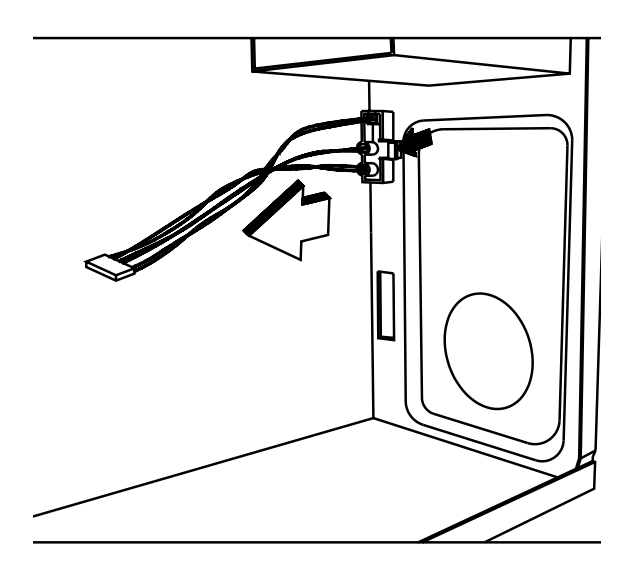

# <span id="page-139-0"></span>**System Board**

- Remove all adapter cards.
- Disconnect all cables connected to the system board. Note the location and orientation of all cables.
- Remove the seven screws securing the system board to the chassis.

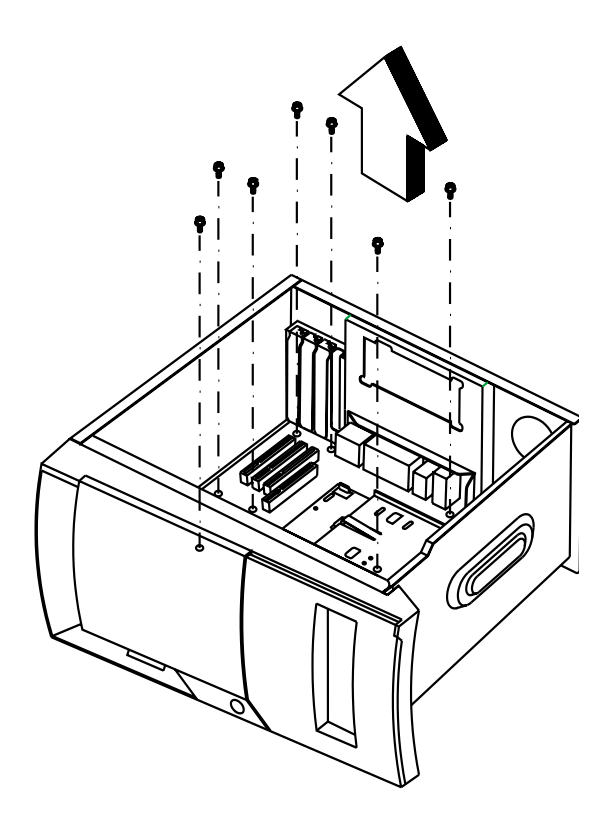

- Lift the system board to remove from chassis.
- Remove memory (RIMM) if applicable.
- Remove processor if necessary.
- Remove the four screws securing the brackets to the system board.

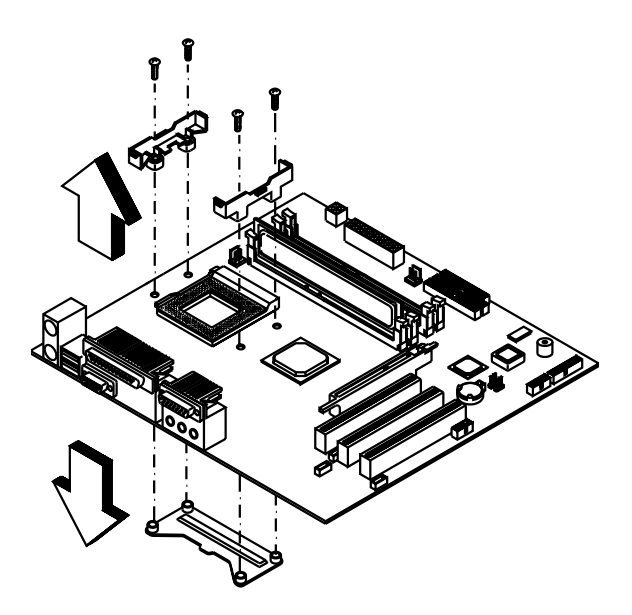

**NOTE:** System Board Installation

- Before reinstallation, position the housing on its side. When installing a new system board, push the board to the rear and align it with the front locating pin. Visually verify that the board is aligned properly, then press the board down.
- Be sure to reinstall the processor, DIMMs, I/O port bracket onto the new system board if applicable.
- After installing the system board, secure with original screws.
- Change all jumper settings to match those of the original board.
- Reinstall other components into the machine i.e. drives, power supply, cables, etc.
- Upgrade the BIOS version on the new system board using the BIOS upgrade utility.
- Change the Machine Type and Serial Number in the BIOS to match the original planar BIOS settings.
- Reboot the system and run the Configuration/ Setup Utility.

### 110 IBM Desktop System HMM

# **Parts/Test Point Locations**

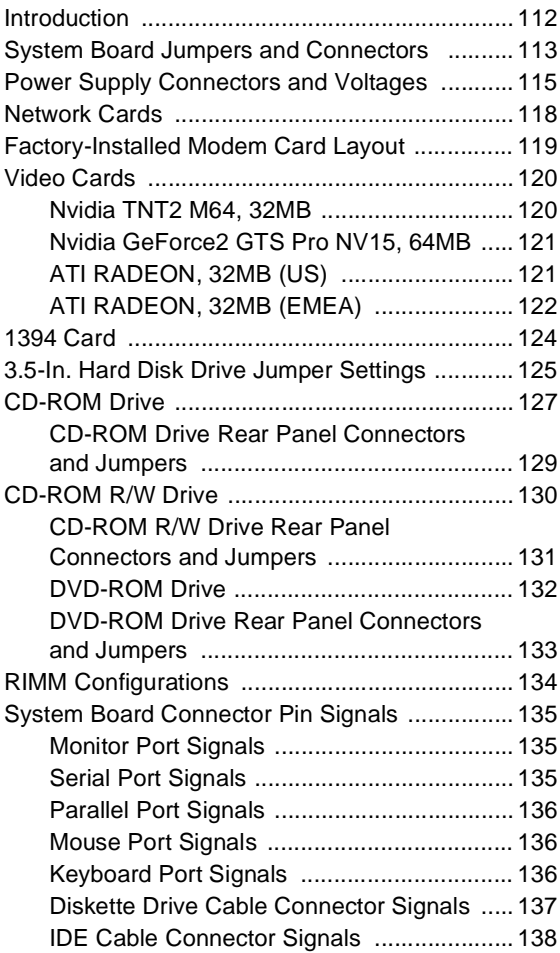

# <span id="page-143-0"></span>**Introduction**

This chapter contains system board layouts and jumper settings. It is useful when you are asked to measure voltages. Use this information to help you locate parts such as electronic boards, connectors, pin numbers, and test points. This chapter also contains jumper settings for the hard disk drive, CD-ROM, and the connector information for modem adapter card.
#### **System Board Jumpers and Connectors**

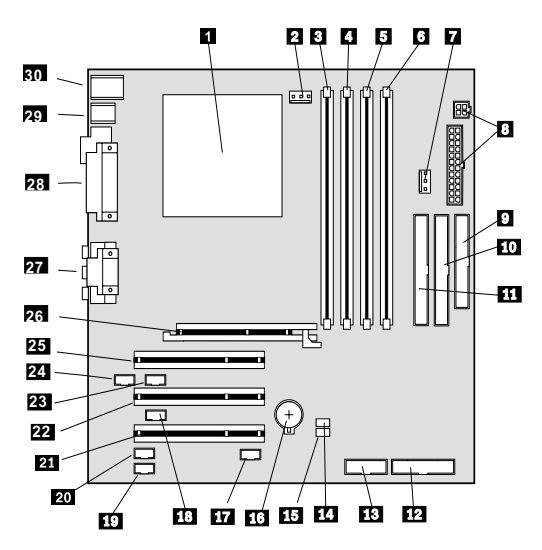

**NOTE:** The blackened pin of a jumper represents pin 1.

System Board Jumper Settings

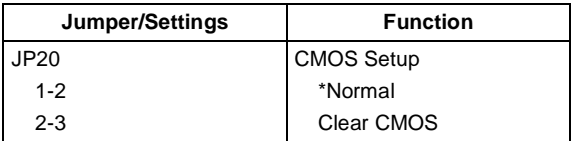

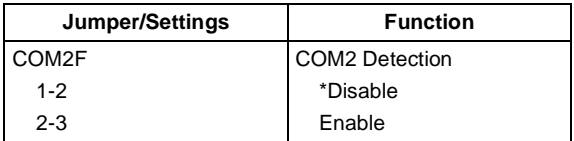

System Board Connector Functions

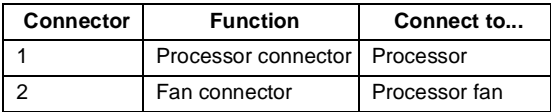

System Board Connector Functions

| 3,4,5,6        | System memory<br>module connectors           | Memory                                  |  |
|----------------|----------------------------------------------|-----------------------------------------|--|
| $\overline{7}$ | Fan connector                                | System fan                              |  |
| 8              | Power supply<br>connector                    | Power supply                            |  |
| 9              | Diskette drive<br>connector                  | Diskette drive                          |  |
| 10             | <b>Primary IDE</b><br>connector              | <b>Hard Disk Drive</b>                  |  |
| 11             | Secondary IDE<br>connector                   | CD-ROM                                  |  |
| 12             | Front panel LED<br>connectors                | <b>LED</b> cables                       |  |
| 13             | <b>Front USB</b><br>connectors               | <b>USB</b> connectors                   |  |
| 14             | <b>CMOS</b> setup                            |                                         |  |
| 15             | COM2 detection                               |                                         |  |
| 16             | System battery<br>connector                  | System battery                          |  |
| 17             | Second serial port<br>header                 | Serial devices                          |  |
| 18             | Wake-on-LAN<br>connector                     | LAN card                                |  |
| 19             | CD-in connector                              | CD-ROM                                  |  |
| 20             | Modem Wake-On-<br>Ring connector             | Modem                                   |  |
| 21, 22, 25     | PCI slots<br>PCI3: I <sup>2</sup> C bus slot | Adapter cards                           |  |
| 23             | Audio connectors                             |                                         |  |
| 24             | Audio input from<br>video                    |                                         |  |
| 26             | AGP video card<br>connector                  | VGA card                                |  |
| 27             | Game and audio<br>connectors                 | Game and audio<br>devices               |  |
| 28             | Parallel and serial<br>connectors            | Printer, parallel<br>and serial devices |  |
| 29             | <b>USB</b> connectors                        | USB device                              |  |
| 30             | PS/2 keyboard and<br>mouse connectors        | Keyboard and<br>mouse                   |  |

**NOTE:** The white corner of the jumper block represents pin 1.

## **Power Supply Connectors and Voltages**

Refer to the following figures when checking for voltages on power supply cable connectors.

When checking voltages, the power supply fan must be running. To power-on the power supply without using the on/off switch, use a screwdriver or other tool to short the connector, or use a connection (jumper) to short the black and green wires of the 20-pin and 4-pin connectors on power supply.

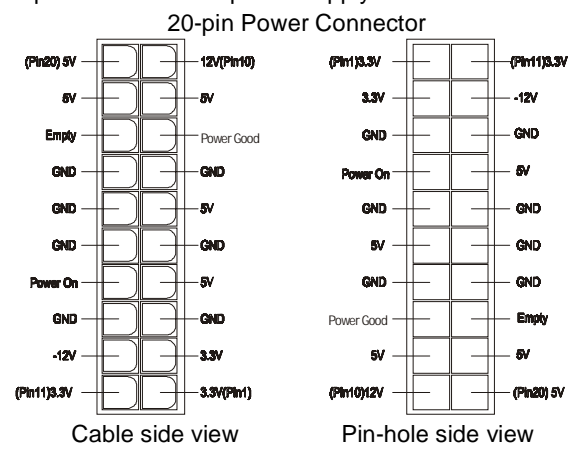

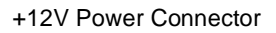

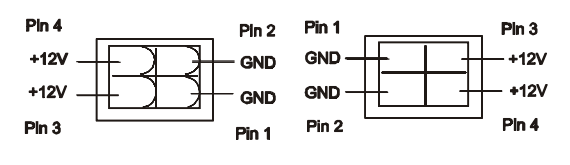

Cable side view Pin-hole side view

Power Supply Output Pin Assignment

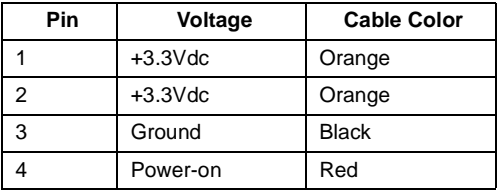

Power Supply Output Pin Assignment (Continued)

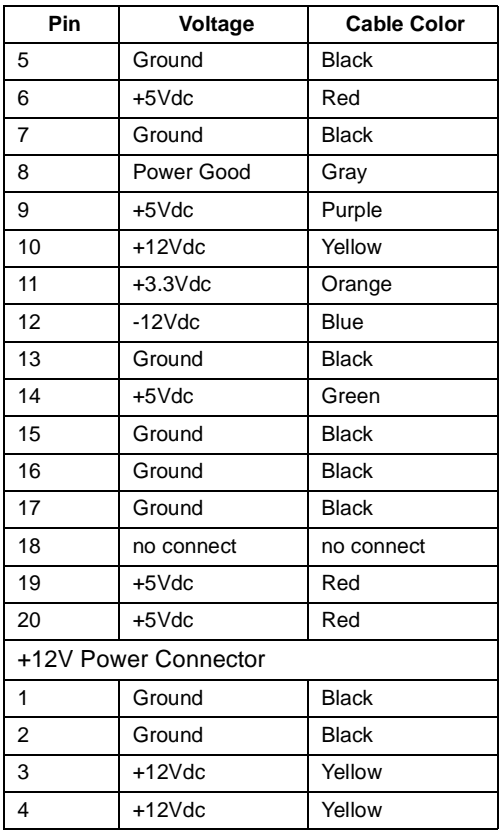

Black(GND)  $Red(+5V)$ P Yellow $\overline{(+12V)}^{\mathbb{Q}}$ 

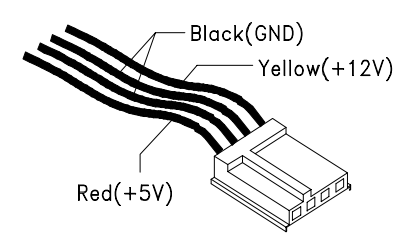

#### **Network Cards**

**NOTE:** While transferring the data,"Act" LED light to indicate a ready state and the link indicators "10 Link" or "100 Link" specify the current line transmission speed. Depending on the 10Base-T/100Base-T connections to unshielded twisted-pair(10Base-T, UTP) or unshielded twisted-pair(100Base-T, Category 5), the transmission speed will be autodetected.

The RJ-45 connector is used.

Accton

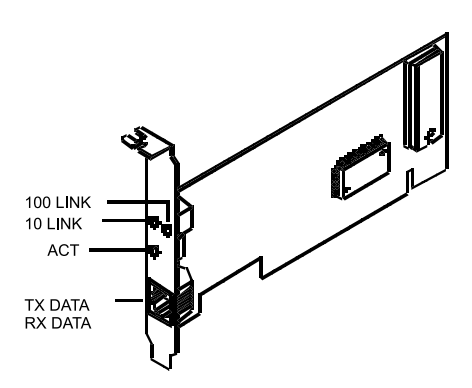

### **Factory-Installed Modem Card Layout**

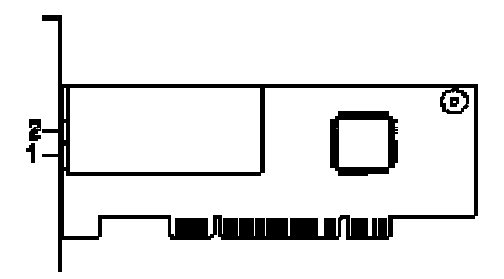

GVC Factory-Installed Modem Card Connector

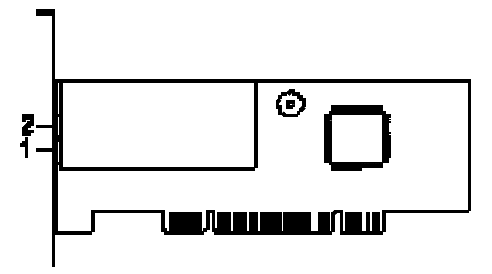

ASKEY Factory-Installed Modem Card Connector Functions

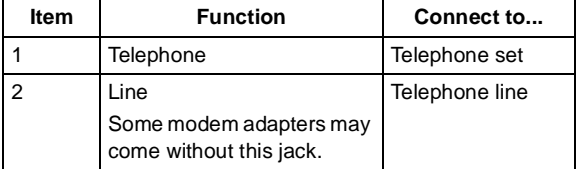

# **Video Cards Nvidia TNT2 M64, 32MB**

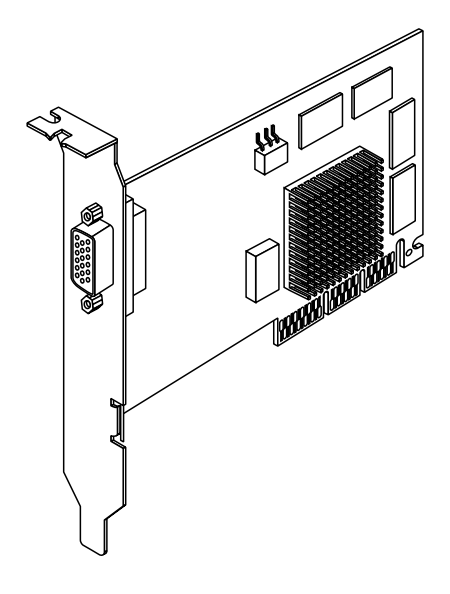

#### **Nvidia GeForce2 GTS Pro NV15, 64MB**

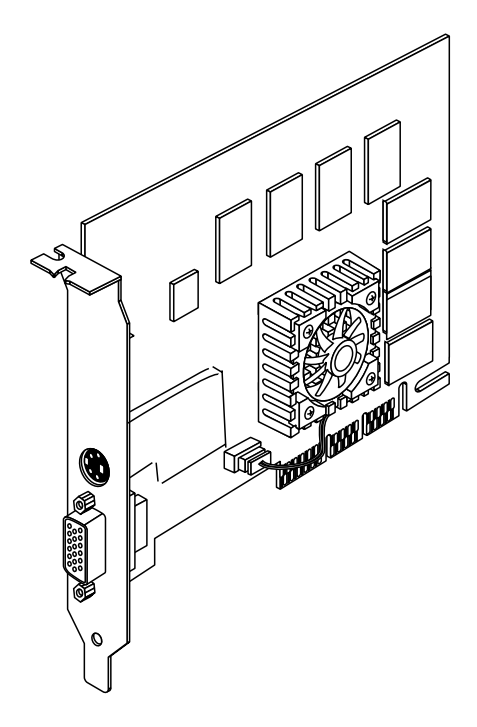

## **ATI RADEON, 32MB (US)**

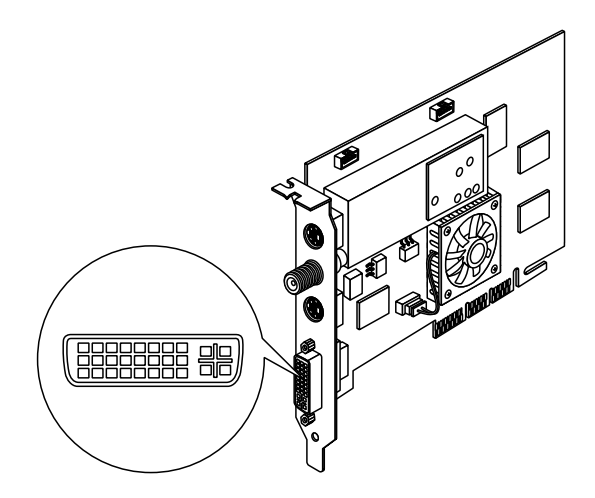

## **ATI RADEON, 32MB (EMEA)**

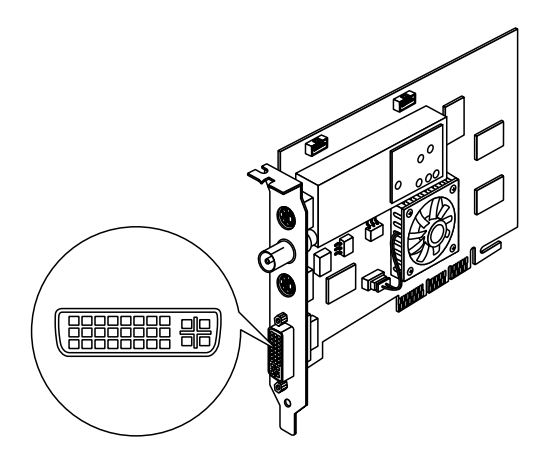

P&D-D Signal Pin Assignments

| Pin            | Signal                      | Pin | Signal                                                                |
|----------------|-----------------------------|-----|-----------------------------------------------------------------------|
| 1              | TMDS Data2+                 | 16  | USB data $+$                                                          |
| $\overline{2}$ | TMDS Data2 -                | 17  | USB data -                                                            |
| 3              | TMDS Data2 return           | 18  | 1394 outer shield<br>(optional) & Charge<br>Power return <sup>2</sup> |
|                |                             |     |                                                                       |
| 4              | Unused                      | 19  | 1394 Vg                                                               |
| 5              | Unused                      | 20  | 1394 Vp                                                               |
| 6              | Unused                      | 21  | TMDS Data0 +                                                          |
| $\overline{7}$ | <b>TMDS Clock return</b>    | 22  | TMDS Data0 -                                                          |
| 8              | Charge power <sup>1</sup> + | 23  | <b>TMDS Data0 return</b>                                              |
| 9              | 1394 pair A, data -         | 24  | Unused                                                                |
| 10             | 1394 pair A, data +         | 25  | DDC return                                                            |
| 11             | TMDS Data1+                 | 26  | DDC data (SDA)                                                        |
| 12             | TMDS Data1 -                | 27  | DDC clock (SCL)                                                       |
| 13             | <b>TMDS Data1 return</b>    | 28  | $+5$ VDC                                                              |
| 14             | TMDS Clock +                | 29  | 1394 pair B, Clock +                                                  |
| 15             | <b>TMDS Clock -</b>         | 30  | 1394 pair B, Clock -                                                  |

- $1$  Optional output from monitor.
- <sup>2</sup> Note: The IEEE-1394 internal cable bundle needs an outer shield to minimize internal crosstalk within the cable construction. The outer EMI containment shield for the IEEE-1394 function will be provided by the overall P&D cable shield. If the internal bundle shield for IEEE-1394 is required, this may be terminated to pin #18. It is recommended that this implementation be evaluated in the case where both Charge Power return and the IEEE-1394 internal cable bundle shield will be commoned to pin #18.

## **1394 Card**

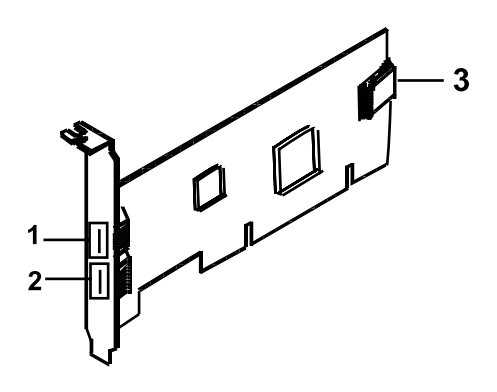

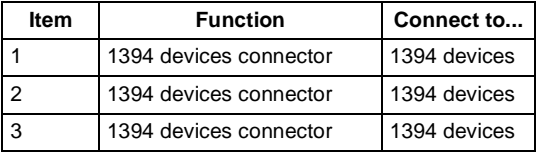

#### **3.5-In. Hard Disk Drive Jumper Settings**

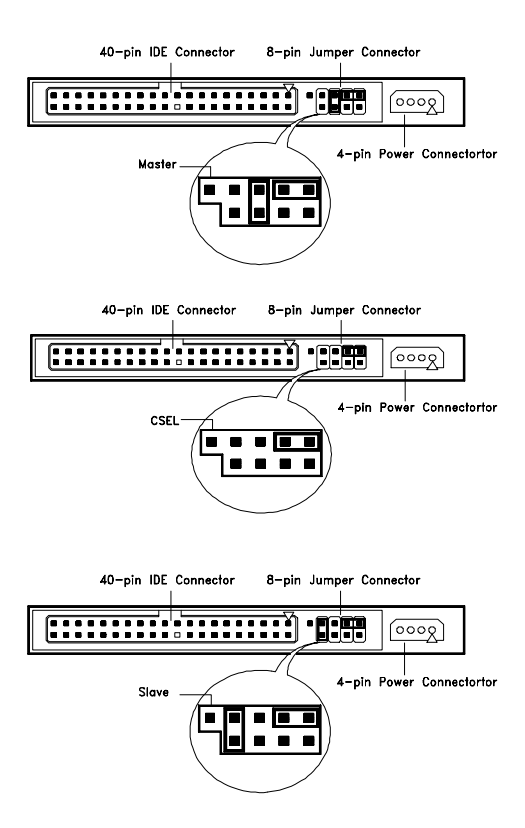

3.5-In IBM Hard Disk

The configuration of the following jumpers control the drive's mode of operation:

- Master
- Slave
- CSEL Cable Select

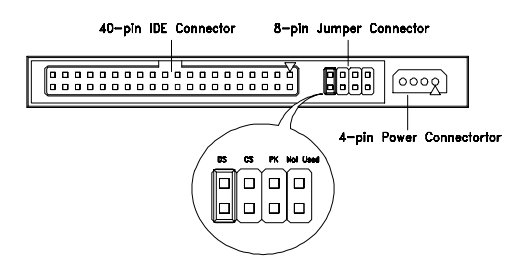

3.5-In Quantum Fireball Series Hard Disk

The configuration of the following jumpers control the drive's mode of operation:

- DS Drive Select (For Master only)
- CS Cable Select
- PK Park, used as a place to store a jumper

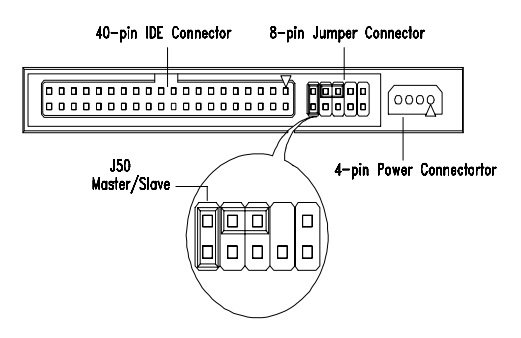

3.5-In Maxtor Hard Disk

#### 3.5-In Maxtor Hard Disk Drive Jumper Settings

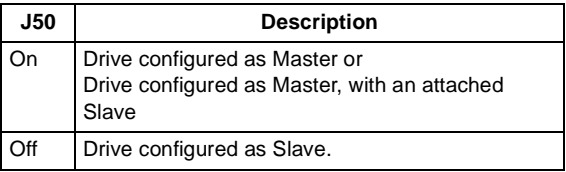

## **CD-ROM Drive**

**ATTENTION:** Either <option 1> or <option 2> CD-ROM drive may come with your machine. Their front panel buttons, indicators and emergency eject method may be different.

Lite-on

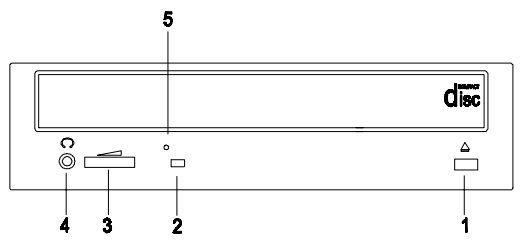

#### CD-ROM Front Panel Introduction

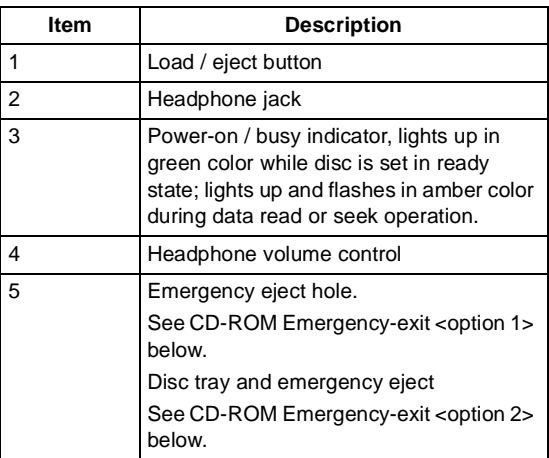

<span id="page-159-0"></span>CD-ROM Emergency-exit <option 1>

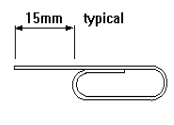

If for any reason the tray does not eject automatically, insert and press an eject-bar inside the emergency eject hole to manually eject the tray. A straightened paper clip with a diameter of 1.2 mm (typical) can be used as an eject-bar.

**ATTENTION:** Make sure to turn off the power before manual disc eject operation.

<span id="page-159-1"></span>CD-ROM Emergency-exit <option 2>

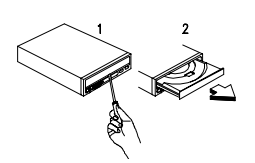

Locate the bottom edge of the disc tray. Gently pry the disk tray open with a screwdriver. When the disc tray opens, simply remove the disc from the CD-ROM drive.

#### **CD-ROM Drive Rear Panel Connectors and Jumpers**

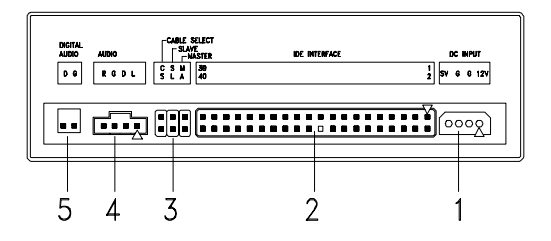

**NOTE:** CD-ROM drives may come with item no. 5 (digital audio output) connectors.

CD-ROM Drive Rear Panel Connectors and Jumpers

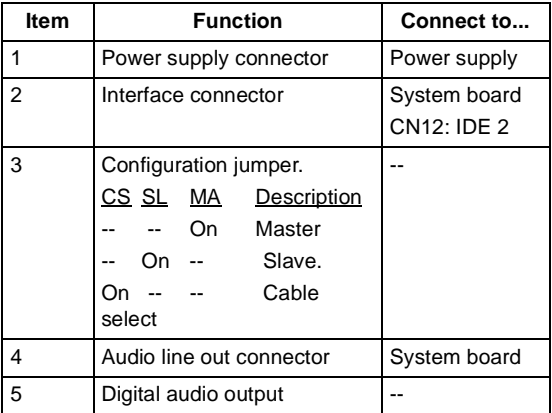

## **CD-ROM R/W Drive**

#### **ATTENTION:** Either <option 1> or <option 2>

CD-ROM R/W drive may come with your Personal Computer. Their front panel buttons, indicators and emergency eject methods may be different.

LG

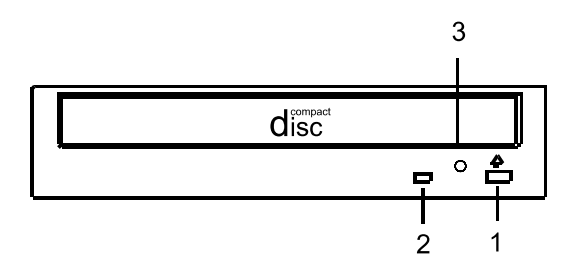

CD-ROM R/W Front Panel Introduction

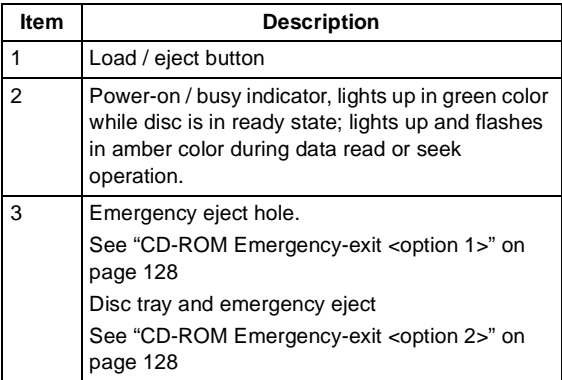

#### **CD-ROM R/W Drive Rear Panel Connectors and Jumpers**

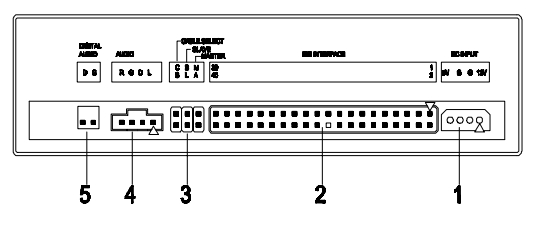

**NOTE:** CD-ROM R/W drives may come with item no. 5 (digital audio output and testing jumper) connectors.

CD-ROM R/W Drive Rear Panel Connectors and Jumpers

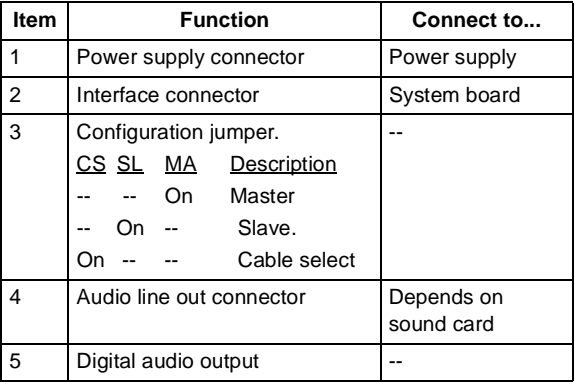

#### **DVD-ROM Drive**

### **Front Panel and Emergency-Exit**

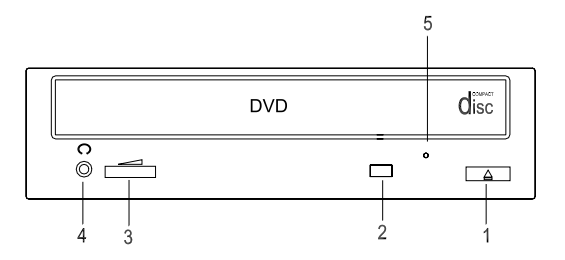

DVD-ROM Front Panel Introduction

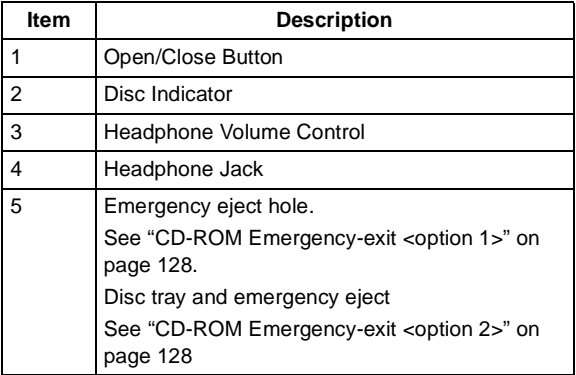

#### **DVD-ROM Drive Rear Panel Connectors and Jumpers**

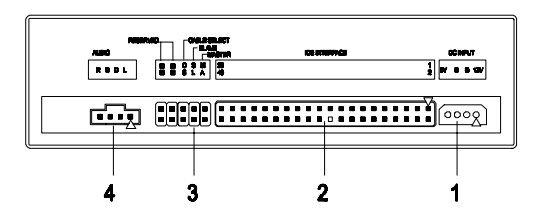

#### DVD-ROM Drive Rear Panel Connectors and Jumpers

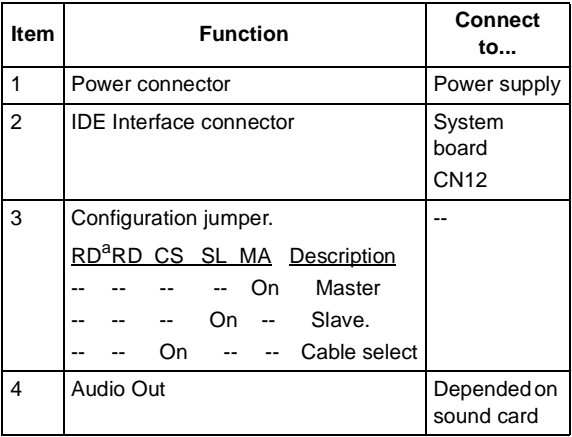

a. RD -- Configuration jumper (RD indicates Reserved)

## **RIMM Configurations**

The 6832 and 6833 system board has four DIMM sockets. A maximum of 1.5GB memory may be installed. You can install 64MB, 128MB, 256MB or 512MB PC-600/ PC-800 RIMM in any sockets and with any combinations.

**NOTE:** RIMMs must be installed in pairs. Make sure that the RIMM pairs are the same size, speed, and function.

# **System Board Connector Pin Signals Monitor Port Signals**

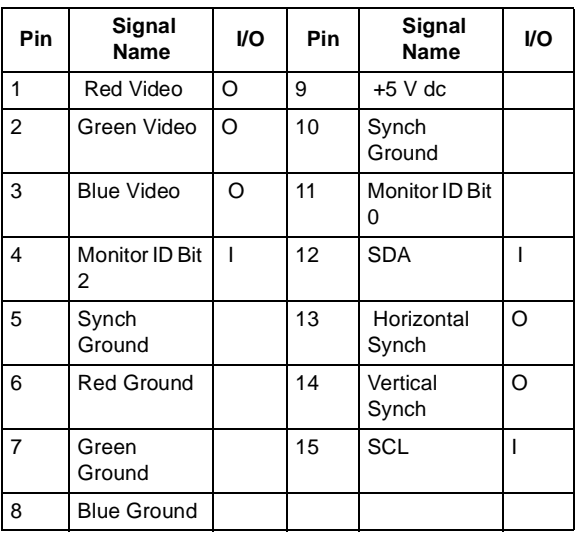

#### **Serial Port Signals**

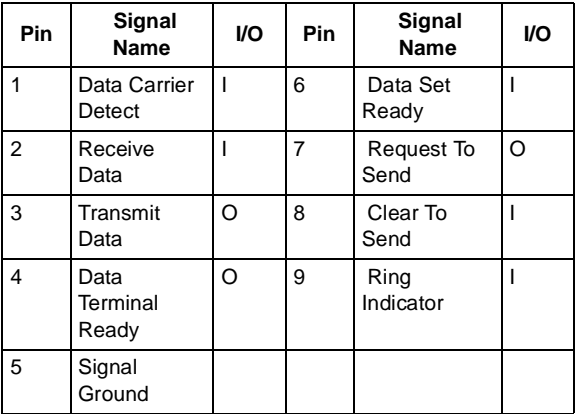

#### **Parallel Port Signals**

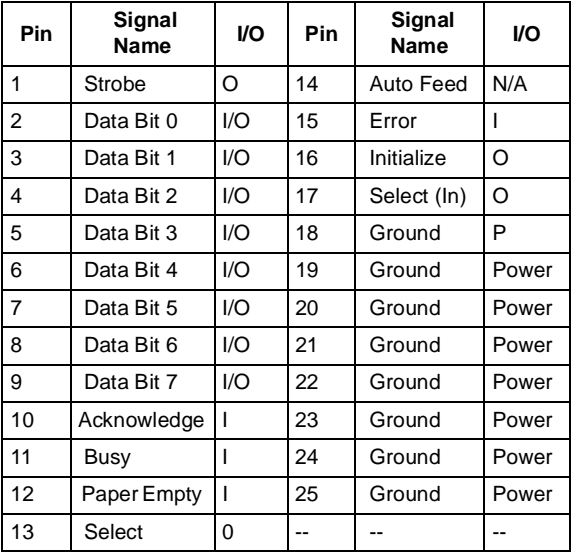

### **Mouse Port Signals**

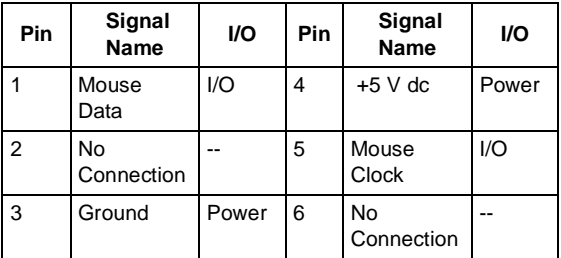

#### **Keyboard Port Signals**

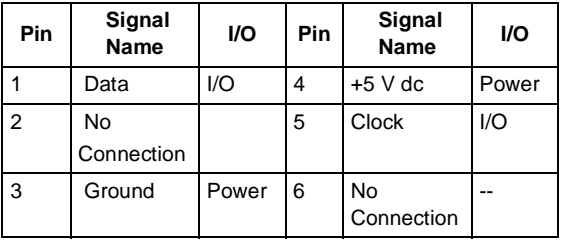

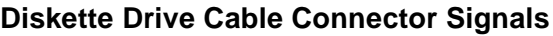

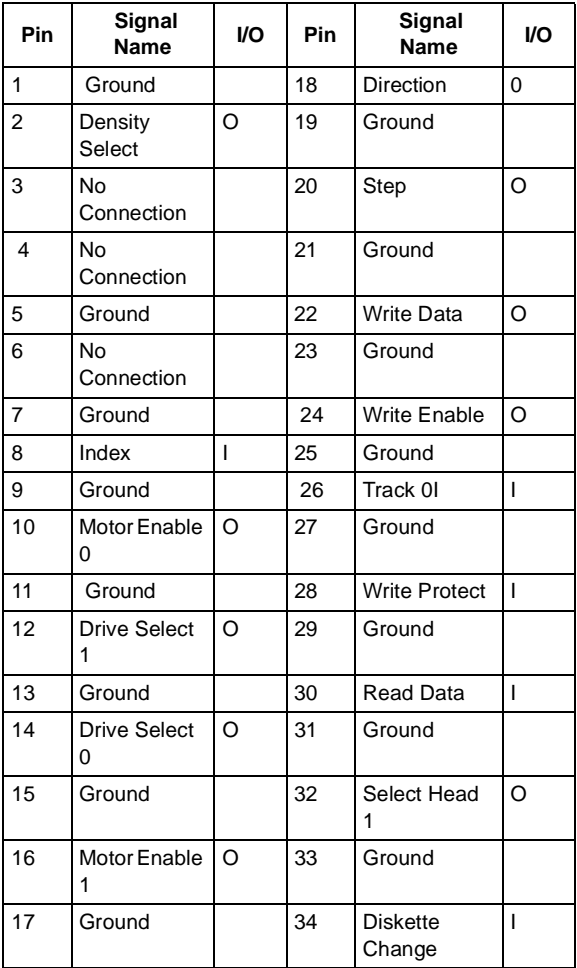

#### **IDE Cable Connector Signals**

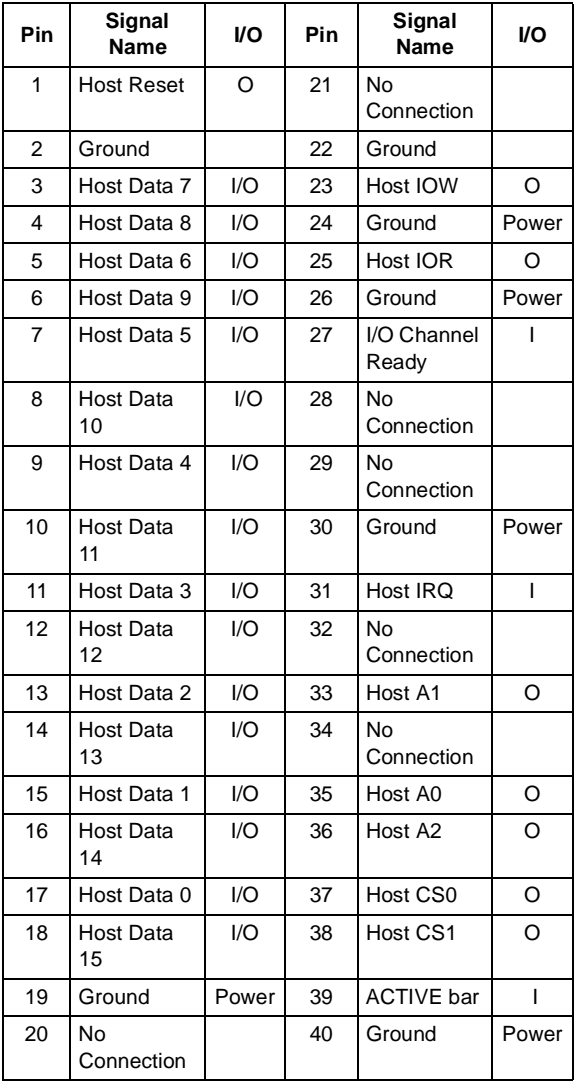

# **Safety Inspection Guide**

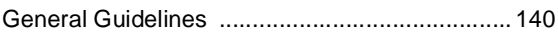

## <span id="page-171-0"></span>**General Guidelines**

The purpose of this Safety Inspection Guide is to help you identify possible unsafe conditions on machines that are being inspected for a Maintenance Agreement. Each machine has necessary functions items installed to provide the operators and service personnel with an acceptable level of safety. This guide lists only these items. Good judgment should be used to identify possible safety conditions not covered by this Safety Inspection Guide.

If any unsafe conditions are present, you must find out how serious the hazard is and if you can continue before you correct the hazard.

All current IBM Personal Computer service supplements outlining feature/model changes, along with the machine history, should be reviewed.

Check the following items:

- Damaged, missing, or changed parts, especially in the area of the On/Off switch and the power supply.
- Damaged, missing, or changed covers.
- Possible safety exposure from any non-IBM attachments.

# **6832 Parts Catalog**

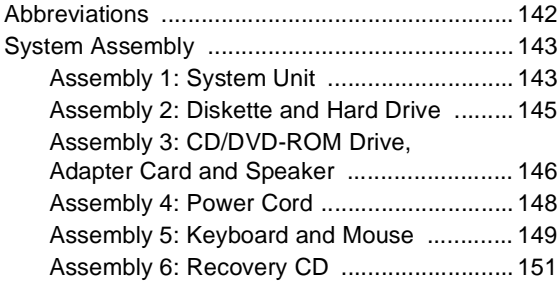

## <span id="page-173-0"></span>**Abbreviations**

In this chapter, the following abbreviations are used to identify country and language version:

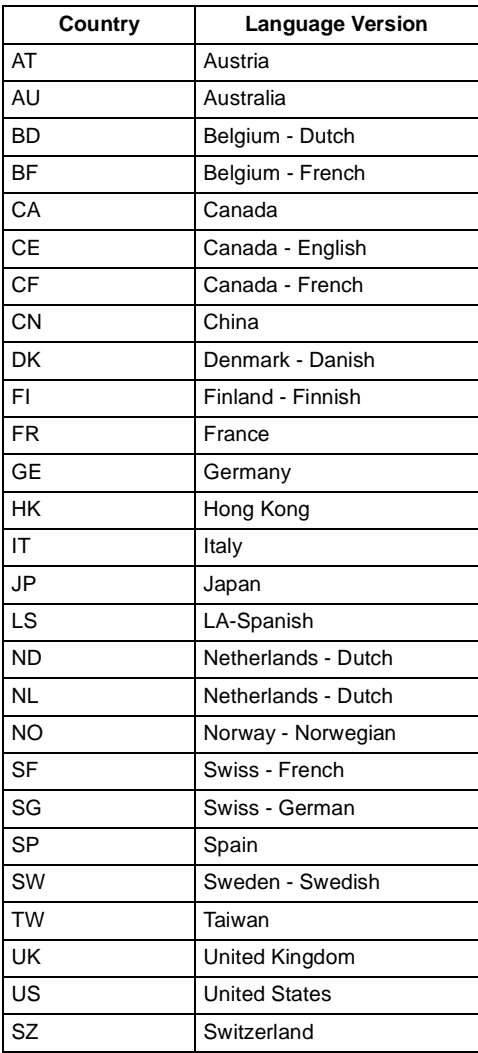

# <span id="page-174-1"></span><span id="page-174-0"></span>**System Assembly Assembly 1: System Unit**

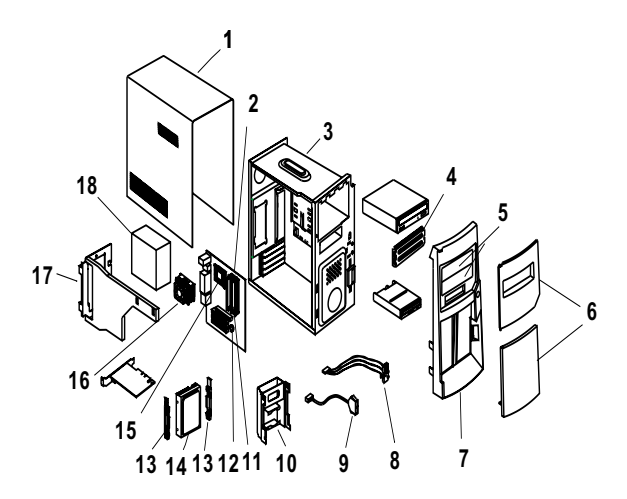

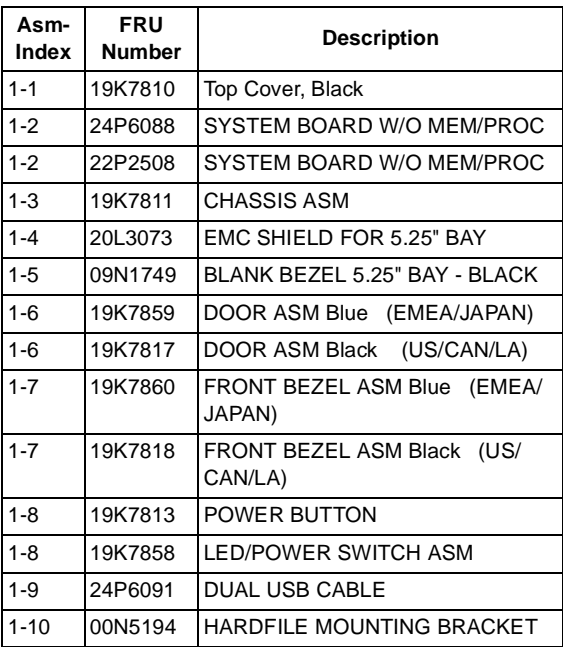

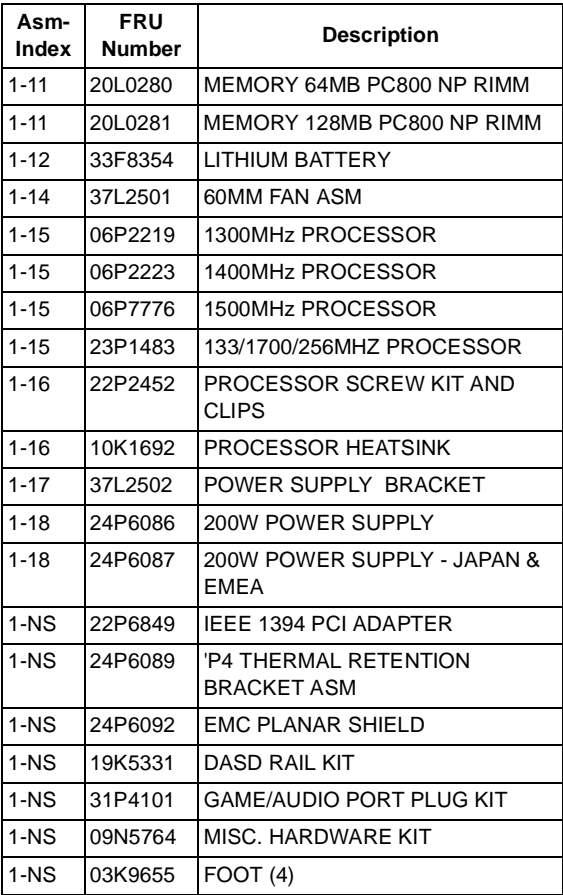

#### <span id="page-176-0"></span>**Assembly 2: Diskette and Hard Drive**

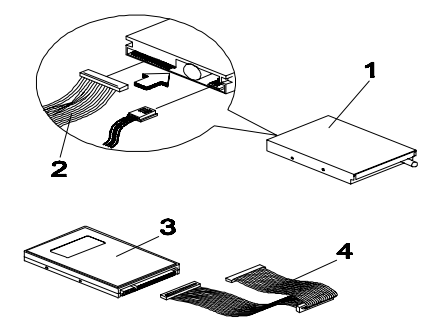

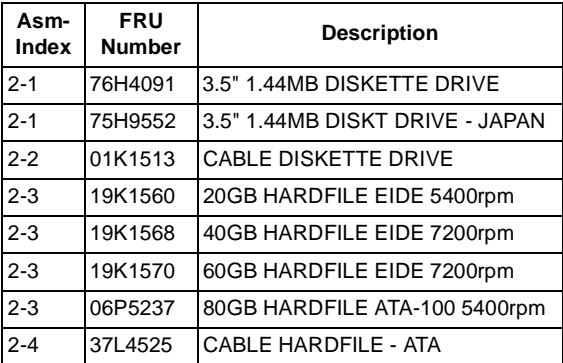

#### <span id="page-177-0"></span>**Assembly 3: CD/DVD-ROM Drive, Adapter Card and Speaker**

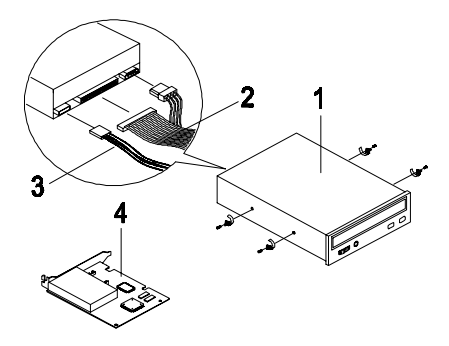

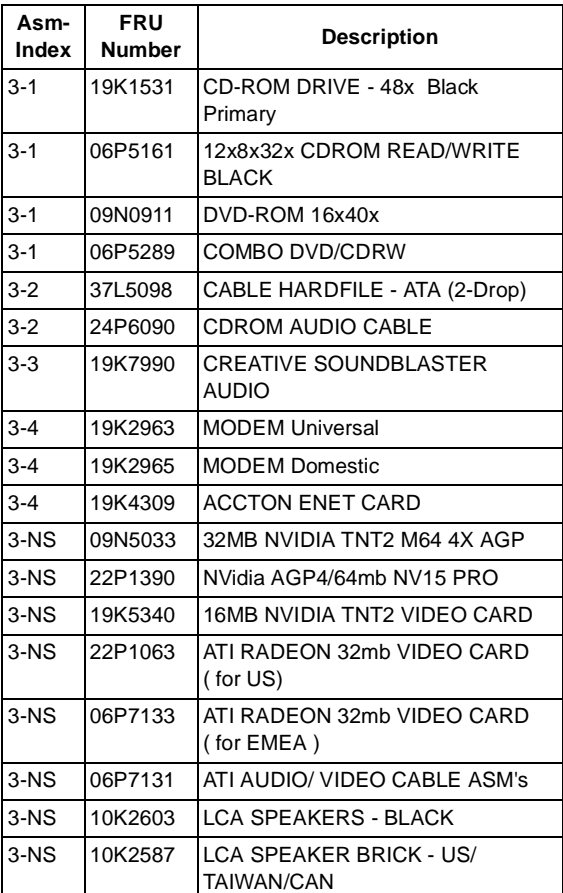

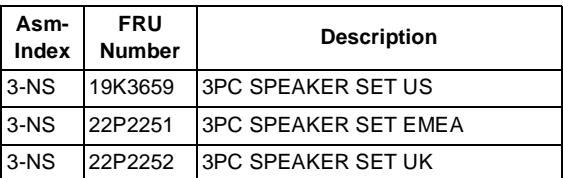

#### <span id="page-179-0"></span>**Assembly 4: Power Cord**

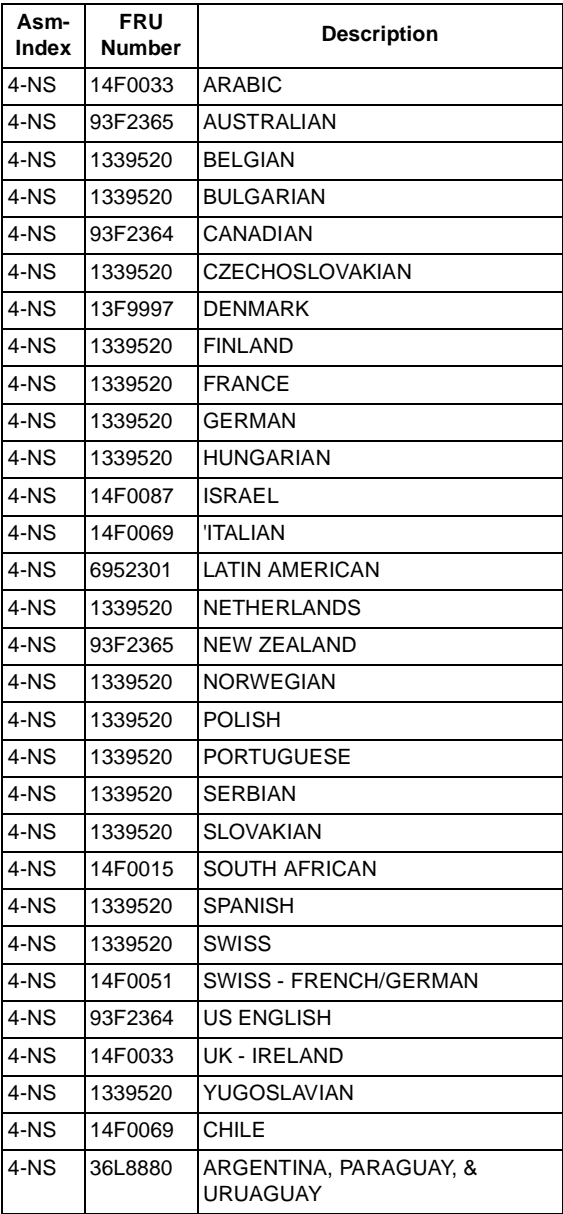
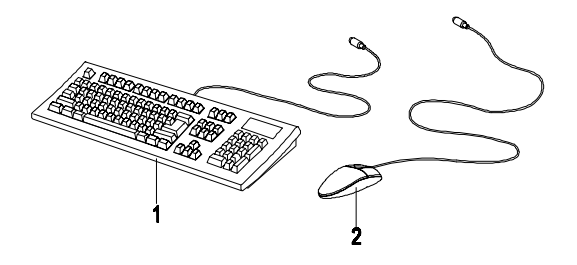

<span id="page-180-24"></span><span id="page-180-23"></span><span id="page-180-22"></span><span id="page-180-21"></span><span id="page-180-20"></span><span id="page-180-19"></span><span id="page-180-18"></span><span id="page-180-17"></span><span id="page-180-16"></span><span id="page-180-15"></span><span id="page-180-14"></span><span id="page-180-13"></span><span id="page-180-12"></span><span id="page-180-11"></span><span id="page-180-10"></span><span id="page-180-9"></span><span id="page-180-8"></span><span id="page-180-7"></span><span id="page-180-6"></span><span id="page-180-5"></span><span id="page-180-4"></span><span id="page-180-3"></span><span id="page-180-2"></span><span id="page-180-1"></span><span id="page-180-0"></span>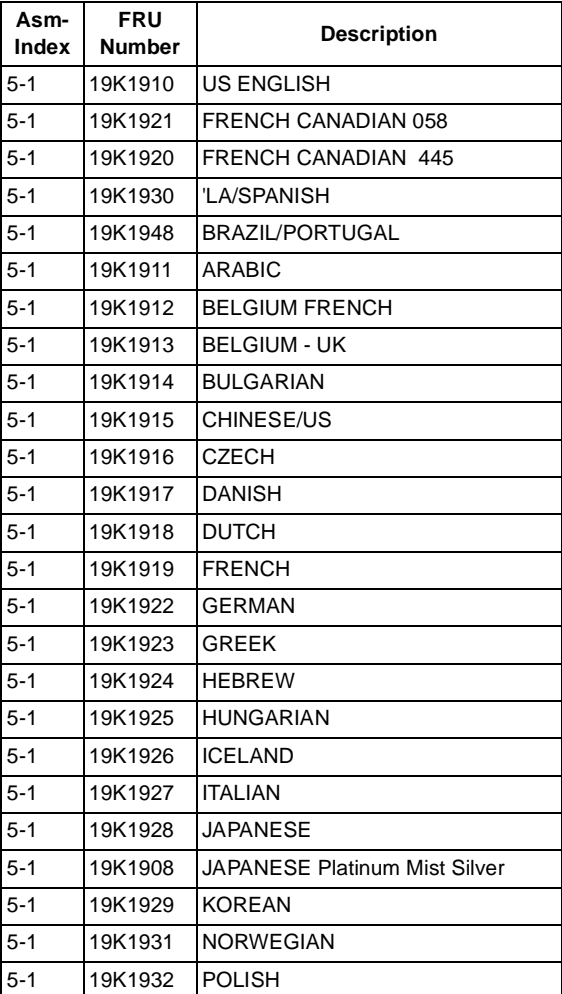

<span id="page-181-16"></span><span id="page-181-15"></span><span id="page-181-14"></span><span id="page-181-13"></span><span id="page-181-12"></span><span id="page-181-11"></span><span id="page-181-10"></span><span id="page-181-9"></span><span id="page-181-8"></span><span id="page-181-7"></span><span id="page-181-6"></span><span id="page-181-5"></span><span id="page-181-4"></span><span id="page-181-3"></span><span id="page-181-2"></span><span id="page-181-1"></span><span id="page-181-0"></span>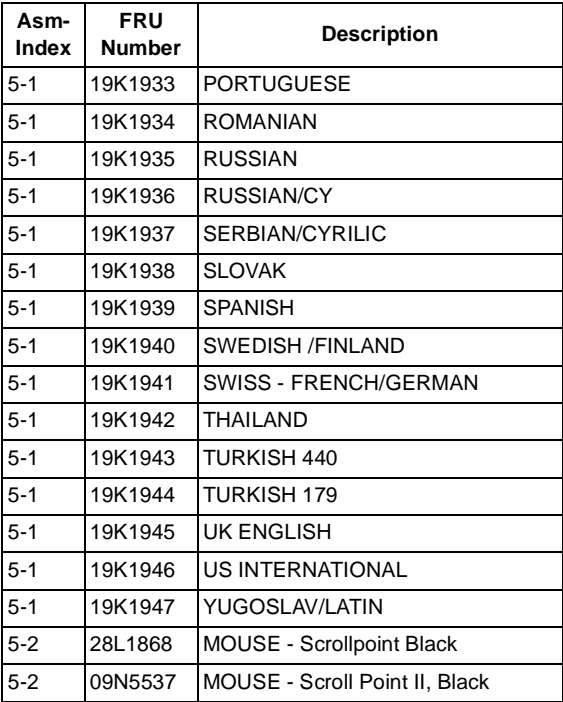

### **Assembly 6: Recovery CD**

<span id="page-182-11"></span><span id="page-182-10"></span><span id="page-182-9"></span><span id="page-182-8"></span><span id="page-182-7"></span><span id="page-182-6"></span><span id="page-182-5"></span><span id="page-182-4"></span><span id="page-182-3"></span><span id="page-182-2"></span><span id="page-182-1"></span><span id="page-182-0"></span>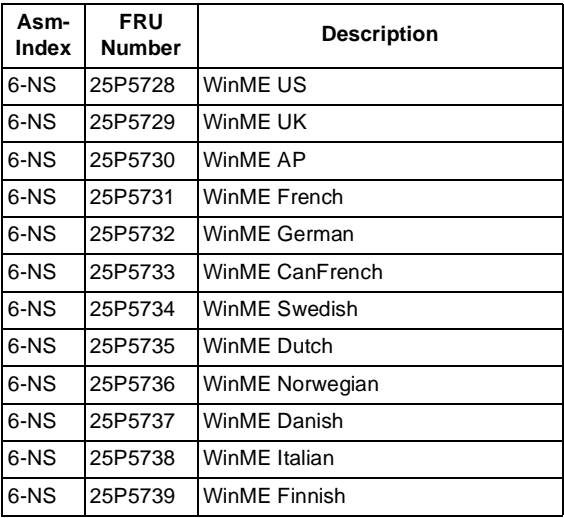

#### 152 IBM Desktop System HMM

# **6833 Parts Catalog**

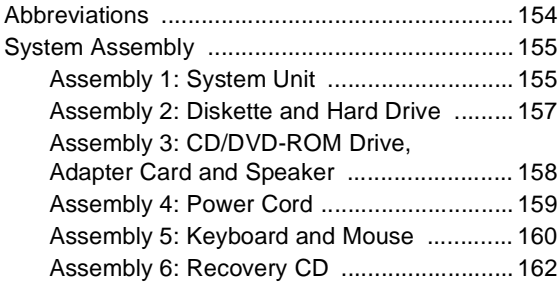

# **Abbreviations**

In this chapter, the following abbreviations are used to identify country and language version:

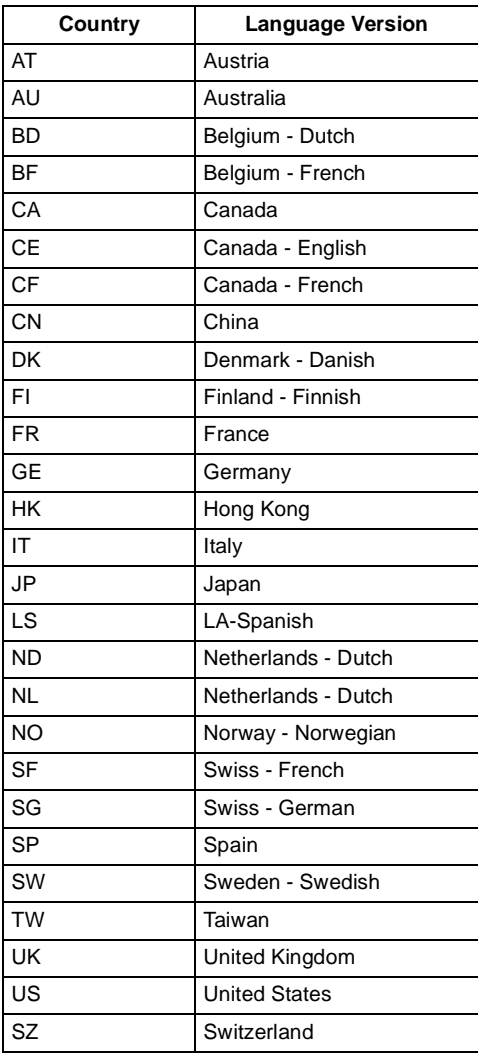

# <span id="page-186-16"></span><span id="page-186-1"></span><span id="page-186-0"></span>**System Assembly Assembly 1: System Unit**

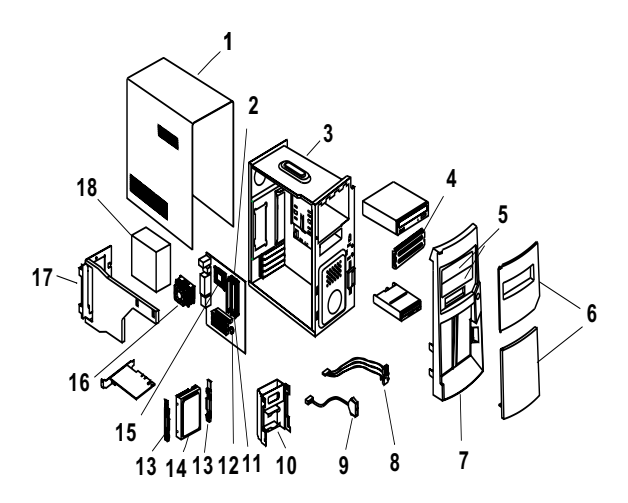

<span id="page-186-15"></span><span id="page-186-14"></span><span id="page-186-13"></span><span id="page-186-12"></span><span id="page-186-11"></span><span id="page-186-10"></span><span id="page-186-9"></span><span id="page-186-8"></span><span id="page-186-7"></span><span id="page-186-6"></span><span id="page-186-5"></span><span id="page-186-4"></span><span id="page-186-3"></span><span id="page-186-2"></span>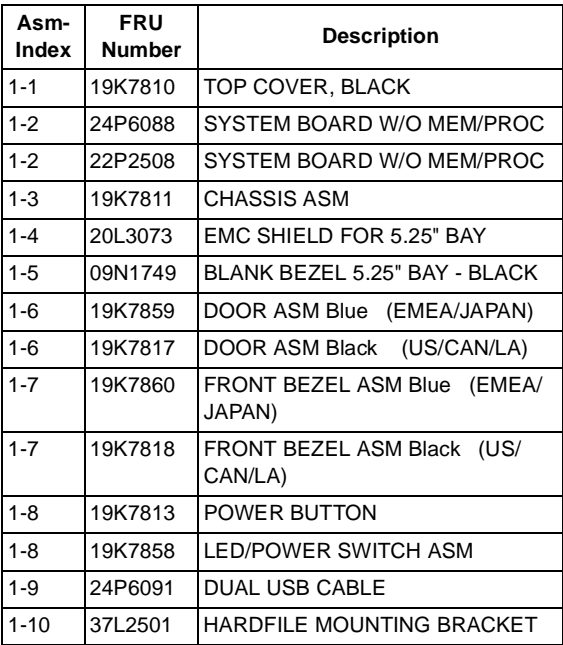

<span id="page-187-18"></span><span id="page-187-17"></span><span id="page-187-16"></span><span id="page-187-15"></span><span id="page-187-14"></span><span id="page-187-13"></span><span id="page-187-12"></span><span id="page-187-11"></span><span id="page-187-10"></span><span id="page-187-9"></span><span id="page-187-8"></span><span id="page-187-7"></span><span id="page-187-6"></span><span id="page-187-5"></span><span id="page-187-4"></span><span id="page-187-3"></span><span id="page-187-2"></span><span id="page-187-1"></span><span id="page-187-0"></span>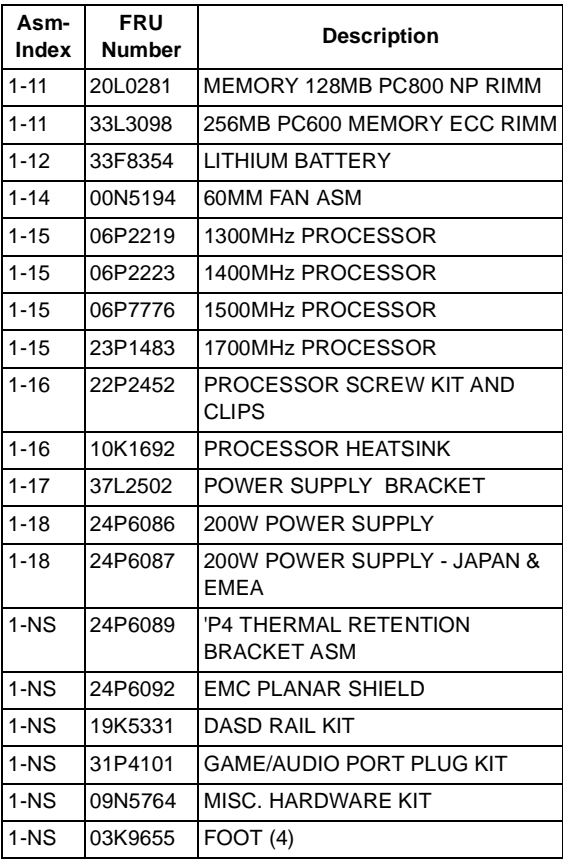

#### <span id="page-188-0"></span>**Assembly 2: Diskette and Hard Drive**

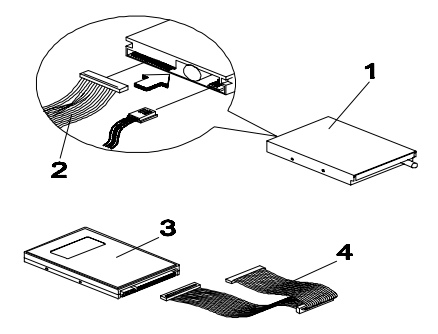

<span id="page-188-7"></span><span id="page-188-6"></span><span id="page-188-5"></span><span id="page-188-4"></span><span id="page-188-3"></span><span id="page-188-2"></span><span id="page-188-1"></span>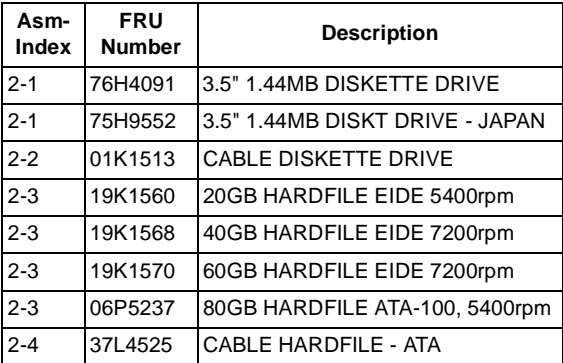

#### <span id="page-189-0"></span>**Assembly 3: CD/DVD-ROM Drive, Adapter Card and Speaker**

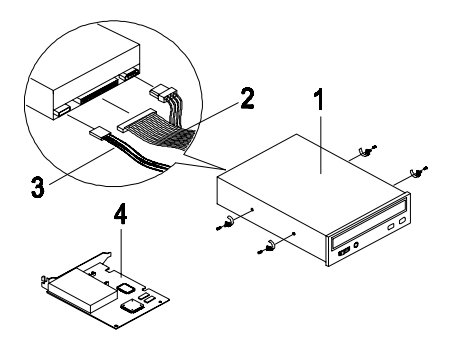

<span id="page-189-8"></span><span id="page-189-7"></span><span id="page-189-6"></span><span id="page-189-5"></span><span id="page-189-4"></span><span id="page-189-3"></span><span id="page-189-2"></span><span id="page-189-1"></span>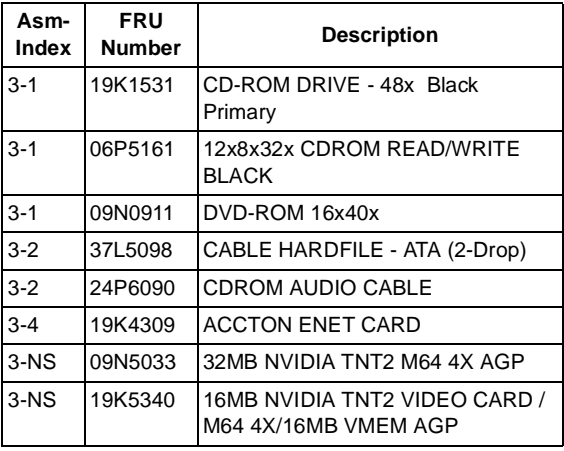

### <span id="page-190-0"></span>**Assembly 4: Power Cord**

<span id="page-190-29"></span><span id="page-190-28"></span><span id="page-190-27"></span><span id="page-190-26"></span><span id="page-190-25"></span><span id="page-190-24"></span><span id="page-190-23"></span><span id="page-190-22"></span><span id="page-190-21"></span><span id="page-190-20"></span><span id="page-190-19"></span><span id="page-190-18"></span><span id="page-190-17"></span><span id="page-190-16"></span><span id="page-190-15"></span><span id="page-190-14"></span><span id="page-190-13"></span><span id="page-190-12"></span><span id="page-190-11"></span><span id="page-190-10"></span><span id="page-190-9"></span><span id="page-190-8"></span><span id="page-190-7"></span><span id="page-190-6"></span><span id="page-190-5"></span><span id="page-190-4"></span><span id="page-190-3"></span><span id="page-190-2"></span><span id="page-190-1"></span>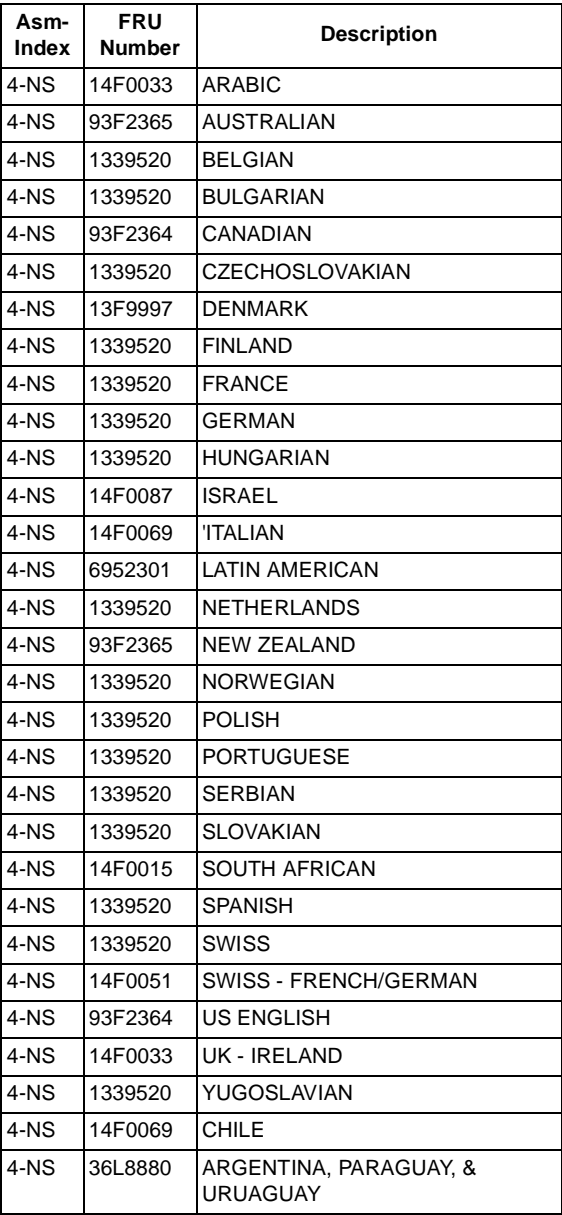

<span id="page-191-0"></span>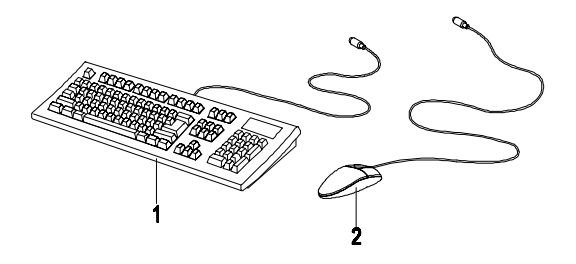

<span id="page-191-25"></span><span id="page-191-24"></span><span id="page-191-23"></span><span id="page-191-22"></span><span id="page-191-21"></span><span id="page-191-20"></span><span id="page-191-19"></span><span id="page-191-18"></span><span id="page-191-17"></span><span id="page-191-16"></span><span id="page-191-15"></span><span id="page-191-14"></span><span id="page-191-13"></span><span id="page-191-12"></span><span id="page-191-11"></span><span id="page-191-10"></span><span id="page-191-9"></span><span id="page-191-8"></span><span id="page-191-7"></span><span id="page-191-6"></span><span id="page-191-5"></span><span id="page-191-4"></span><span id="page-191-3"></span><span id="page-191-2"></span><span id="page-191-1"></span>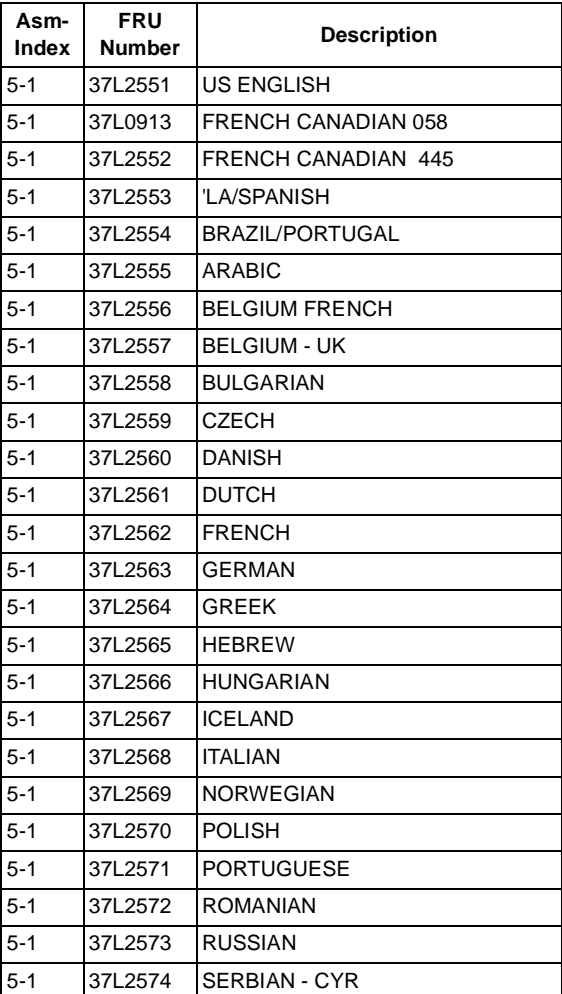

<span id="page-192-13"></span><span id="page-192-12"></span><span id="page-192-11"></span><span id="page-192-10"></span><span id="page-192-9"></span><span id="page-192-8"></span><span id="page-192-7"></span><span id="page-192-6"></span><span id="page-192-5"></span><span id="page-192-4"></span><span id="page-192-3"></span><span id="page-192-2"></span><span id="page-192-1"></span><span id="page-192-0"></span>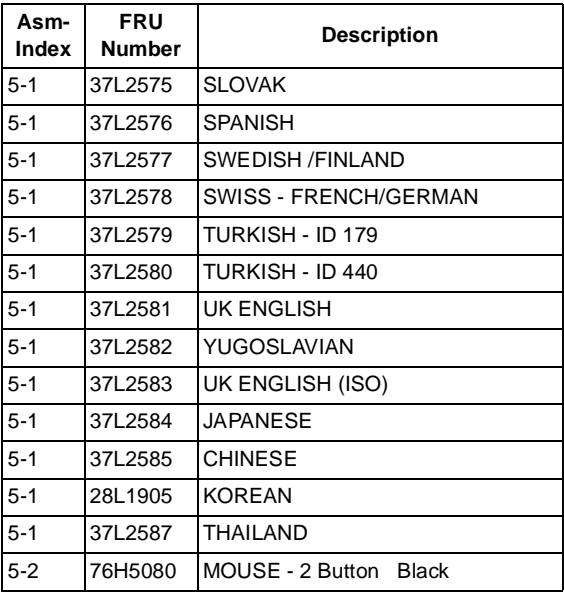

### <span id="page-193-0"></span>**Assembly 6: Recovery CD**

<span id="page-193-12"></span><span id="page-193-11"></span><span id="page-193-10"></span><span id="page-193-9"></span><span id="page-193-8"></span><span id="page-193-7"></span><span id="page-193-6"></span><span id="page-193-5"></span><span id="page-193-4"></span><span id="page-193-3"></span><span id="page-193-2"></span><span id="page-193-1"></span>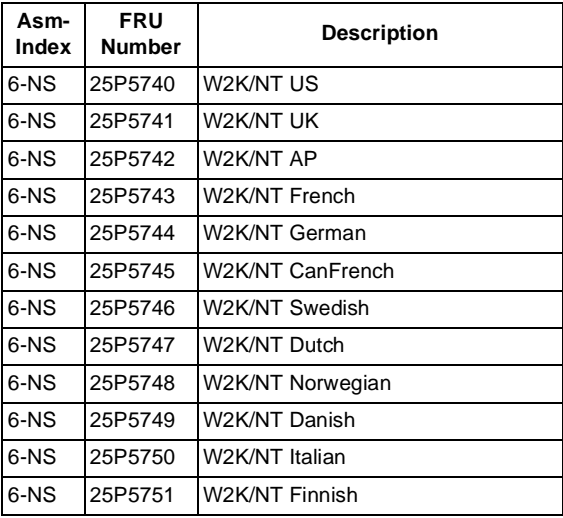

# **6832 Appendix A. FRU Number List**

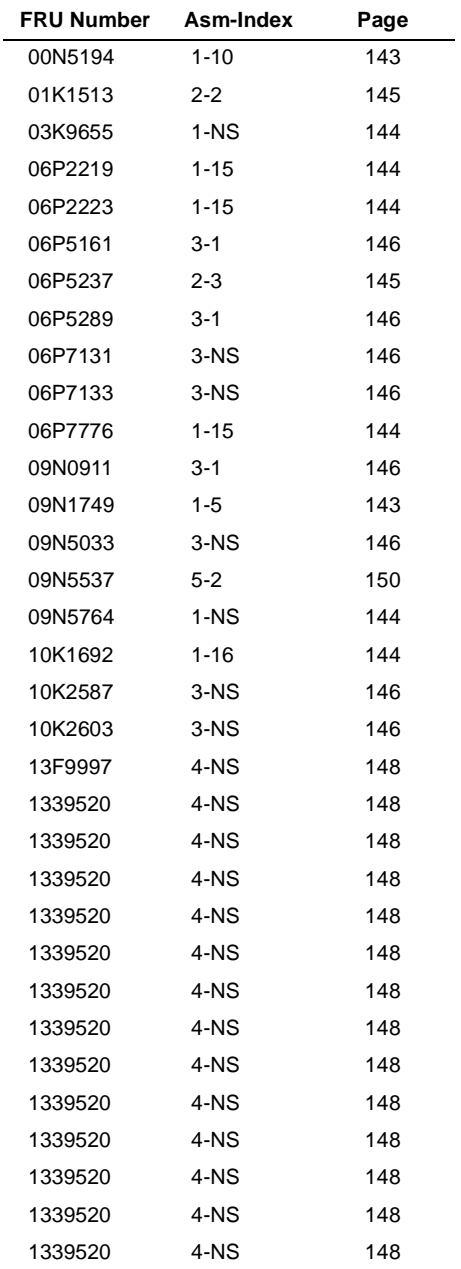

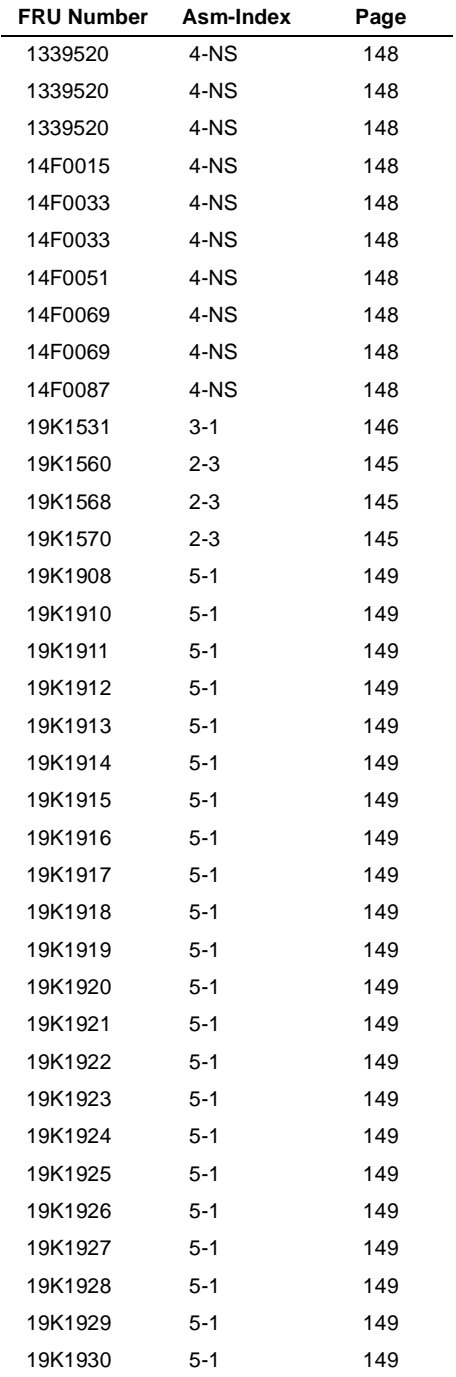

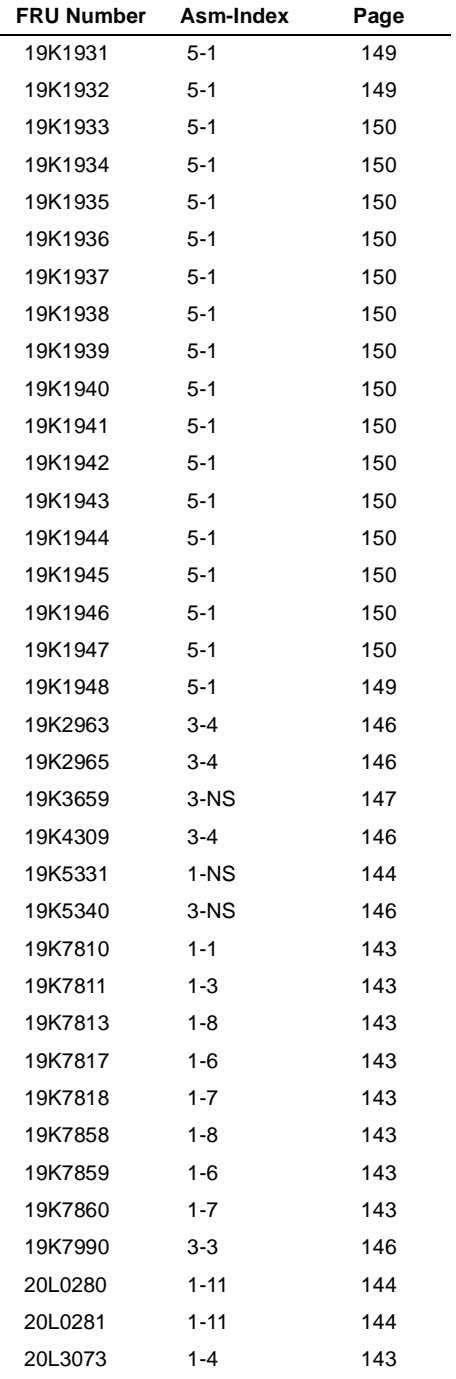

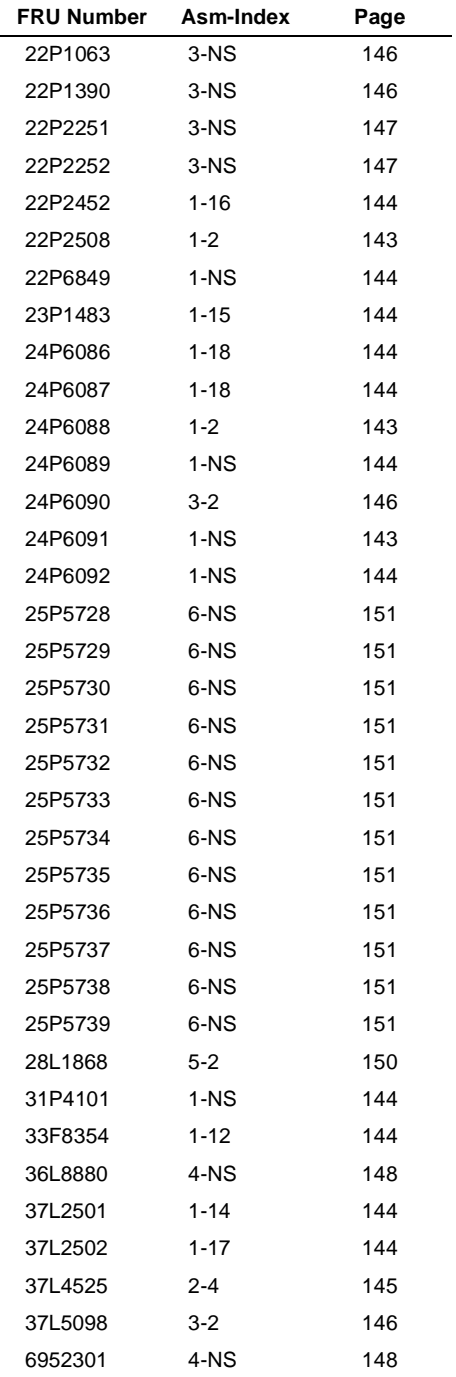

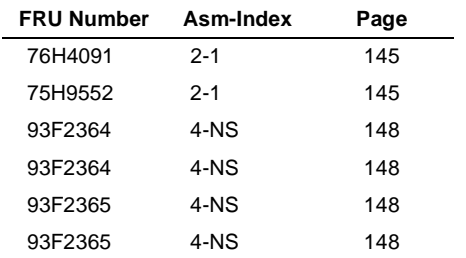

# **6833 Appendix A. FRU Number List**

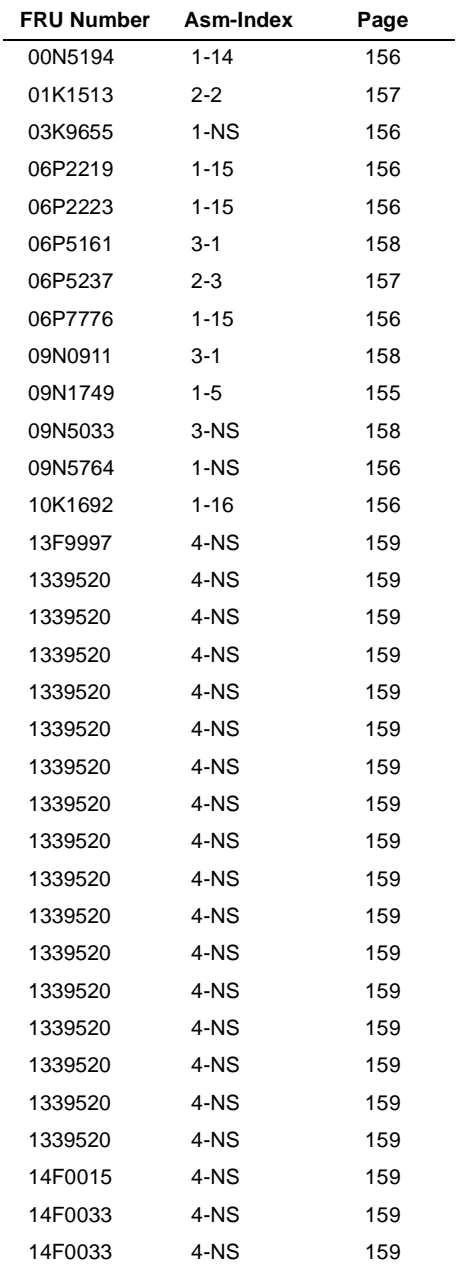

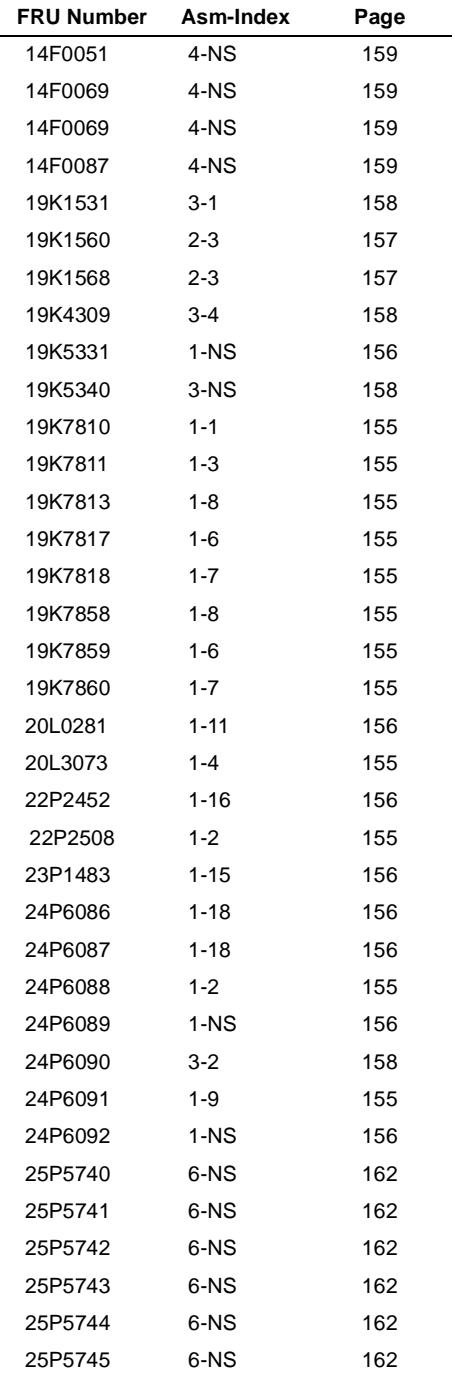

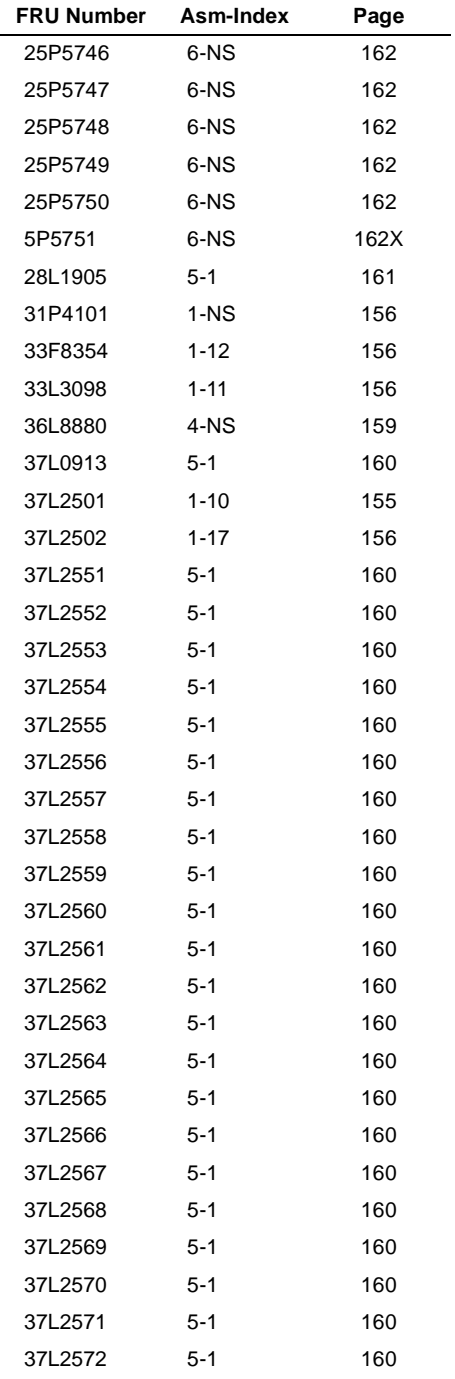

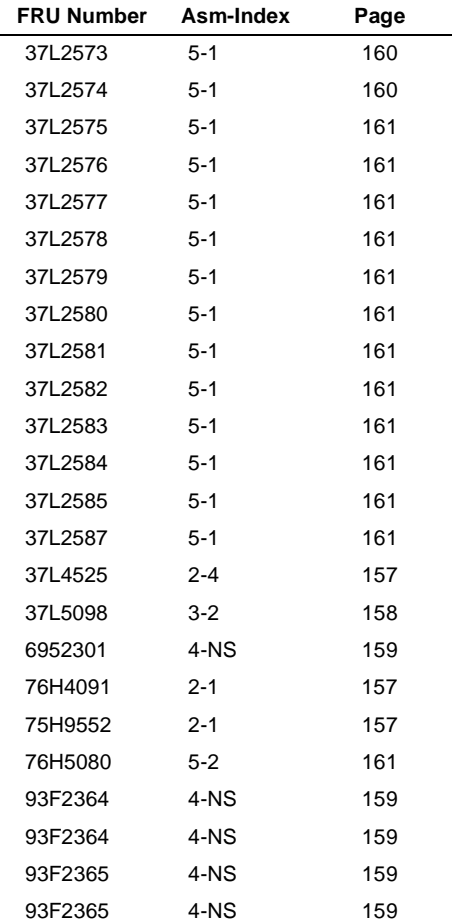

# <span id="page-204-0"></span>**Appendix B. Online Support Information**

This section describes online technical support services available to help repair the Personal Computer.

This section covers:

- IBM PC Company Fax-Back Service (US and Canada only)
- IBM Online HelpCenter on America Online
- IBM useful sites on the World Wide Web (WWW)

Online technical support offers convenient and valuable information when you need it. IBM offers support areas on several online services where you can work with IBM technicians for solutions to your questions, download key files, and access database information for the personal computer.

The IBM PC Company offers online resources including several Internet World Wide Web sites, the IBM Online HelpCenter support areas, and a Fax-Back service.

The IBM PC Company Automated Fax-Back System offers a variety of IBM computer-related articles. To access this service, call 800-IBM-3395.

Technical support is offered through the IBM Online Help Centers on America Online.

IBM online support areas on all of the services can assist with your technical questions. These areas offer message boards monitored by IBM technicians, databases of computer-related solutions, and file libraries.

You can reach the IBM Online Help Center on America Online using keyword: **IBM Connection**. For information about America Online, please call (800) 827-6364 (U.S. and Canada only). America Online has limited international availability.

To access the IBM PC Company Internet sites, you will need to acquire Internet access. Please check with your local Internet provider for more information. (Members of AOL can reach these sites through the Internet capabilities of the services.)

Here are some useful IBM Internet addresses for Personal Computer information:

#### **http://www.ibm.com/pc**

PC Company Home Page

#### **http://www.ibm.com/pc/us/netvista**

Netvista Home Page

#### **hhttp://www.ibm.com/support**

IBM Support Site

# **Index**

# **A**

[AGP 3](#page-34-0) Audio [Check Procedure, 54](#page-85-0)

# **B**

BIOS [Flash Update Procedure, 11](#page-42-0) [BIOS Setup Utility 12](#page-43-0) [Disk Drives, 16](#page-47-0) [Main Menu, 12](#page-43-1)

# **C**

CD/DVD-ROM Drive [Check Procedure, 57](#page-88-0) CD-ROM Drive [Connectors and Jumpers, 129](#page-160-0) Emergency-exit [, 128](#page-159-0) Emergency-exit [, 128](#page-159-1) Front Panel [, 128,](#page-159-2) [130](#page-161-0) [Check Procedures, 26](#page-57-0) [CMOS Reset, 9](#page-40-0)

# **D**

[Dimension, 23](#page-54-0) [Diskette Drive, 4](#page-35-0) [Cable Connector Signals, 137](#page-168-0) DVD-ROM Drive [Front Panel, 132](#page-163-0) [DVD-ROM Drive, 5](#page-36-0)

#### **E**

[Electrical input, 23](#page-54-1) [Environment, 23](#page-54-2) [Error Beeps List, 37](#page-68-0) [Error Beeps, 26,](#page-57-1) [32](#page-63-0) [Error Codes and Messages List, 34](#page-65-0) [Error Codes, 26,](#page-57-2) [32](#page-63-1) [Error Messages, 32](#page-63-2) [Error Symptoms List, 38](#page-69-0) [Error Symptoms, 32](#page-63-3) [ESD, 83](#page-114-0) [External Ports, 4](#page-35-1)

# **H**

Hard Disk Drive [Cable Connector Signals, 138](#page-169-0) [Hard Disk Drive, 4](#page-35-2) [Hardware Interfaces, 7](#page-38-0)

# **I**

[IDE Cable Connector Signals, 138](#page-169-1) [Internal Cabling, 6](#page-37-0)

## **K**

[Keyboard, 6](#page-37-1) [Check Procedure, 60](#page-91-0) [Port Signals, 136](#page-167-0)

### **M**

[Memory, 3](#page-34-1) [Check Procedure, 59](#page-90-0) [DIMM Configurations, 134](#page-165-0) Modem [Factory-Installed Modem Card Connector, 119](#page-150-0) [Factory-Installed Modem Card Layout, 119](#page-150-1) **Monitor** [Check Procedure, 66](#page-97-0) [Port Signals, 135](#page-166-0) Mouse [Check Procedure, 61](#page-92-0) [Port Signals, 136](#page-167-1) [Mouse, 6](#page-37-2) [Multimedia, 5](#page-36-1)

# **O**

[Online Support Information, 169](#page-204-0) [Operating Requirements, 24](#page-55-0)

### **P**

Parallel Port [Port Signals, 136](#page-167-2) [Password, 10](#page-41-0) Port Signals [Keyboard, 136](#page-167-3) [Monitor, 135](#page-166-0) [Mouse, 136](#page-167-4) [Parallel Port, 136](#page-167-2) [POST, 32,](#page-63-4) [73](#page-104-0)

[Power consumption, 23](#page-54-3) [Power Management, 5](#page-36-2) Power Supply [Check Procedure, 63](#page-94-0) [Connector Pin Assignment, 115](#page-146-0) [Connectors and Voltages, 115](#page-146-1) [Power Supply, 6](#page-37-3) [Processors, 3](#page-34-2)

# **R**

[Removals and Replacements, 82](#page-113-0) [Adapter Card, 99](#page-130-0) [Bay 1, 5.25-In. Bay, 89](#page-120-0) [Bay 3, 3.5-In. Bay, 90](#page-121-0) [Bay 4, 3.5-In. Bay, 91](#page-122-0) [Bay Panels, 88](#page-119-0) [Cover, 86](#page-117-0) [ESD-Sensitive Parts, 83](#page-114-0) [LED and Cable, 107](#page-138-0) [Memory\(DIMM\), 101](#page-132-0) [Power Supply, 96](#page-127-0) [System Board, 108](#page-139-0)

# **S**

[Safety Information, viii](#page-7-0) [System Backup Battery, 106](#page-137-0) System Board [Connectors, 113](#page-144-0) [Jumper Settings, 113](#page-144-1) [System Unit, 143,](#page-174-14) [153](#page-186-16)

# **T**

[Troubleshooting, 48](#page-79-0)

# **U**

Undetermined Problems [Check Procedure, 68](#page-99-0)

### **V**

[Video Cards, 120](#page-151-0) Voltage Supply [Switch Settings, vii](#page-6-0)

#### **W**

[Weight, 23](#page-54-4)

#### 176 IBM Desktop System HMM

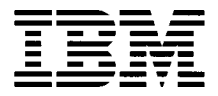

Printed in U.S.A.

International Business Machines Corporation Old Orchard Road, Armonk, New York 10504

Part Number: 24P2919